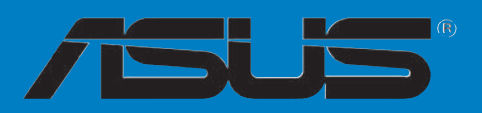

 $\overline{\textbf{d}}$ 

 $\overline{\phantom{a}}$ 

Carte Mere

 $\frac{1}{\sqrt{2}}$ 

 $\bigoplus$ 

# **M2N-E**

**F2630 Première édition Juin 2006**

#### **Copyright © 2006 ASUSTeK COMPUTER INC. Tous droits réservés.**

Aucun extrait de ce manuel, incluant les produits et logiciels qui y sont décrits, ne peut être reproduit, transmis, transcrit, stocké dans un système de restitution, ou traduit dans quelque langue que ce soit sous quelque forme ou quelque moyen que ce soit, à l'exception de la documentation conservée par l'acheteur dans un but de sauvegarde, sans la permission écrite expresse de ASUSTeK COMPUTER INC. ("ASUS").

La garantie sur le produit ou le service ne sera pas prolongée si (1) le produit est réparé, modifié ou altéré, à moins que cette réparation, modification ou altération ne soit autorisée par écrit par ASUS; ou (2) si le numéro de série du produit est dégradé ou manquant.

ASUS FOURNIT CE MANUEL "TEL QUE" SANS GARANTIE D'AUCUNE SORTE, QU'ELLE SOIT EXPRESSE OU IMPLICITE,COMPRENANT MAIS SANS Y ETRE LIMITE LES GARANTIES OU CONDITIONS DE COMMERCIALISATION OU D'APTITUDE POUR UN USAGE PARTICULIER. EN AUCUN CAS ASUS, SES DIRECTEURS, CADRES, EMPLOYES OU AGENTS NE POURRONT ÊTRE TENUS POUR RESPONSABLES POUR TOUT DOMMAGE INDIRECT, SPECIAL, SECONDAIRE OU CONSECUTIF (INCLUANT LES DOMMAGES POUR PERTE DE PROFIT, PERTE DE COMMERCE, PERTE DʻUTILISATION DE DONNEES, INTERRUPTION DE COMMERCE ET EVENEMENTS SEMBLABLES), MEME SI ASUS A ETE INFORME DE LA POSSIBILITE DE TELS DOMMAGES PROVENANT DE TOUT DEFAUT OU ERREUR DANS CE MANUEL OU DU PRODUIT.

LES SPECIFICATIONS ET INFORMATIONS CONTENUES DANS CE MANUEL SONT FOURNIES A TITRE INFORMATIF SEULEMENT, ET SONT SUJETTES A CHANGEMENT A TOUT MOMENT SANS AVERTISSEMENT ET NE DOIVENT PAS ETRE INTERPRETEES COMME UN ENGAGEMENT DE LA PART D'ASUS. ASUS NʻASSUME AUCUNE RESPONSABILITE POUR TOUTE ERREUR OU INEXACTITUDE QUI POURRAIT APPARAITRE DANS CE MANUEL, INCLUANT LES PRODUITS ET LOGICIELS QUI Y SONT DECRITS.

Les produits et noms de sociétés qui apparaissent dans ce manuel ne sont utilisés que dans un but d'identification ou d'explication dans l'intérêt du propriétaire, sans intention de contrefacon

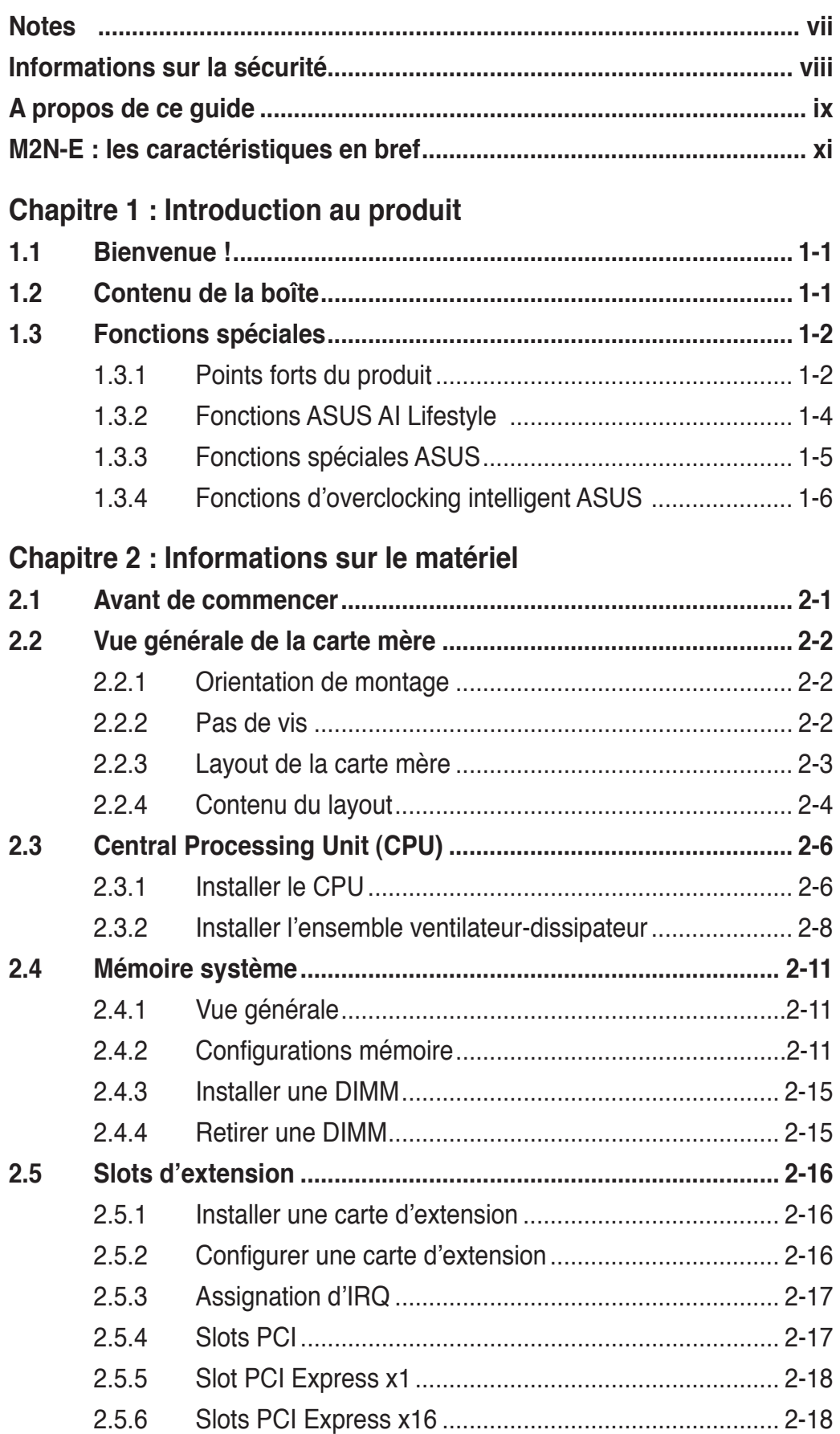

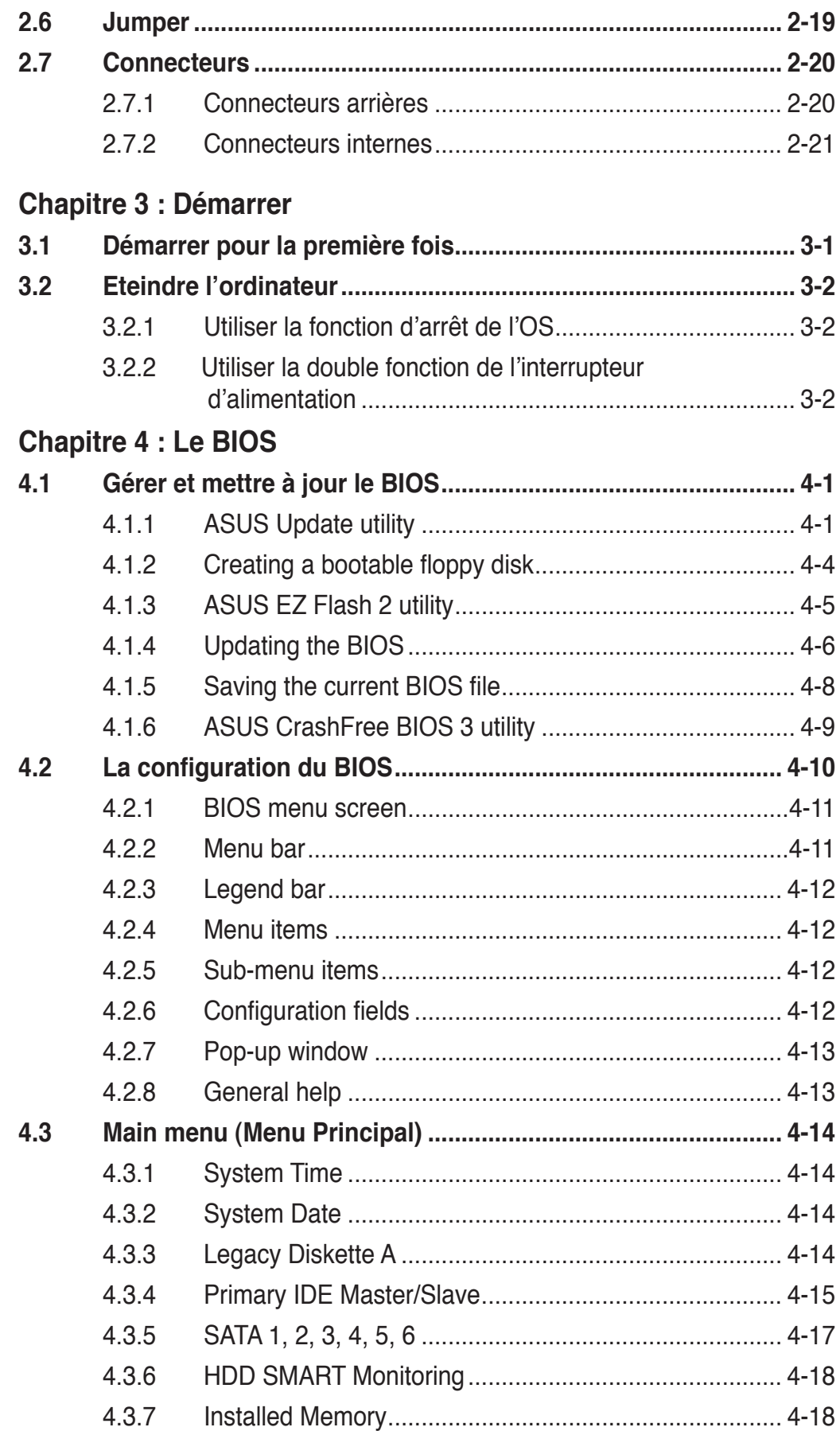

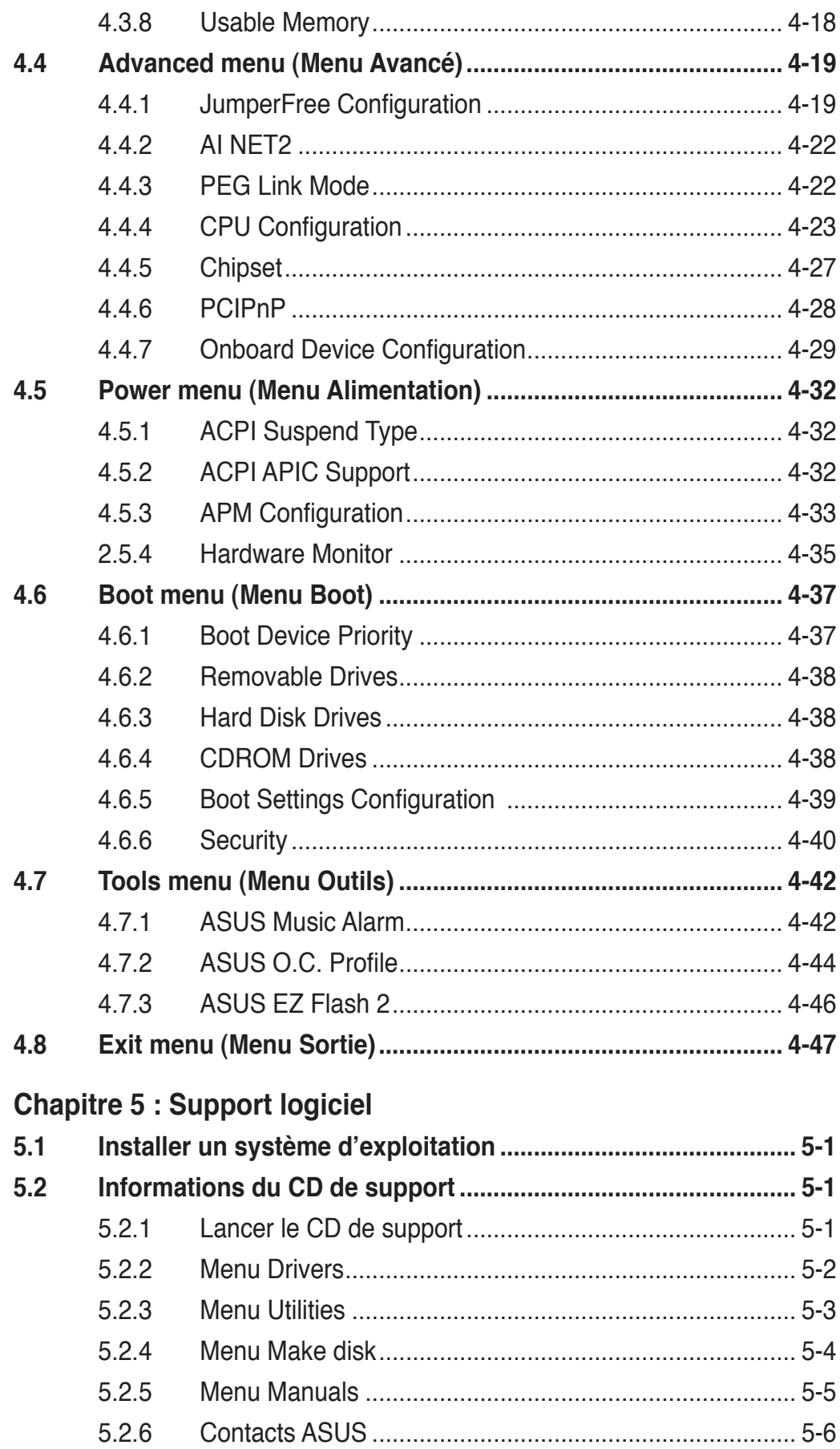

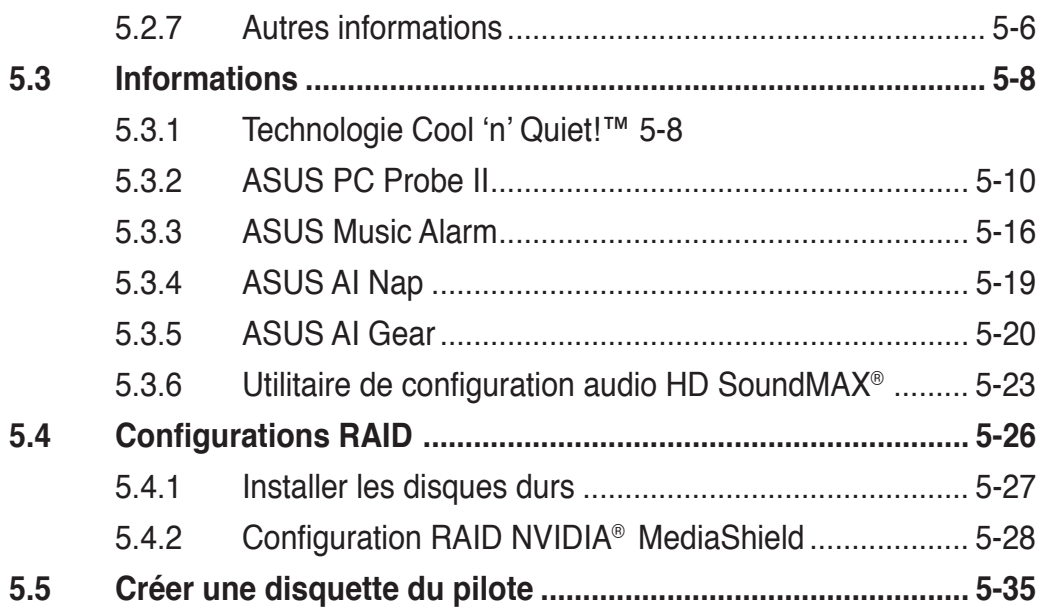

# **Notes**

## **Rapport de la Commission fédérale des communications**

Ce dispositif est conforme à l'alinéa 15 des règles établies par la FCC. L'opération est sujette aux 2 conditions suivantes:

- Ce dispositif ne peut causer d'interférence nuisible, et
- Ce dispositif se doit d'accepter toute interférence reçue, incluant toute interférence pouvant causer des resultats indésirés.

Cet équipement a été testé et s'est avéré être conforme aux limites établies pour un dispositif numérique de classe B, conformément à l'alinéa 15 des règles de la FCC.Ces limites sont conçues pour assurer une protection raisonnable contre l'interférence nuisible à une installation réseau. Cet équipement génère, utilise et peut irradier de l'énergie à fréquence radio et, si non installé et utilisé selon les instructions du fabricant, peut causer une interférence nocive aux communications radio. Cependant, il n'est pas exclu qu'une interférence se produise lors d'une installation particulière.Si cet équipement cause une interférence nuisible au signal radio ou télévisé, ce qui peut-être déterminé par l'arrêt puis le réamorçage de celui-ci, l'utilisateur est encouragé à essayer de corriger l'interférence en s'aidant d'une ou plusieurs des mesures suivantes:

- Réorientez ou replacez l'antenne de réception.
- Augmentez l'espace de séparation entre l'équipement et le récepteur.
- Reliez l'équipement à une sortie sur un circuit différent de celui auquel le récepteur est relié.
- Consultez le revendeur ou un technicien expérimenté radio/TV pour de l'aide.

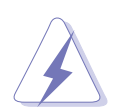

L'utilisation de câbles protégés pour le raccordement du moniteur à la carte de graphique est exigée pour assurer la conformité aux règlements de la FCC. Les changements ou les modifications apportés à cette unité n'étant pas expressément approuvés par la partie responsable de la conformité pourraient annuler l'autorité de l'utilisateur à manipuler cet équipement.

## **Rapport du Département Canadien des communications**

Cet appareil numérique ne dépasse pas les limites de classe B en terme d'émissions de nuisances sonore, par radio, par des appareils numériques, et ce conformément aux régulations d'interférence par radio établies par le département canadien des communications.

#### **Cet appareil numérique de la classe B est conforme à la norme canadienne ICES-003**

# **Informations de sécurité**

## **Sécurité électrique**

- Pour éviter tout risque de choc électrique, débranchez le câble d'alimentation de la prise de courant avant de toucher au système.
- Lorsque vous ajoutez ou enlevez des composants, vérifiez que les câbles d'alimentation sont débranchés avant de relier les câbles de signal. Si possible, déconnectez tous les câbles d'alimentation du système avant d'ajouter un périphérique.
- Avant de connecter ou de déconnecter les câbles de signal de la carte mère, vérifiez que tous les câbles d'alimentation sont bien débranchés.
- Demandez l'assistance d'un professionnel avant d'utiliser un adaptateur ou une rallonge. Ces appareils risquent d'interrompre le circuit de terre.
- Vérifiez que votre alimentation délivre la tension électrique adaptée à votre pays. Si vous n'en êtes pas certain, contactez votre fournisseur électrique local.
- Si l'alimentation est cassée, n'essayez pas de la réparer vous-même. Contactez votre revendeur.

### **Sécurité pour les manipulations**

- Avant d'installer la carte mère et d'y ajouter des périphériques, prenez le temps de bien lire tous les manuels livrés dans la boîte.
- Avant d'utiliser le produit, vérifiez que tous les câbles sont bien branchés et que les câbles d'alimentation ne sont pas endommagés. Si vous relevez le moindre dommage, contactez votre revendeur immédiatement.
- Pour éviter les court-circuits, gardez les clips, les vis et les agraffes loin des connecteurs, des slots, des sockets et de la circuiterie.
- Evitez la poussière, l'humidité et les températures extrêmes. Ne placez pas le produit dans une zone susceptible de devenir humide.
- Placez le produit sur une surface stable.
- Si vous avez des problèmes techniques avec votre produit contactez un technicien qualifié ou appelez votre revendeur.

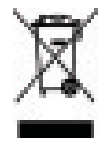

Le symbole représentant une benne à roue barrée indique que le produit (équipement électrique et électronique) ne doit pas être déposé à la décharge publique. Veuillez consulter les dispositions de votre localité concernant les produits électroniques.

# **A propos de ce guide**

Ce guide de l'utilisateur contient les informations dont vous aurez besoin pour installer et configurer la carte mère.

#### **Comment ce guide est organisé**

Ce guide contient les sections suivantes:

#### **• Chapitre 1 : Introduction au produit**

Ce chapitre décrit les fonctions de la carte et les nouvelles technologies qu'elle supporte.

#### **• Chapitre 2 : Informations sur le matériel**

Ce chapitre dresse la liste des procédures de configuration du matériel que vous devrez effectuer quand vous installerez les composants de l'ordinateur. Ceci inclût une description des interrupteurs, des jumpers et des connecteurs de la carte mère.

#### **• Chapitre 3 : Démarrer**

Ce chapitre décrit la séquence de démarrage, les messages vocaux du POST, et les différentes manières d'arrêter le systèm

#### **• Chapitre 4 : Le BIOS**

Ce chapitre explique comment changer les paramètres système via les les menus du BIOS. Une description détaillée des paramètres du BIOS est également fournie.

#### **• Chapitre 5 : Support logiciel**

Ce chapitre décrit le contenu du CD de support fourni avec la carte mère.

#### **Où obtenir plus d'informations**

Référez-vous aux sources suivantes pour obtenir des informations additionnelles, et les mises à jours du produit et des logiciels.

#### **1. Sites Web d'ASUS**

Les sites Web d'ASUS fournissent des informations actualisées sur les produits matériels et logiciels d'ASUS. Se référer aux contacts ASUS.

#### **2. Documentation supplémentaire**

La boîte de votre produit peut contenir de la documentation supplémentaire, tels que des coupons de garantie, qui ont pu être rajoutés par votre revendeur. Ces documents ne font pas partie de la boîte standard.

### **Conventions utilisées dans ce guide**

Pour être sûr que vous procédiez à certaines tâches correctement, retenez les symboles suivants, utilisés tout au long de ce guide.

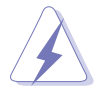

**DANGER/AVERTISSEMENT :** Information vous évitant de vous blesser lorsque vous effectuez une tâche .

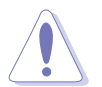

**ATTENTION :** Information vous évitant d'endommager les composants lorsque vous effectuez une tâche.

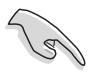

**IMPORTANT :** Instructions que vous DEVEZ suivre afin de mener à bien une tâche.

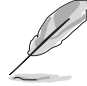

**NOTE :** Astuces et informations additionnelles pour vous aider à mener à bien une tâche.

## **Typographie**

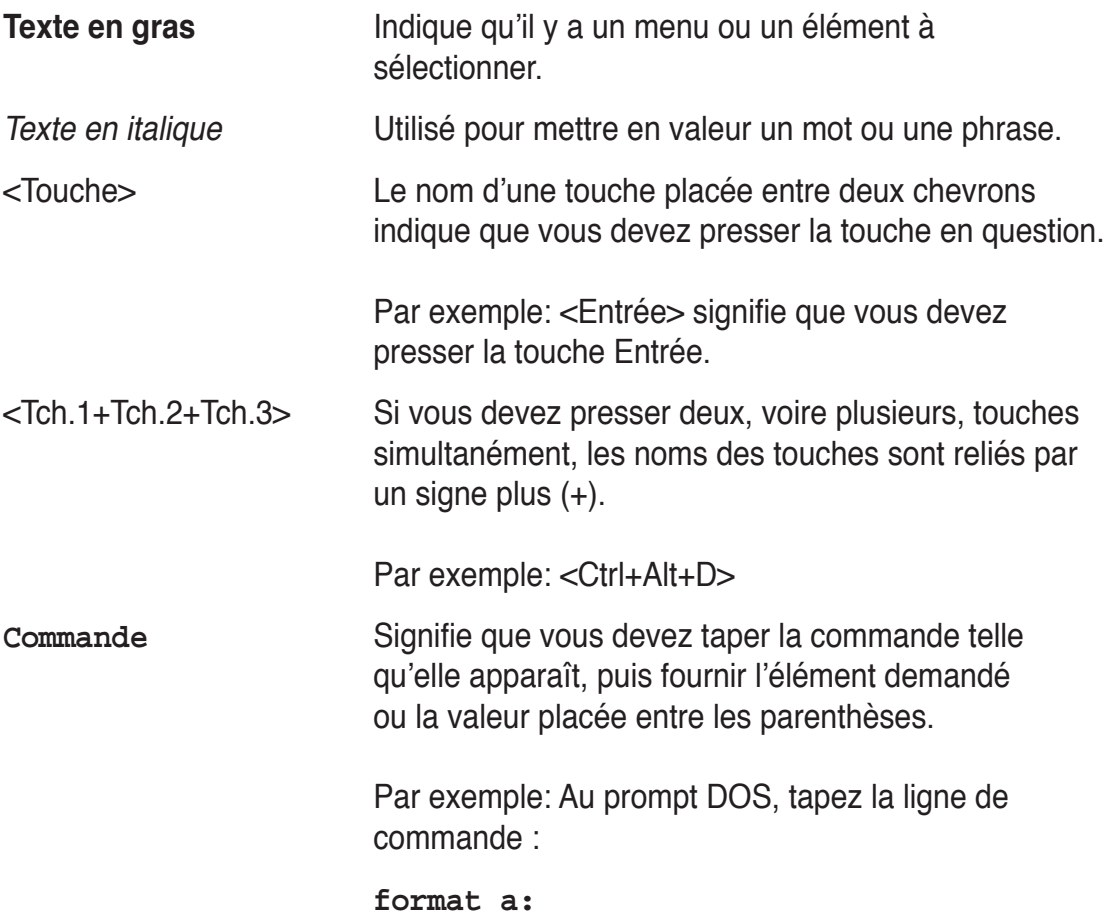

# **M2N-E : les caractéristiques en bref**

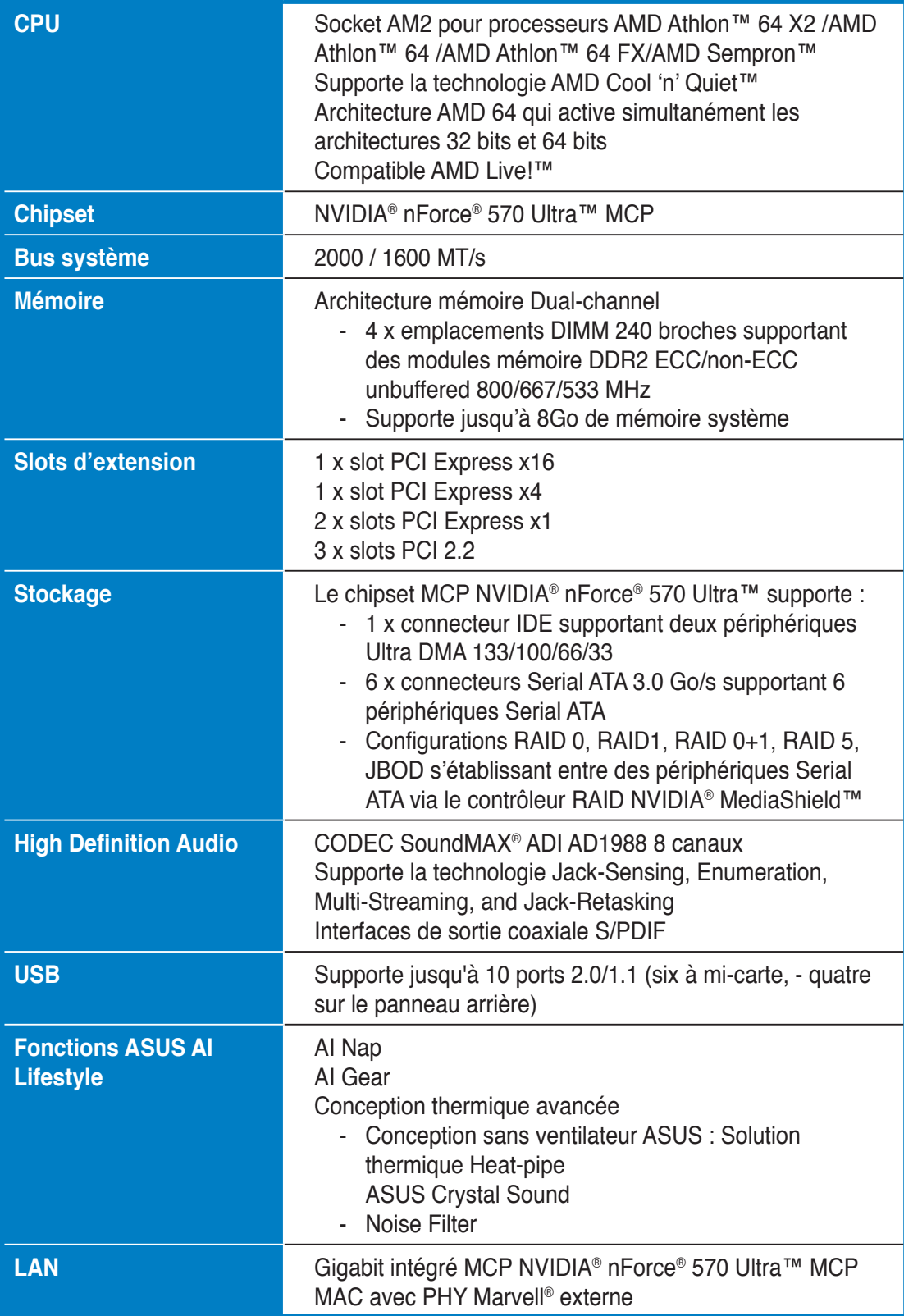

*(Continue à la page suivante)*

# **M2N-E : les caractéristiques en bref**

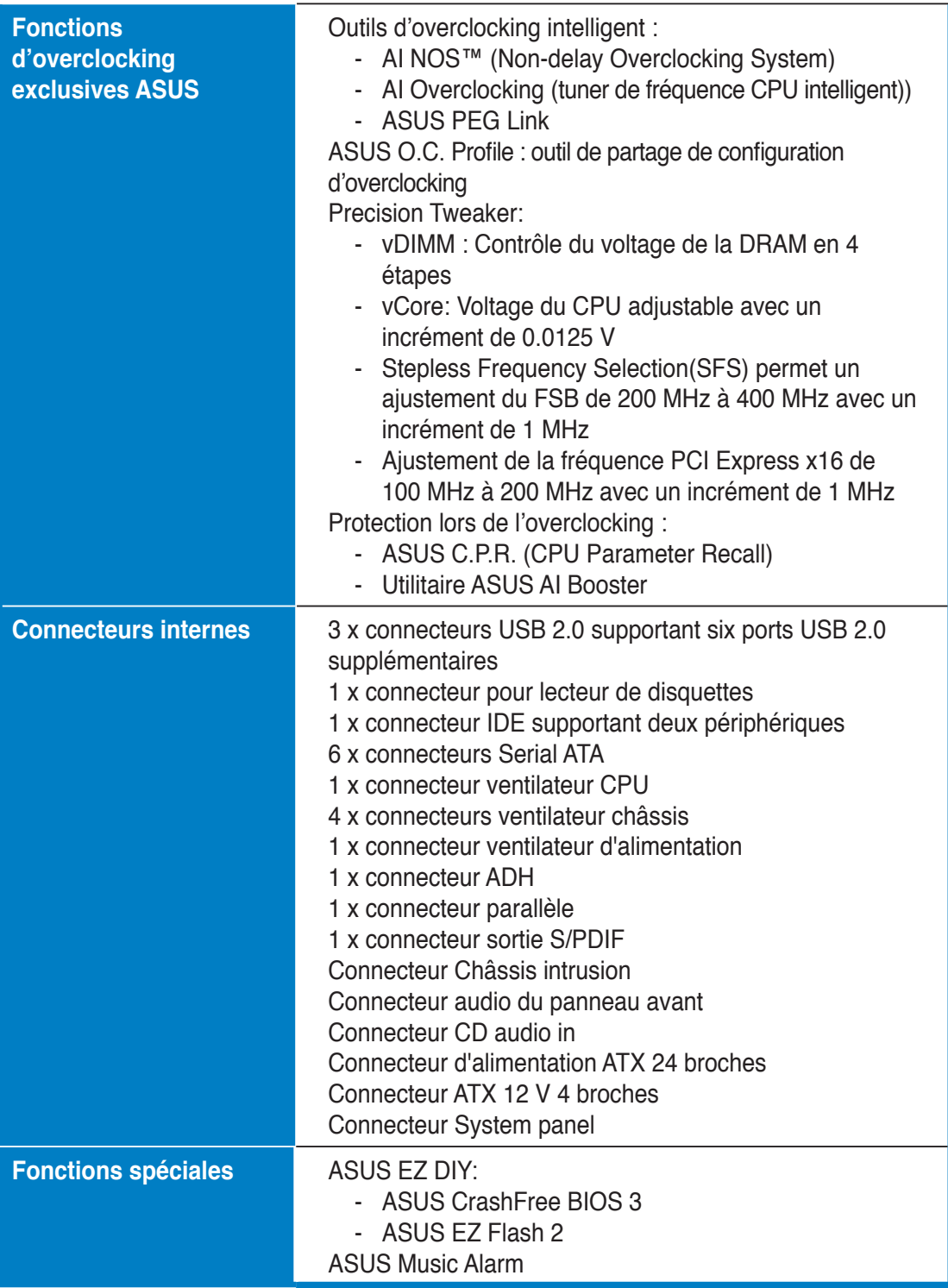

*(Continue à la page suivante)*

# **M2N-E : les caractéristiques en bref**

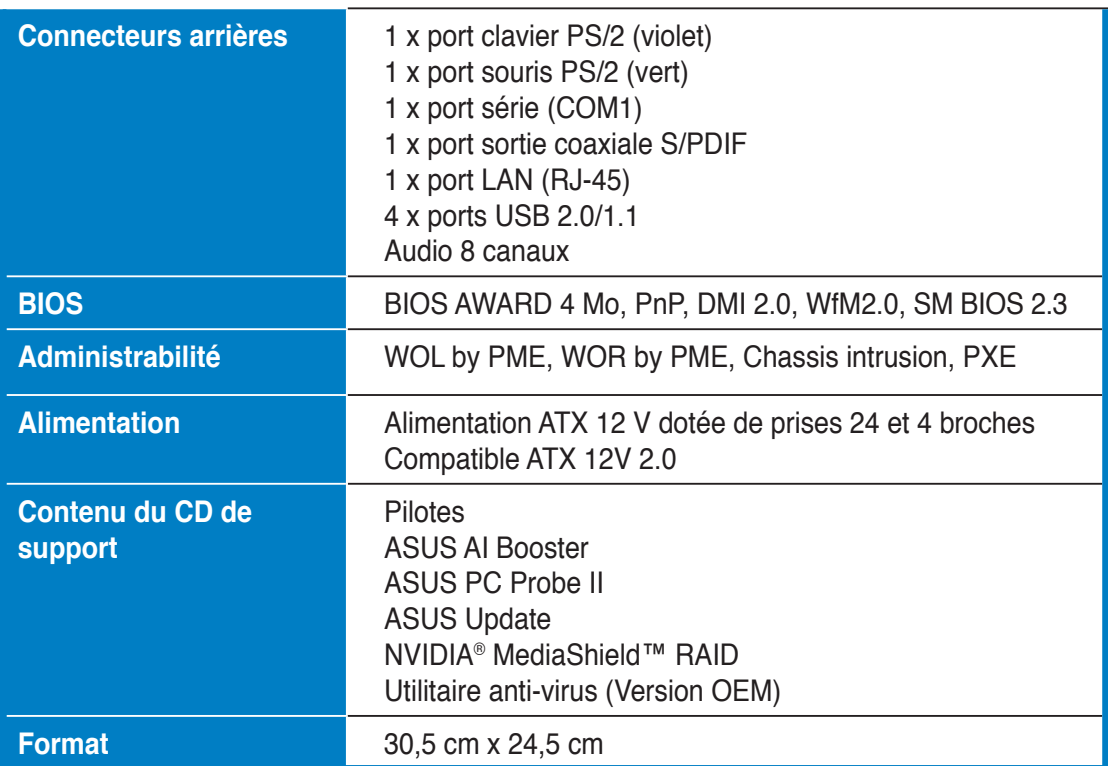

\*Les caractéristiques sont susceptibles de changer sans préavis.

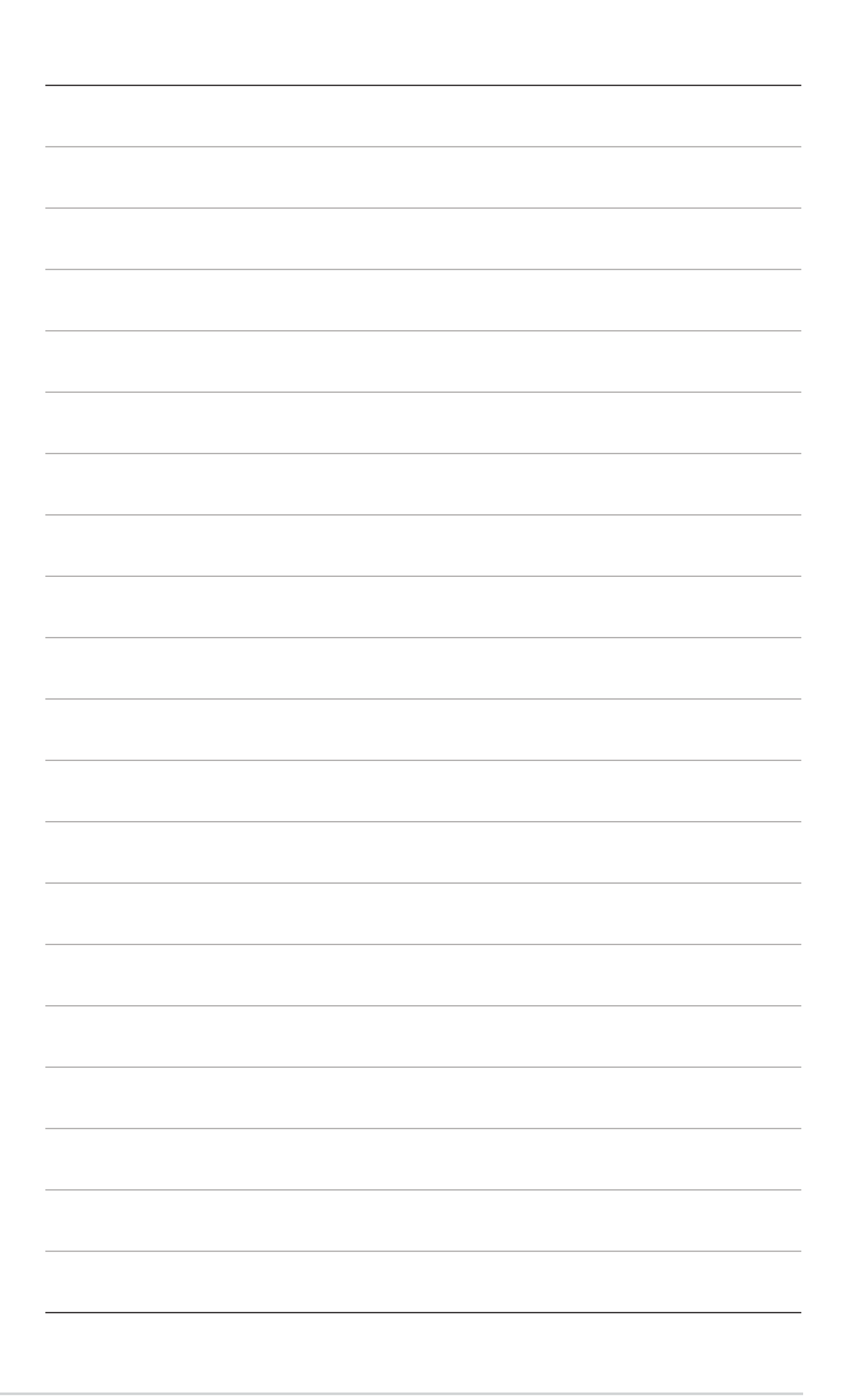

carte et les nouvelles technologies qu'elle supporte

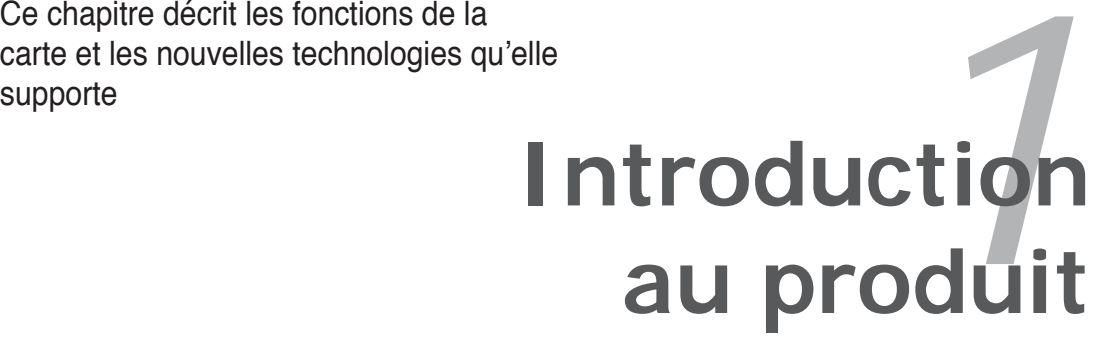

# Sommaire du chapitre

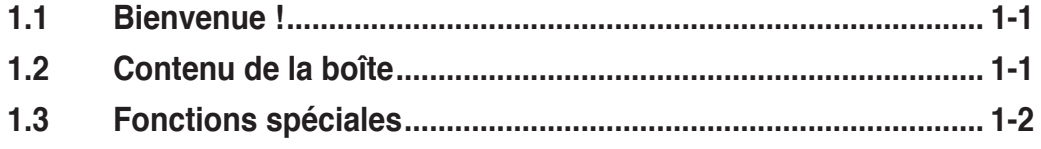

# **1.1 Bienvenue !**

#### **Merci d'avoir acheté une carte mère ASUS® M2N-E !**

La carte mère offre les technologies les plus récentes, associées à des fonctionnalités nouvelles, qui en font un nouveau digne représentant de la qualité des cartes mères ASUS !

Avant de commencer à installer la carte mère, vérifiez le contenu de la boîte grâce à la liste ci-dessous.

# **1.2 Contenu de la boîte**

Vérifiez que la boite de la carte mère contient bien les éléments suivants.

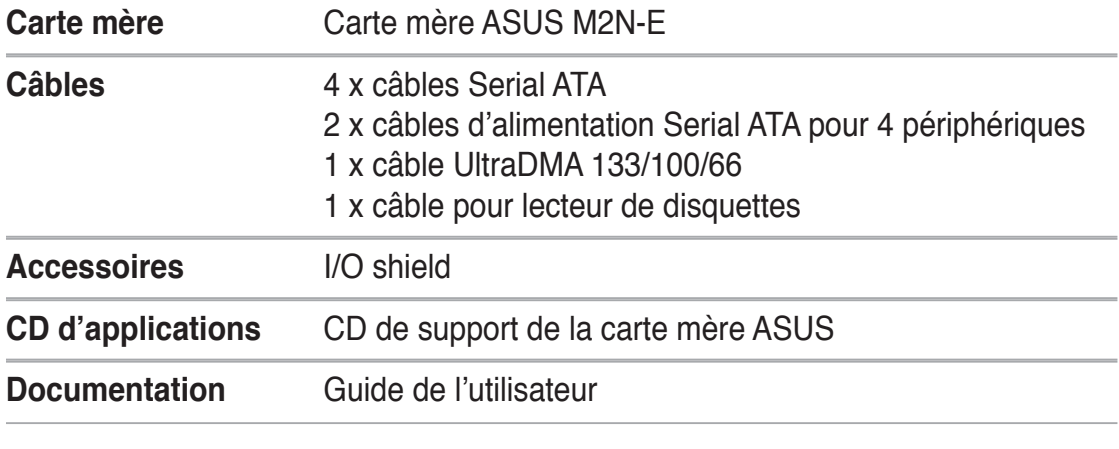

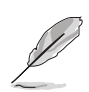

Si l'un des éléments ci-dessus venait à manquer ou à être endommagé, contactez votre revendeur.

# **1.3 Fonctions spéciales**

## **1.3.1 Points forts du produit**

#### **Dernière technologie de processeur**

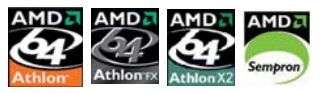

La carte mère intègre un socket AM2 940 broches supportant les processeurs AMD Athlon™ 64 X2/AMD Athlon™ 64/AMD Athlon™ 64 FX/AMD Sempron™. Grâce à un contrôleur de mémoire à faible latence doté d'une large bande passante , et à un bus système basé sur la technologie HyperTransport™, la carte mère propose une plateforme puissante pour tous vos besoins informatiques, une productivité accrue pour vos tâches bureautiques, et une expérience multimédia amplifiée. Voir page 2-6 pour plus de détails.

### **Support de la mémoire DDR2**

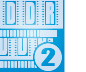

La carte mère supporte la mémoire DDR2 qui offre les taux de transfert de données 800/667/533 MHz afin de satisfaire aux exigences en large bande passante des applications 3D, multimédia, et Internet les plus récentes. L'architecture DDR2 double la bande passante de la mémoire système de votre ordinateur afin d'en accroître les performances, en évitant la saturation : la bande passante peut ainsi atteindre jusqu'à 12.8 Go/s. Voir pages 2 -11 à 2-13 pour plus de détails.

# **PCI Express™ interface PCI**

La carte mère supporte pleinement le PCI Express, la dernière technologie d'E/S qui accroît la vitesse du bus PCI. Le PCI Express affiche une interconnexion série en point-à-point qui permet des fréquences plus élevées et le transport de données par paquets. Cette interface à grande vitesse est compatible au point de vue logiciel avec les spécifications PCI existantes. Voir page 2-18 pour plus de détails.

# **Serial 3Gb/s RAID**

Les chipsets NVIDIA nForce 570 Ultra™ incorporent 6 ports SATA 3Go/s dotés de fonctions haute performance RAID 0+1, 5 et JBOD. Cette carte mère est la solution idéale pour améliorer les performances de vos disques durs, et ainsi que protéger les données sauvegardées, sans recourir à des cartes d'extension.

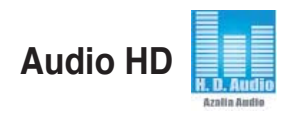

Profitez sur PC d'un système audio haut de gamme ! Le CODEC audio HD (High Definition Audio, précédemment Azalia) 8 canaux supporte une sortie 192KHz/24 bits haute qualité, les fonctions de détection des ports, retasking et de multidiffusion, qui envoie des flux audio vers plusieurs destinations. Vous pourrez désormais discuter avec vos coéquipiers lors d'un jeu en réseau multicanal. Toutes ces fonctions sont réunie dans un seul ordinateur.

# LAN Gigabit **RANDIN**

Le contrôleur LAN Gigabit natif NVIDIA offre des vitesses de transfert dix fois plus rapides que les connexions Ethernet 10/100 traditionnelles. Le LAN Gigabit est en passe de devenir le standard réseau de référence ; il est idéal pour gérer de larges volumes de données vidéo, audio et vocale.

## **Sortie S/PDIF**

La carte mère supporte la fonction S/PDIF Out via l'interface S/PDIF située à mi-carte mère. La technologie S/PDIF transforme votre ordinateur en un système multimédia haut de gamme, pourvu d'une connectivité numérique qui accroît les performances du système audio et des hauts-parleurs. Voir page 2-21 et 2-24 pour plus de détails.

# **Technologie USB 2.0**

La carte mère embarque la technologie Universal Serial Bus 2.0 (480 Mbps) qui augmente considérablement les vitesses de connexion, passant ainsi des 12 Mbps de bande passante de l'USB 1.1 aux 480 Mbps de l'USB 2.0. L'USB 2.0 est rétrocompatible avec l'USB 1.1. Voir pages 2-21 et 2-24 pour plus de détails.

## **Technologie AMD Cool ʻn' Quiet**

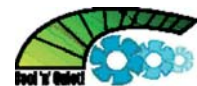

Cette carte mère supporte la technologie Cool ʻn' Quiet!™ d'AMD, qui ajuste dynamiquement et automatiquement la vitesse du CPU, le voltage et la consommation électrique selon les tâches effectuées par le CPU. Voir pages 4-26 pour plus de détails.

# **1.3.2 Fonctions ASUS AI Lifestyle**

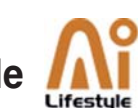

# **AI Gear**

AI Gear permet aux utilisateurs de choisir entre quatre modes d'ajustement du voltage CPU et Vcore, réduisant les nuisances sonores et la consommation électrique. Les utilisateurs peuvent sélectionner le mode le plus approprié à leurs besoins. Voir page 5-21 pour plus de détails

# **AI Nap**

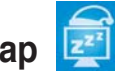

Avec AI Nap, lorsque l'utilisateur est temporairement absent, le système continue de fonctionner en faible consommation électrique avec une nuisance sonore réduite. Pour réveiller le système et retouner sous l'OS, cliquez simplement avec la souris ou appuyez sur une touche du clavier.

#### **ASUS Crystal Sound**

# **Noise Filter**

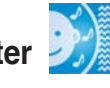

Cette fonction détecte les interférences sonores répétitives et fixes (signaux non vocaux) tels que les ventilateurs d'un ordinateur, les climatiseurs, et autres nuisances sonores de fond, puis les élimine du flux audio lors d'un enregistrement.

#### **Conception thermique avancée**

#### **Conception sans ventilateur et à caloducs**

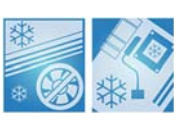

La conception sans ventilateur ASUS autorise une dissipation multidirectionnelle des flux de chaleur des principales sources thermiques de la carte mère pour rabaisser la température globale du système, pour un fonctionnement plus silencieux et une durée de vie du système accrue. ASUS s'est spécialement penché sur les problèmes thermiques rencontrés sur les cartes mères, et plus particulièrement dans les zones suivantes: CPU, alimentation, VGA, Northbridge et Southbridge. Les caloducs, le dissipateur, et la disposition stratégique de la carte mère ont été spécialement conçus pour dissiper la chaleur de la façon la plus efficace...

## **1.3.3 Fonctions spéciales ASUS**

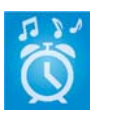

Réveillez-vous au son de la musique de votre choix au lieu du son irritant d'un réveil. La fonction ASUS Music Alarm vous réveillera avec vos CD favoris sans recourir au système d'exploitation. Voir page 4-42 et 5-17 pour plus de détails.

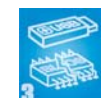

#### **ASUS CrashFree BIOS 3**

**ASUS Music Alarm** 

Cette fonction vous permet de restaurer le BIOS original depuis le CD de support au cas où le code du BIOS ou ses données seraient corrompus. Cette protection vous évitera d'avoir à racheter une ROM en cas de problème. Voir page 4-9 pour plus de détails.

#### **ASUS EZ Flash 2**

EZ Flash 2 est utilitaire de mise à jour du BIOS convivial. Pressez simplement les raccourcis claviers pré-définis pour lancer l'utilitaire et mettre à jour le BIOS sans avoir à charger le système d'exploitation. Grâce à ASUS EZ Flash 2, il n'est plus nécessaire d'utiliser un utilitaire sous DOS ou booter depuis une disquette pour mettre à jour le BIOS. Voir page 4-5 pour plus de détails.

#### **PEG Link Mode**

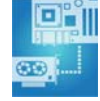

Cette fonction booste les performances de votre carte PCI Express. Elle permet à la carte mère d'ajuster automatiquement PEG Link Mode à la bonne fréquence, en se basant sur la configuration du système. Quatre autres paramètres sont disponibles pour overclocker PEG Link Mode.

### **Precision Tweaker**

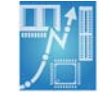

Cette fonction vous permet de régler précisément le voltage CPU/mémoire et d'augmenter progressivement le FSB (Front Side Bus) et la fréquence PCI Express avec un incrément de 1 MHz pour atteindre les performances maximums du système.

#### **C.P.R. (CPU Parameter Recall)**

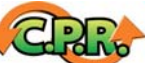

La fonction C.P.R. du BIOS de la carte mère permet une reconfiguration automatique du BIOS à ses valeurs par défaut lorsque le système plante à cause d'un overclocking trop agressif. Cette fonction permet de ne pas avoir à ouvrir le boîtier pour procéder à un Clear CMOS. Eteignez le système, rebootez et les anciens paramètres du système seront restaurés.

## **1.3.4 Fonctions d'overclocking intelligent ASUS**

### **ASUS O.C. Profile**

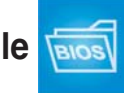

La carte mère intègre la fonction ASUS O.C. Profile permettant aux utilisateurs de stocker et charger en toute simplicité de multiples paramètres de configuration du BIOS. Ceux-ci peuvent être stockés sur le CMOS ou sur un fichier séparé, donnant ainsi aux utilisateurs la liberté de partager et distribuer leurs configurations favorites.

## **AI NOS™ (Non-Delay Overclocking System)**

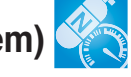

L'ASUS Non-delay Overclocking System™ (NOS) est une technologie qui détecte automatiquement la charge du CPU et qui overclocke dynamiquement le CPU en cas de besoin. Voir page 4-20 pour plus de détails.

Ce chapitre dresse la liste des procédures de configuration du matériel que vous devrez effectuer quand vous installerez les composants de l'ordinateur. Ceci inclût une description des interrupteurs, des jumpers et des connecteurs de la carte mère.

# **sur le matériel Informations** *2*

# Sommaire du chapitre

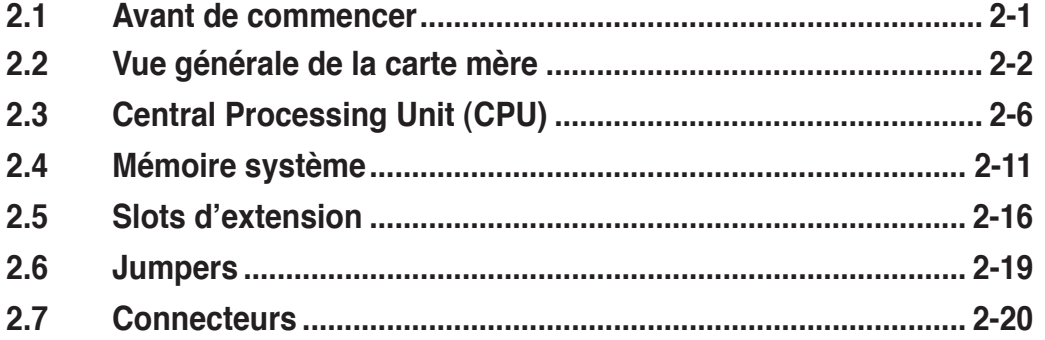

# **2.1 Avant de commencer**

Respectez les précautions suivantes avant d'installer la carte mère ou d'en modifier les paramètres.

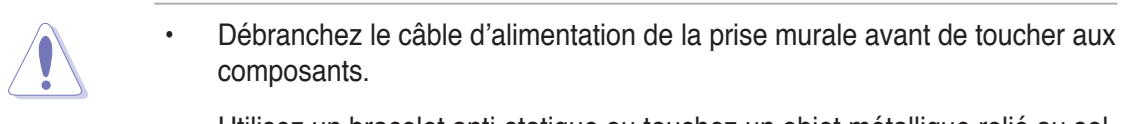

- Utilisez un bracelet anti-statique ou touchez un objet métallique relié au sol (comme l'alimentation) pour vous décharger de toute électricité statique avant de toucher aux composants.
- Tenez les composants par les coins pour éviter de toucher les circuits imprimés.
- Quand vous désinstallez le moindre composant, placez-le sur une surface antistatique ou remettez-le dans son emballage d'origine.
- **Avant d'installer ou de désinstaller un composant, assurez-vous que l'alimentation ATX est éteinte et que le câble d'alimentation est bien débranché**. Ne pas suivre cette précaution peut endommager la carte mère, les périphériques et/ou les composants.

#### **LED embarquée**

La carte mère est livrée avec une LED qui s'allume lorsque le système est sous tension, en veille ou en mode "soft-off". Elle vous rappelle qu'il faut bien éteindre le système et débrancher le câble d'alimentation avant de connecter ou de déconnecter le moindre composant sur la carte mère. L'illustration ci-dessous indique l'emplacement de la LED embarquée.

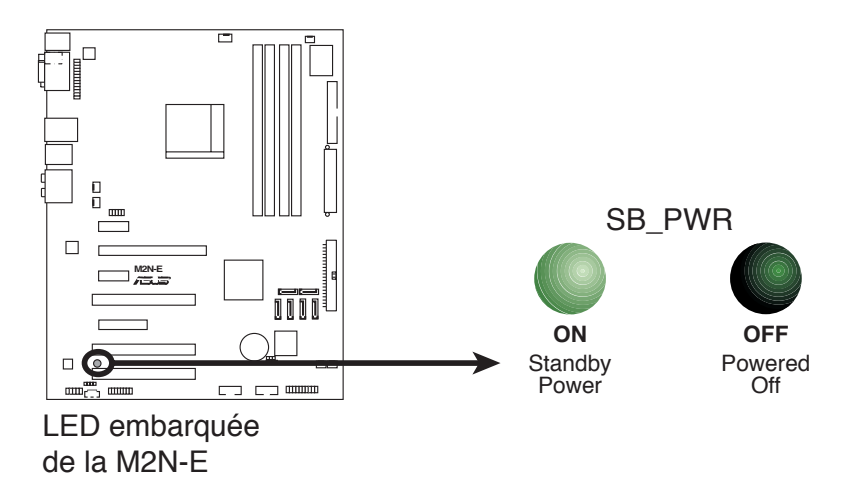

# **2.2 Vue générale de la carte mère**

Avant d'installer la carte mère, étudiez la configuration de votre boîtier pour déterminer s'il peut contenir la carte mère.

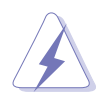

Assurez-vous d'avoir débranché le cordon d'alimentation avant d'insérer ou de retirer la carte mère. Ne pas suivre cette précaution peut vous blesser et endommager les composants de la carte mère.

## **2.2.1 Orientation de montage**

Lorsque vous installez la carte mère, vérifiez que vous la montez dans le bon sens à l'intérieur du boîtier. Le côté qui porte les connecteurs externes doit être à l'arrière du boîtier, comme indiqué sur l'image ci-dessous.

#### **2.2.2 Pas de vis**

Placez neuf (9) vis dans les ouvertures indiquées par des cercles pour fixer la carte mère au châssis.

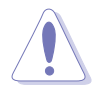

Ne serrez pas trop fortement les vis ! Vous risqueriez d'endommager la carte mère.

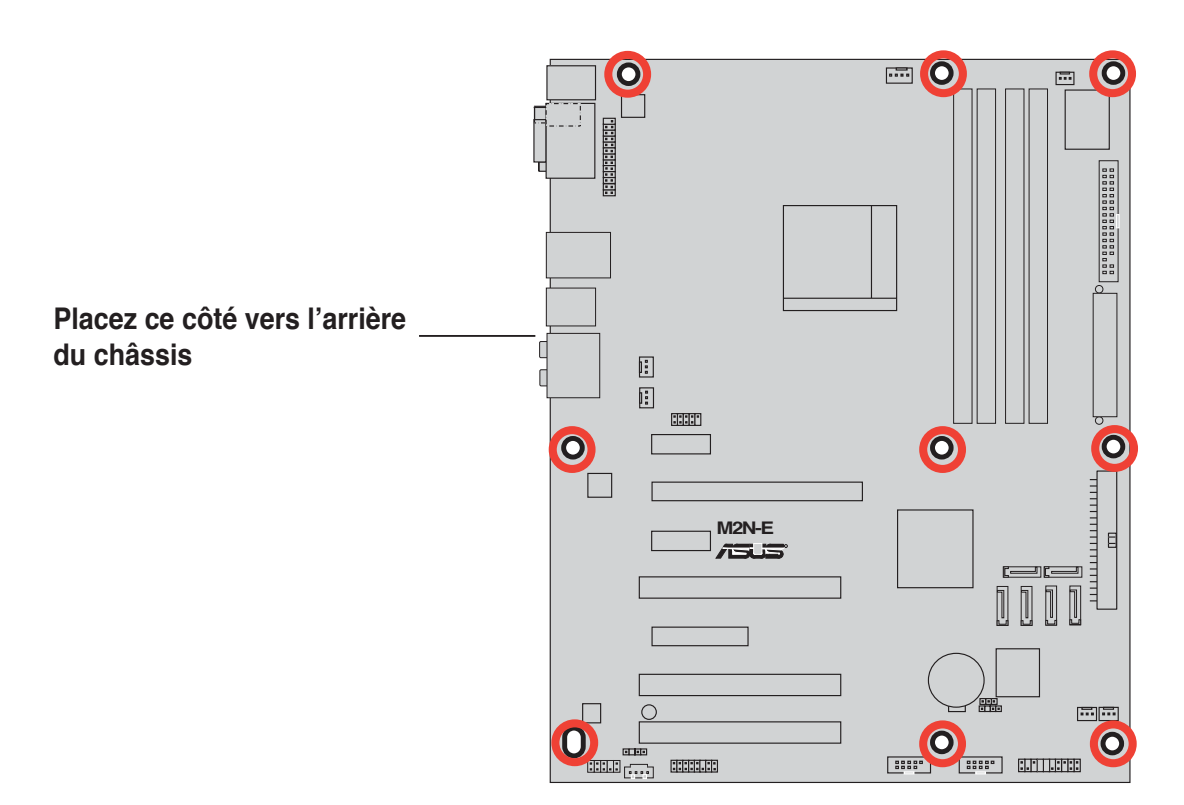

## **2.2.3 Layout de la carte mère**

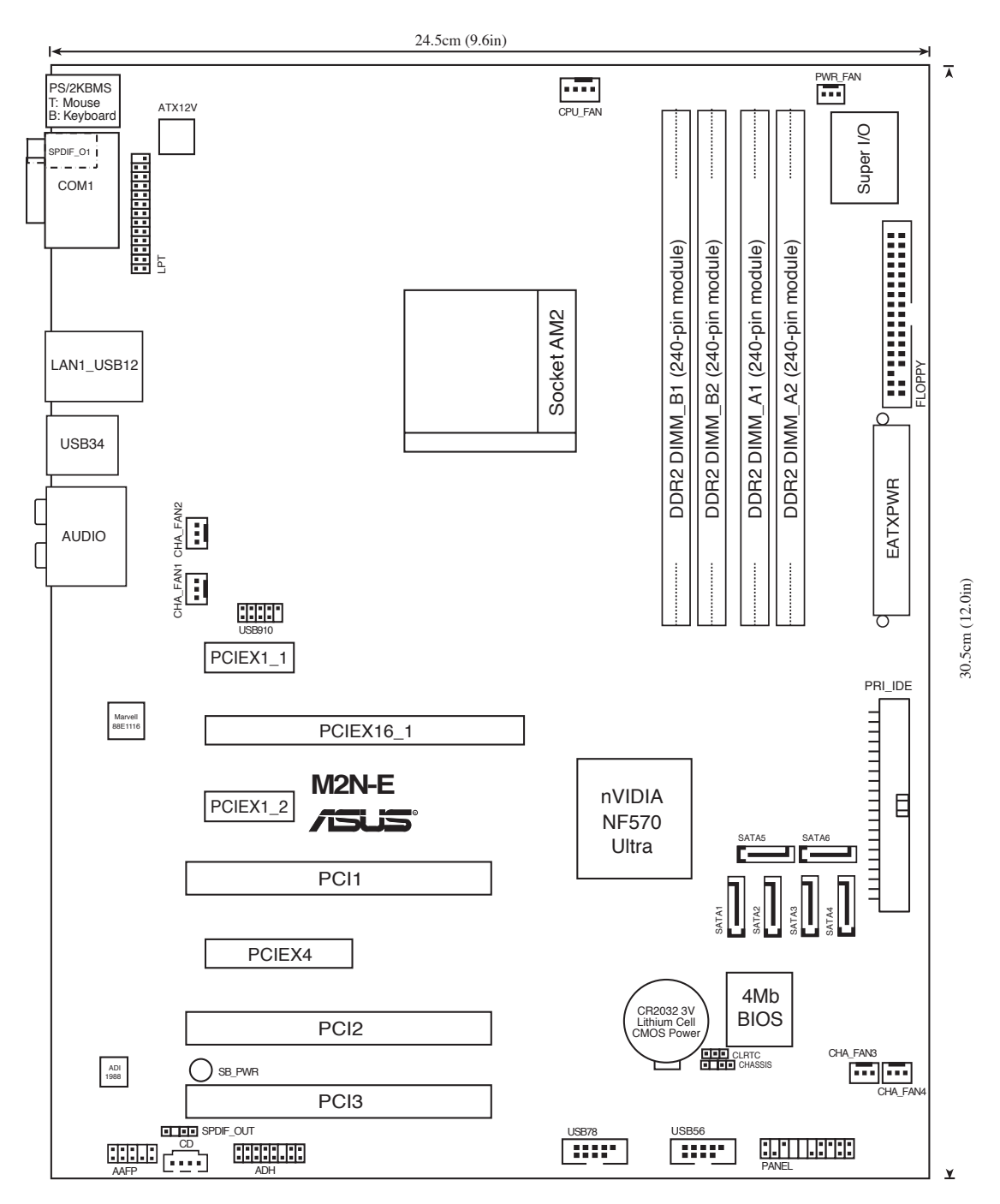

# **2.2.4 Contenu du layout**

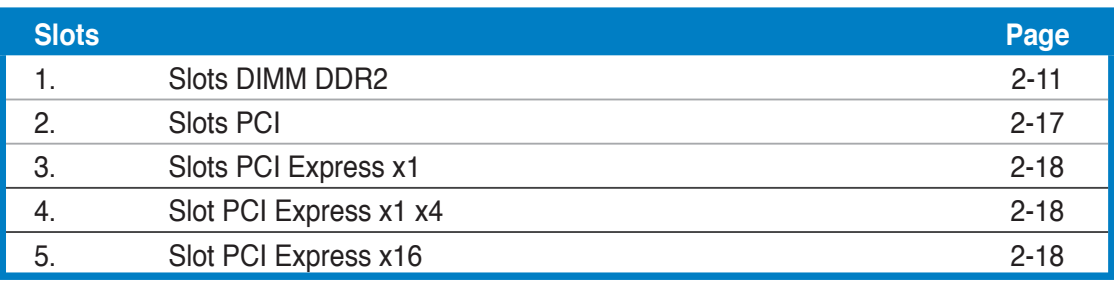

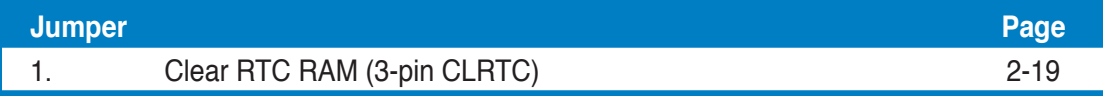

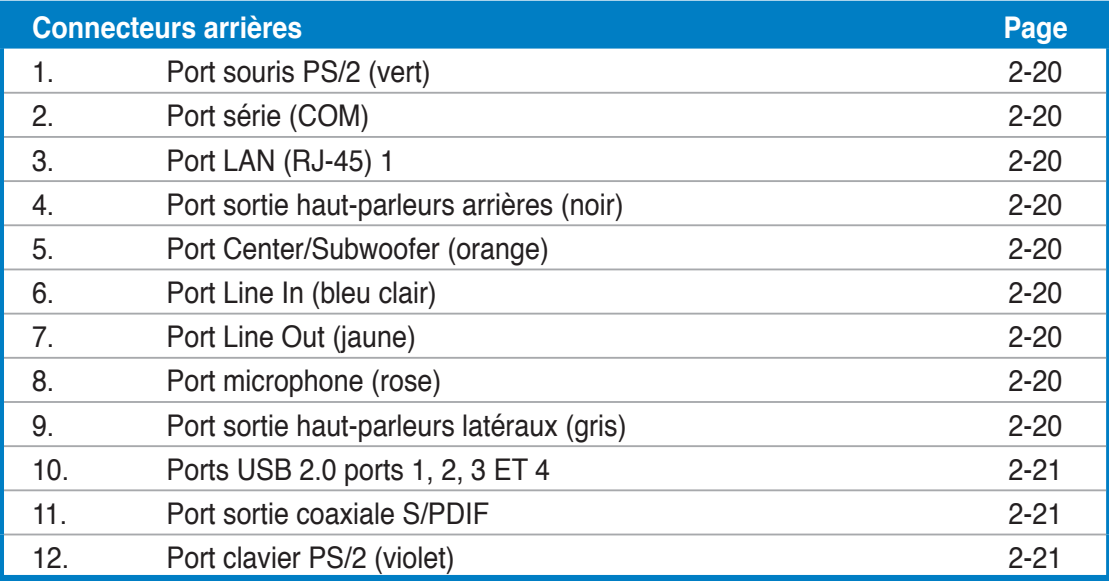

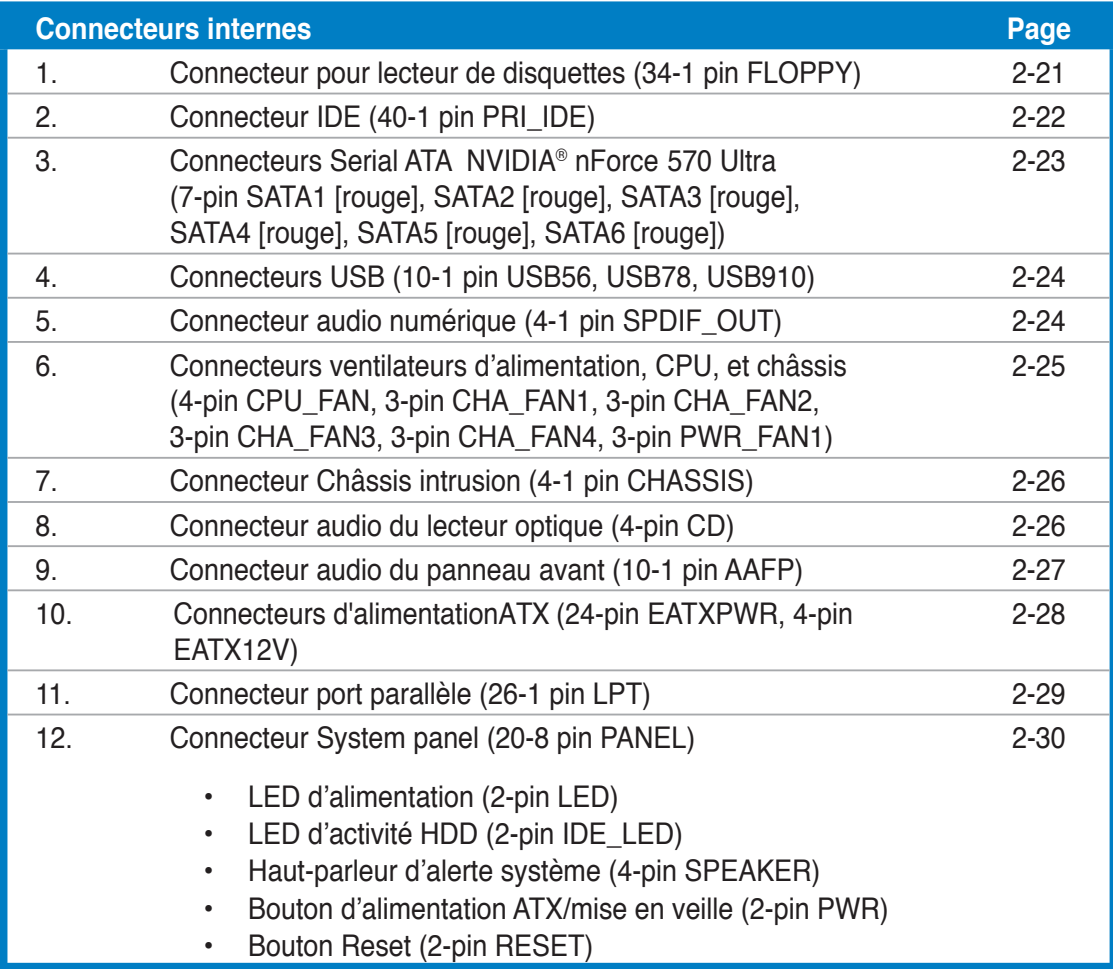

# **2.3 Central Processing Unit (CPU)**

La carte mère intègre un socket AM2 940 broches conçu pour les processeurs AMD Athlon™ 64/AMD Athlon™ 64 FX/AMD Athlon™ 64 X2 et AMD Sempron™.

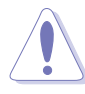

Le socket AM2 dispose d'un brochage différent du socket 940 broches conçu pour le processeur AMD Opteron™. Assurez-vous donc d'utiliser un CPU supportant le socket AM2. Le CPU ne peut être placé que dans un seul sens. NE FORCEZ PAS sur le CPU pour le faire entrer dans le socket pour éviter de plier les broches du socket et/ou d'endommager le CPU !

## **2.3.1 Installer le CPU**

Pour installer un CPU:

1. Repérez le socket du CPU sur la carte mère.

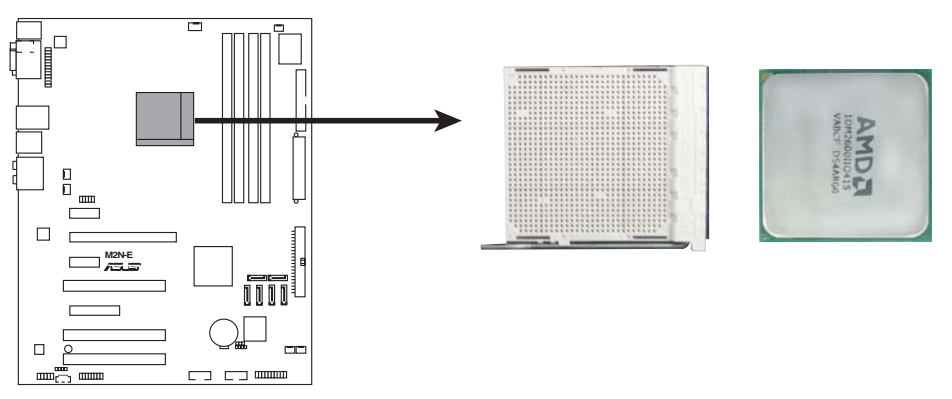

Socket AM2 de la M2N-E

2. Déverrouillez le socket en soulevant le levier dans la direction de la flèche dans un angle de 90º.

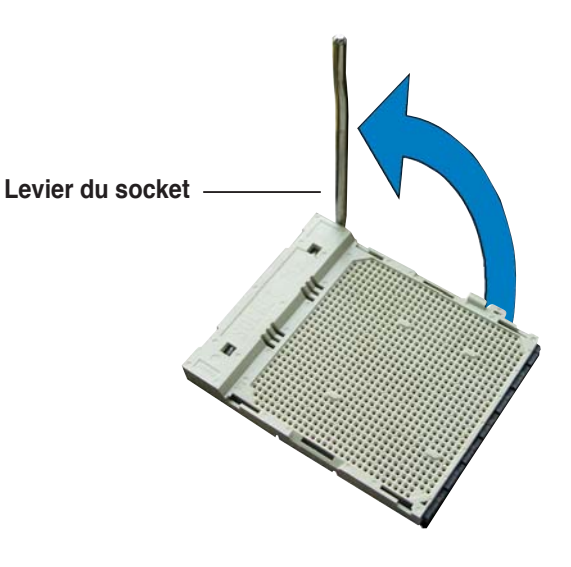

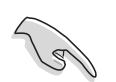

Assurez-vous que le levier du socket est bien dressé à 90°-100°; dans le cas échéant, le CPU ne s'insérera pas complètement.

- 3. Placez le CPU sur le socket de sorte que le coin du CPU marqué d'un triangle doré repose sur le coin du socket marqué d'un petit triangle
- 4. Insérez délicatement le CPU dans le socket jusqu'à ce qu'il tienne bien en place.

.

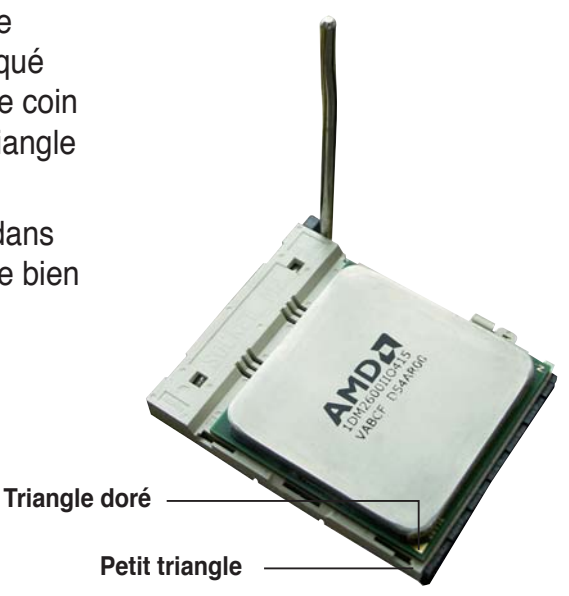

- 5. Quand le CPU est bien en place, refermez le levier du socket pour fixer le CPU. Le levier produit un clic en se refermant sur l'onglet latéral, ce qui indique qu'il est bien verrouillé.
- 6. Installez l'ensemble ventilateurdissipateur en suivant les instructions fournies avec.

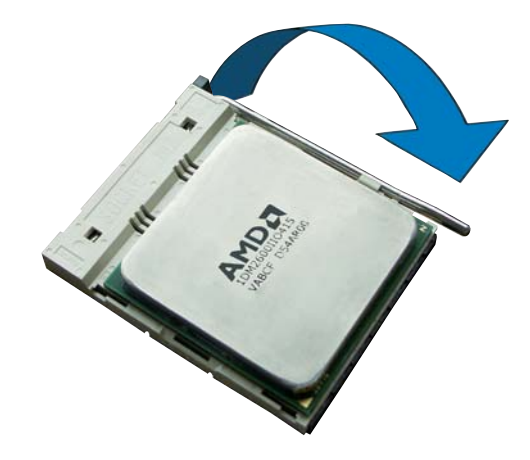

## **2.3.2 Installer l'ensemble dissipateur-ventilateur**

Les processeurs Athlon™ 64/AMD Athlon™ 64 FX/AMD Athlon™ 64 X2 et AMD Sempron™nécessitent un dissipateur thermique et un ventilateur spécialement conçus pour assurer des performances et des conditions thermiques optimales.

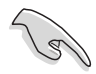

Assurer-vous d'utiliser un ventilateur et un dissipateur certifiés AMD.

Suivez ces étapes pour installer le dissipateur et le ventilateur CPU.

1. Positionnez le dissipateur sur le CPU installé, en vous assurant que le dissipateur soit bien installé sur la base du module de rétention.

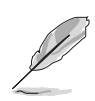

- La base du module de rétention est déjà installée lors de l'achat de la carte mère.
- Vous n'avez pas besoin de retirer la base du module de rétention pour installer le CPU ou tout autre composant sur la carte mère.
- Si vous achetez un ensemble dissipateur-ventilateur à part, assurez-vous d'avoir correctement appliqué le matériau d'interface thermique sur le CPU ou sur le dissipateur avant de l'installer.

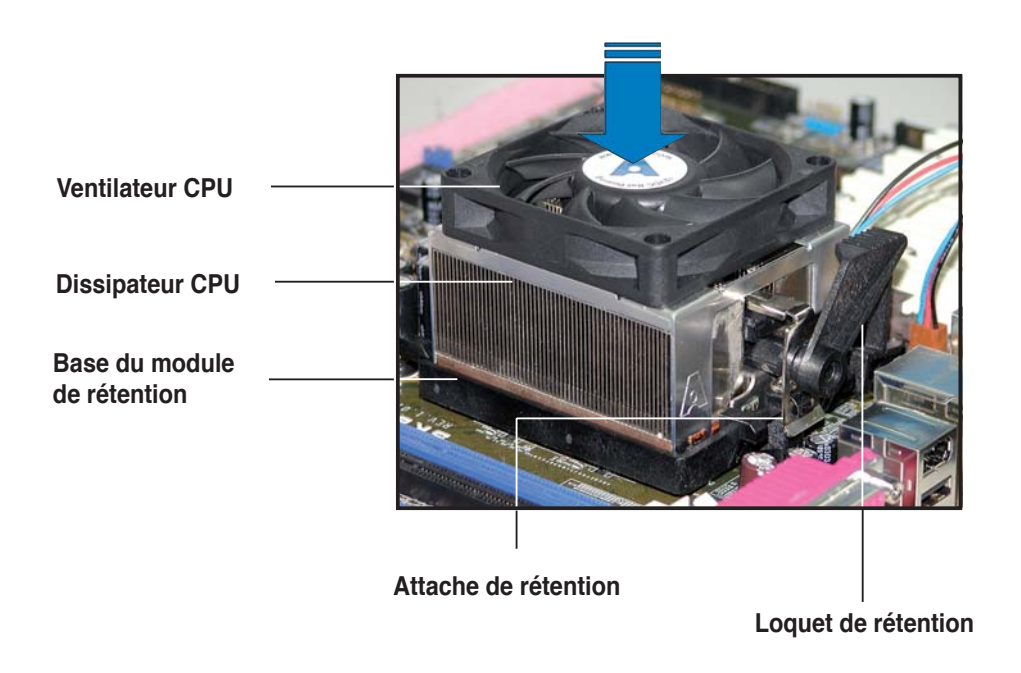

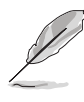

Dans la boîte de votre ensemble dissipateur-ventilateur pour CPU, vous devriez trouver les instructions d'installation pour le CPU, le dissipateur, et le méchanisme de rétention. Si les instructions de cette section ne correspondent pas à la documentation du CPU, suivez cette dernière.

2. Attachez une extrémité de l'attache de rétention à la base du module de rétention.

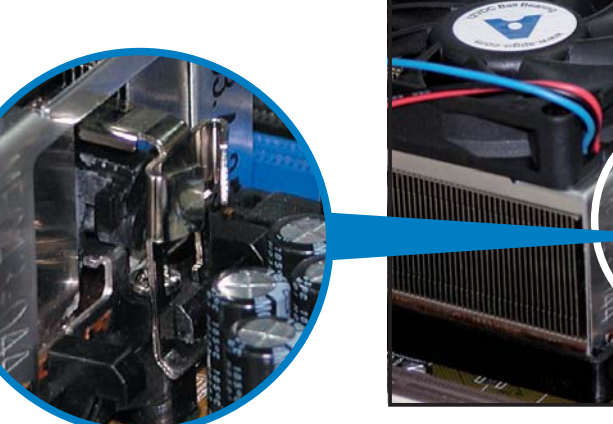

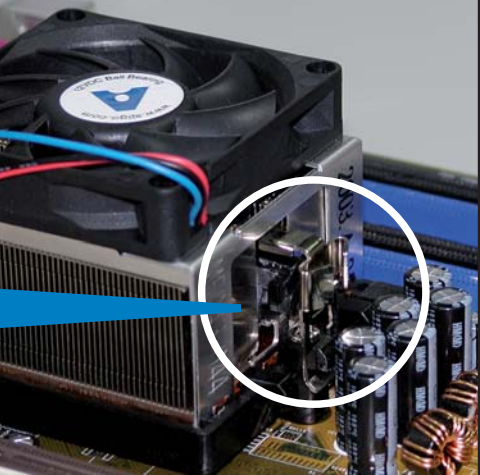

3. Alignez l'autre extrémité de l'attache de rétention (près du loquet de rétention) à la base du module de rétention. Lorsque que l'attache de rétention est bien en place, un cliquetis se fait entendre.

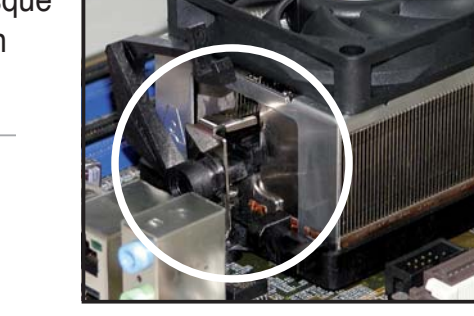

Assurez-vous que l'ensemble dissipateur/ventilateur adhère parfaitement à la base du module de rétention, sinon vous ne pourrez pas correctement insérer les crochets de rétention

4. Abaissez l'attache de rétention vers le mécanisme de rétention pour fixer le dissipateur et le ventilateur à la base du module.

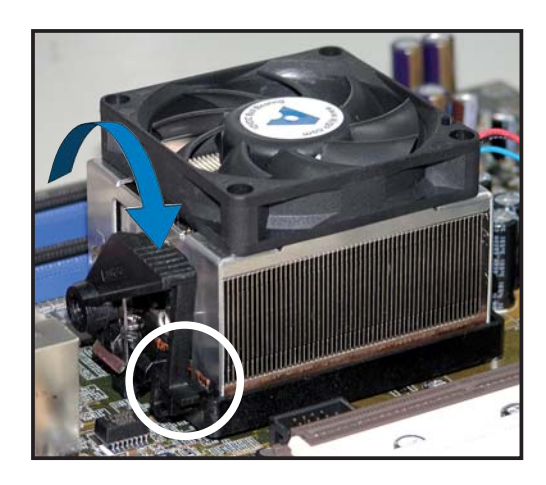

5. Quand l'ensemble dissipateur-ventilateur est bien en place, connectez le câble du ventilateur CPU au connecteur de la carte mère étiqueté CPU\_FAN.

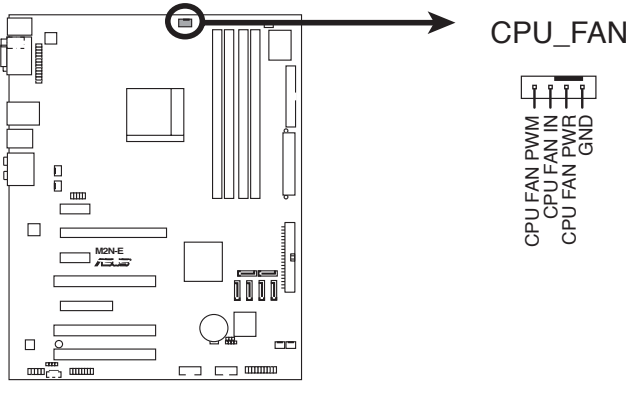

**M2N-E CPU Fan Connector**  Connecteur du ventilateur CPU de la M2V

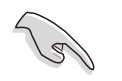

- N'oubliez pas de connecter le connecteur CPU-FAN ! Dans le cas échéant des erreurs dans la surveillance matérielle peuvent survenir
- Ce connecteur est compatible avec les anciens modèles de ventilateur CPU à 3 broches.

# **2.4 Mémoire système**

## **2.4.1 Vue générale**

La carte mère est équipée de quatre sockets DIMM (Dual Inline Memory Modules) DDR2 (Double Data Rate 2).

Un module DDR2 possède les même dimensions physiques qu'un module DDR mais possède 240 broches contre 184 broches pour la DDR. De plus, les modules DDR2 s'encochent différemment pour éviter leur installation sur des sockets DDR.

Le schéma suivant illustre l'emplacement des sockets:

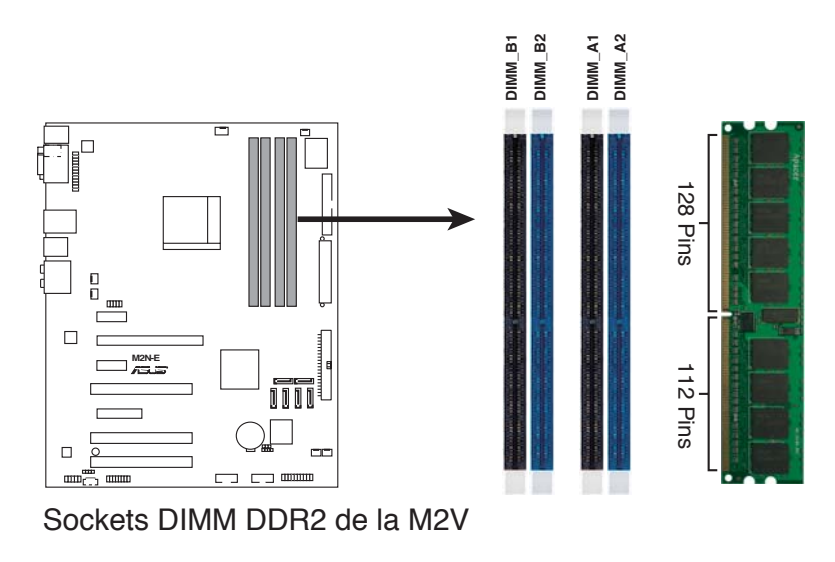

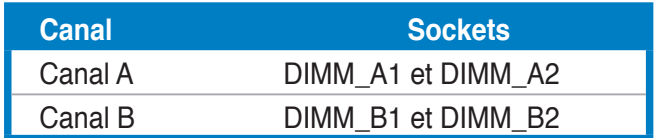

## **2.4.2 Configurations mémoire**

Vous pouvez installer des modules mémoire DIMM DDR2 ECC/non-ECC unbuffered de 256 Mo, 512 Mo, 1 Go et 2Go dans les sockets DIMM.

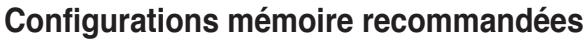

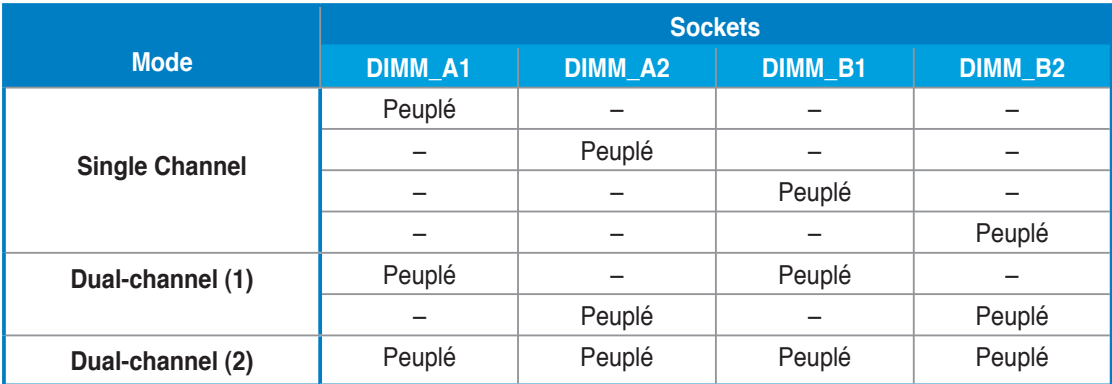

- En configuration mémoire dual-channel (2), vous pouvez :
	- installer des DIMM identiques dans les quatre slots OU
	- installer une paire de DIMM identiques dans les slots DIMM A1 et DIMM\_B1 (sockets jaunes) et une autre paire de DIMM identiques dans les slots DIMM\_A2 et DIMM\_B2 (sockets noirs).
- N'installez que des modules DIMMs dotés de la même valeur CAS latency. Pour une compatibilité optimale, il est recommandé d'acheter des modules mémoire de même marque. Se référer à la liste Qualified Vendors (contructeurs agréés) à la page suivante pour plus de détails.

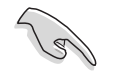

#### **Note importante concernant l'installation de Windows® XP version 32 bits**

Si vous installez Windows® XP version 32 bits, ce système d'exploitation réserve une certaine quantité d'espace mémoire pour les périphériques système. Nous vous recommandons d'installer moins de 3 Go de mémoire système si vous souhaitez utiliser Windows® XP 32 bits. L'installation de mémoire excédentaire n'entraînera aucune problème à l'utilisation, mais vous ne pourrez simplement pas en profiter.

Visitez le site de la FAQ ASUS pour de plus amples explications : http://support.asus.com/faq/faq. aspx?SLanguage=en-us Sous "**General Search**" (Recherche générale), faites votre sélection (voir ci-contre), puis cliquez sur "**Search**"

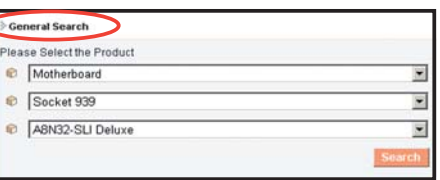

(Rechercher). Cliquez sur l'article nommé **"4GB memory installed but less memory size detected."**

Consultez également les sites ci-dessous : http://dlsvr01.asus.com/pub/ASUS/mb/4GB\_Rev1.pdf http://www.intel.com/support/motherboards/server/sb/cs-016594.htm

Cette carte mère supporte 8Go de mémoire sous les systèmes d'exploitation suivants. Vous pouvez installer au maximum 2Go de mémoire par slot.

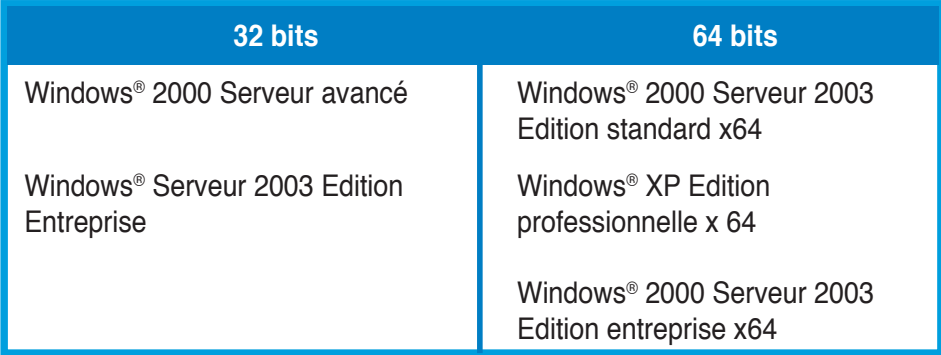
#### **DDR2 Qualified Vendors List (Liste des fabricants agréés) DDR2-667**

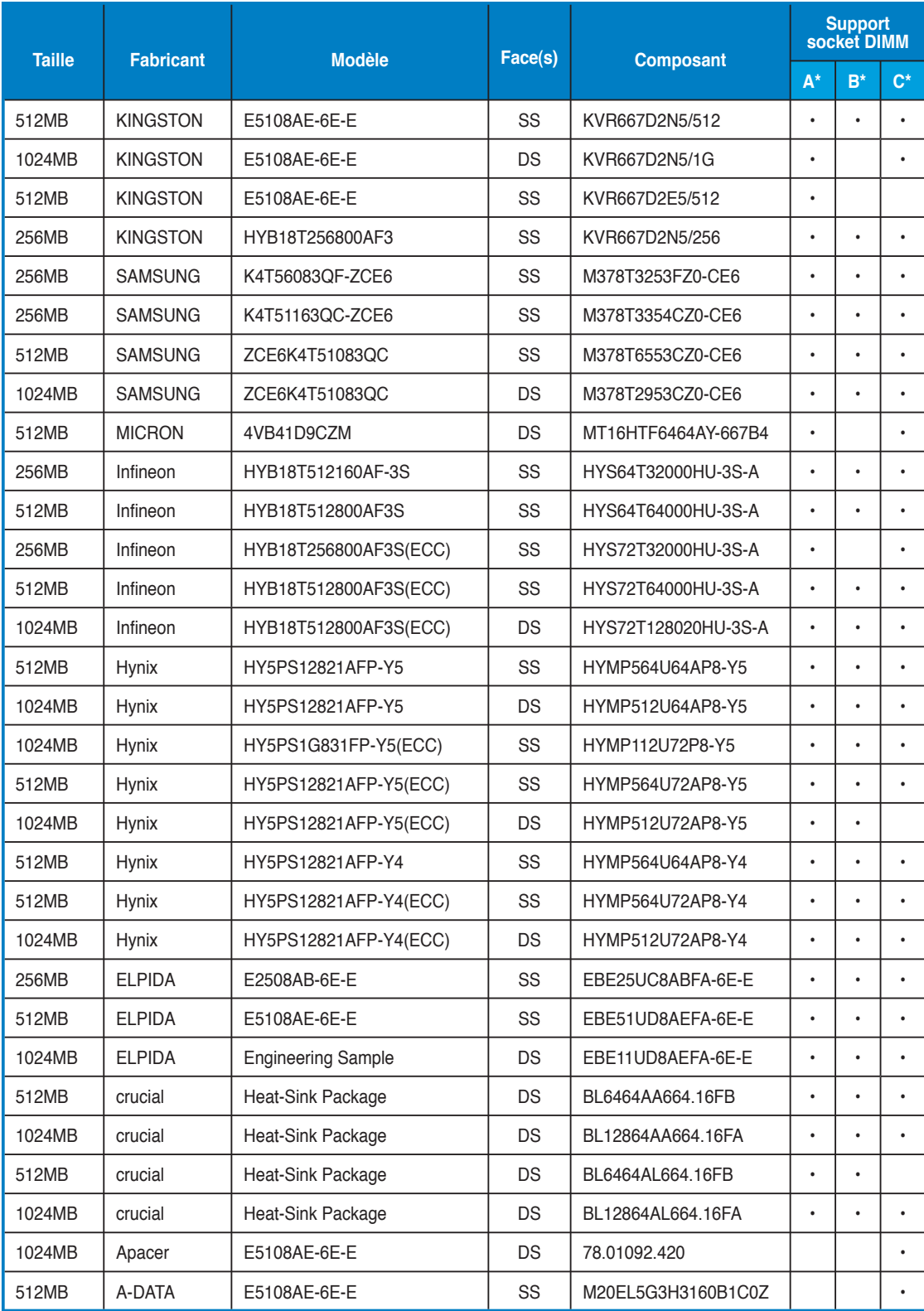

#### **DDR2 Qualified Vendors List (Liste des fabricants agréés) DDR2-800**

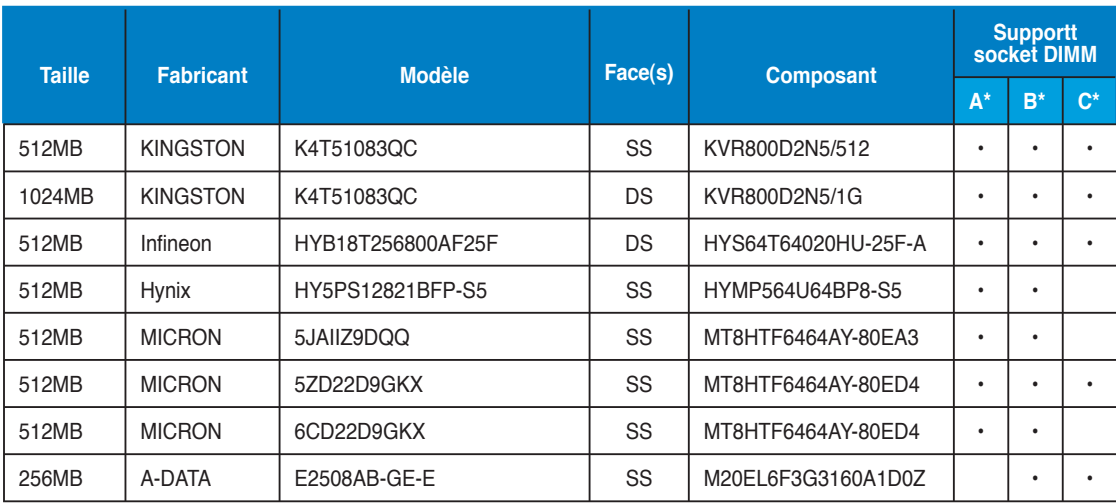

**Face(s)**: SS - Une face DS - Double face

#### **Support DIMM :**

- A Supporte un module inséré dans n'importe lequel des slots en configuration Single-channel.
- **B** Supporte une paire de modules insérés soit dans les slots jaunes, soit les slots noirs, en tant que paire d'une configuration Dual-channel.
- **C** Supporte deux paires de modules insérés dans les slots jaunes et noirs en tant que deux paires d'une configuration Dual-channel.

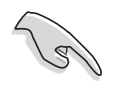

Visitez le site web ASUS (www.asus.com) pour obtenir la dernière liste des fabricants agréés.

#### **2.4.3 Installer un module DIMM**

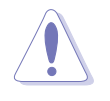

Débranchez l'alimentation avant d'ajouter ou de retirer des modules DIMMs ou tout autre composant système. Manquer à cette précaution risquerait d'endommager la carte mère et les composants.

- 1. Déverrouillez un socket DIMM en pressant les clips de rétention vers l'extérieur.
- 2. Alignez un module DIMM sur le socket de sorte que l'encoche sur le module corresponde à l'ergot sur le socket.
- 3. Insérez fermement le module DIMM dans le socket jusqu'à ce que les clips se remettent en place d'eux-mêmes et que le module soit bien en place

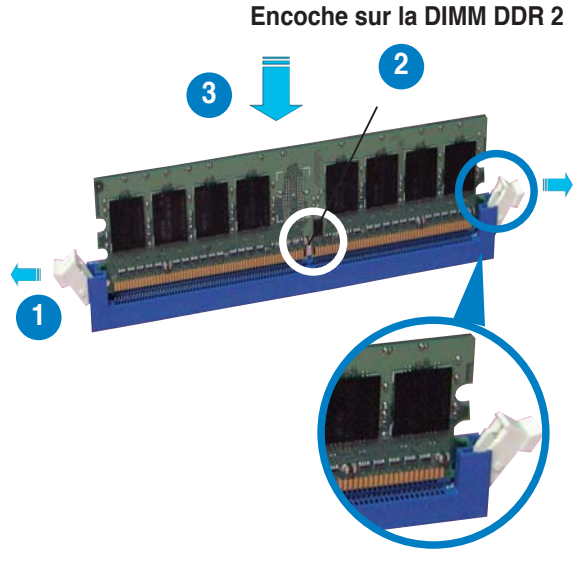

**Clip de rétention déverrouillé**

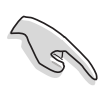

- Chaque module DIMM DDR2 est doté d'une encoche, qui lui permet d'être inséré dans le socket que dans un seul sens. Ne forcez pas sur le module pour éviter de l'endommager.
- Les sockets pour DIMM DDR2 ne supportent pas les DIMM DDR. N'installez pas de DIMM DDR sur les sockets pour DIMM DDR2.

#### **2.4.4 Retirer un module DIMM**

Suivez ces étapes pour retirer un module DIMM

1. Poussez simultanément les clips de rétention vers l'extérieur pour déverrouiller le module DIMM.

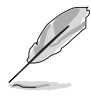

Retenez légèrement le module avec vos doigts lorsque vous pressez sur les clips de rétention. Le module pourrait être endommagé s'il est éjecté trop brutalement.

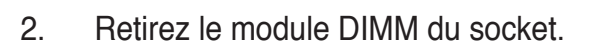

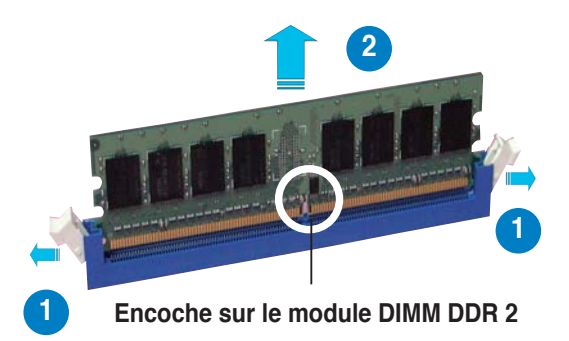

## **2.5 Slots d'extension**

Par la suite, vous pourriez avoir besoin d'installer des cartes d'extension. La carte mère dispose de slots PCI, d'un slot PCI Express x 1 et d'un slot PCI Express x 16. La section suivante décrit les slots et les cartes d'extension supportées.

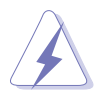

Assurez-vous d'avoir bien débranché le câble d'alimentation avant d'ajouter ou de retirer des cartes d'extension. Manquer à cette précaution peut vous blesser et endommager les composants de la carte mère.

#### **2.5.1 Installer une carte d'extension**

Pour installer une carte d'extension:

- 1. Avant d'installer la carte d'extension, lisez bien la documentation livrée avec cette dernière et procédez aux réglages matériels nécessaires pour ajouter cette carte.
- 2. Ouvrez le boîtier (si votre carte mère est montée dans un châssis).
- 3. Retirez l'équerre correspondant au slot dans lequel vous désirez installer la carte. Conservez la vis pour une utilisation ultérieure.
- 4. Alignez le connecteur de la carte avec le slot et pressez fermement jusqu'à ce que la carte soit bien installée dans le slot.
- 5. Fixez la carte au châssis avec la vis que vous avez ôté auparavant.
- 6. Refermez le boîtier.

#### **2.5.2** Configurer une carte d'extension

Après avoir installé la carte d'extension, configurez-la en ajustant les paramètres logiciels.

- 1. Allumez le système et procédez, si besoin est, aux modifications du BIOS. Voir Chapitre 4 pour des informations sur la configuration du BIOS.
- 2. Assignez un IRQ à la carte. Reportez-vous aux tableaux de la page suivante.
- 3. Installez les pilotes de la carte d'extension.

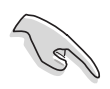

Quand vous utilisez des cartes PCI sur des slots partagés, assurez-vous que les pilotes supportent la fonction "Share IRQ" ou que les cartes ne nécessitent pas d'asssignation d'IRQs. Auguel cas, des conflits risquent de survenir entre deux groupes PCI, rendant le système instable et la carte PCI inutilisable.

## **2.5.3 Assignation des IRQ**

#### **Assignation standard**

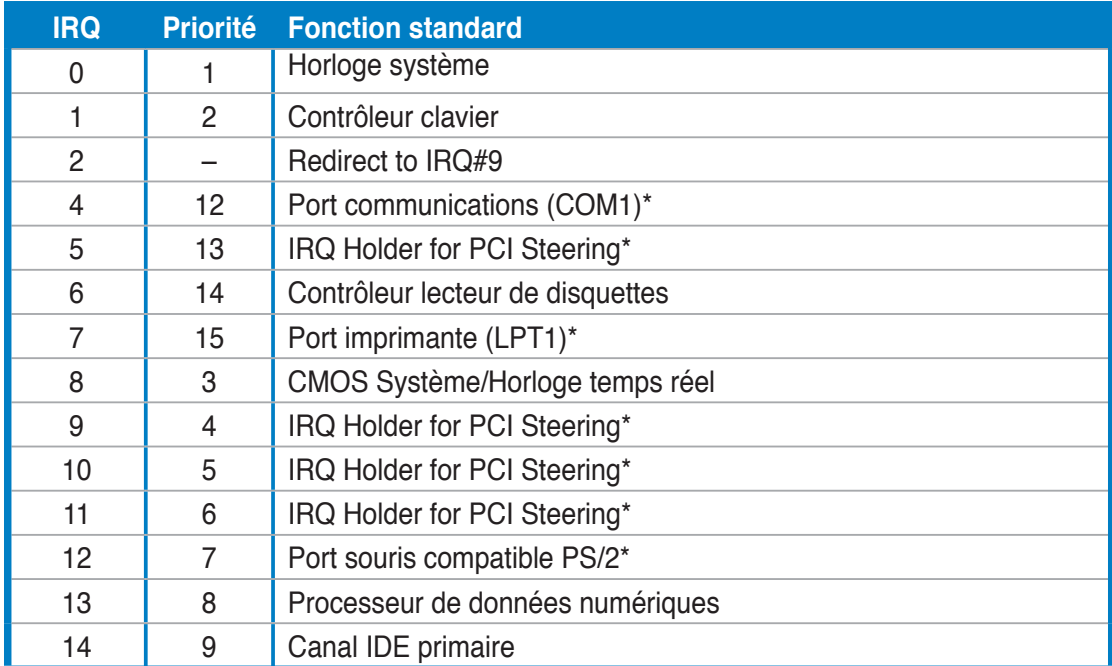

**\* \* Ces IRQ sont habituellement disponibles pour les périphériques ISA ou PCI.**

#### **Assignaton des IRQ de cette carte mère**

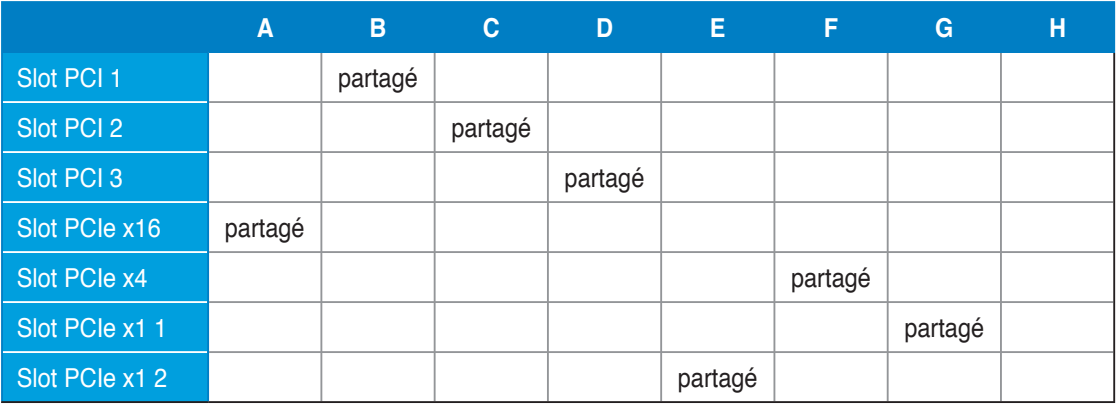

#### **2.5.4 Slots PCI**

Les slots PCI supportent des cartes telles que les cartes réseau, SCSI, USB et toute autre carte conforme au standard PCI. Se référer à l'illustration à la page suivante pour localiser leur emplacement.

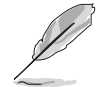

Il est recommandé d'utilisé le slot PCI3 pour les cartes PCI plus longues.

## **2.5.5 Slots PCI Express x4 et PCI Express x1**

Cette carte mère supporte des cartes PCI Express x4 et PCI Express x1 ; cartes réseau, SCSI et tout autre carte compatible avec les spécifications PCI Express. Se référer à l'illustration ci-dessous pour localiser l'emplacement des slots.

#### **2.5.6 Slot PCI Express x16**

Cette carte mère supporte des cartes graphiques PCI Express x16 compatibles avec les spécifications PCI Express. Se référer à l'illustration ci-dessous pour localiser l'emplacement du slot.

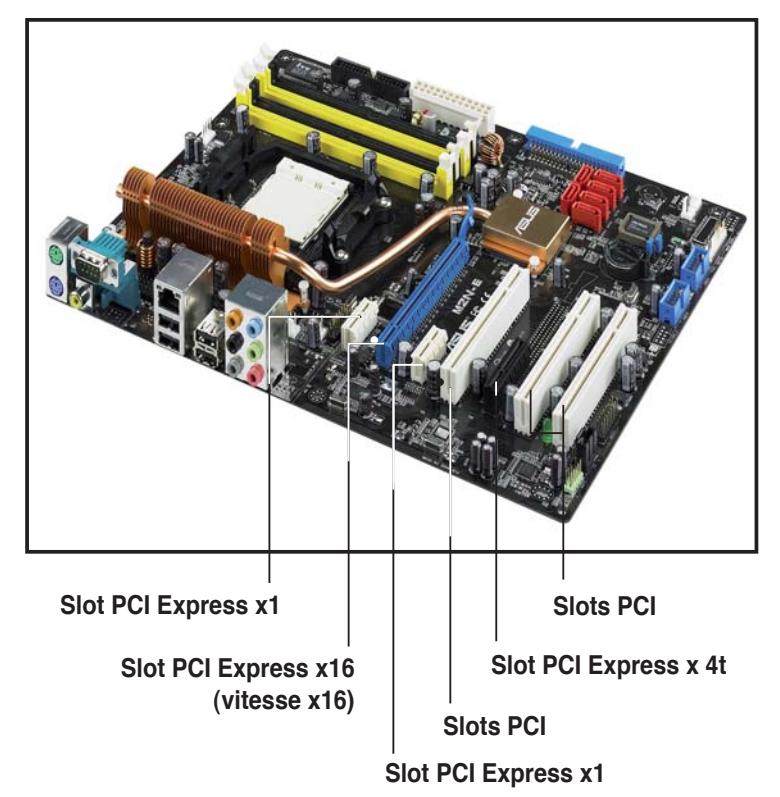

## **2.6 Jumpers**

#### **1. Clear RTC RAM (CLRTC)**

Ce jumper vous permet d'effacer la Real Time Clock (RTC) RAM du CMOS. Vous pouvez effacer de la mémoire CMOS la date, l'heure et paramètres setup du système en effaçant les données de la CMOS RTC RAM . La pile bouton intégrée alimente les données de la RAM dans le CMOS, incluant les paramètres système tels que les mots de passe.

Pour effacer la RTC RAM :

- 1. Eteignez l'ordinateur et débranchez le cordon d'alimentation.
- 2. Retirez la pile de la carte mère.
- 3. Passez le jumper des pins 1-2 (par défaut) aux pins 2-3. Maintenez le capuchon sur les pins 2-3 pendant 5~10 secondes, puis replacez-le sur les pins 1-2.
- 4. Remettez la pile.
- 5. Branchez le cordon d'alimentation et démarrez l'ordinateur
- 6. Maintenez la touche <Suppr> enfoncée lors du boot et entrez dans le BIOS pour saisir à nouveau les données.
- 7. Chargez les paramètres par défaut du BIOS, ou saisissez les valeurs manuellement.

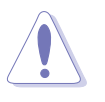

Sauf en cas d'effacement de la RTC RAM, ne bougez jamais le jumper des pins CLRTC de sa position par défaut. Enlever le jumper provoquerait une défaillance de boot.

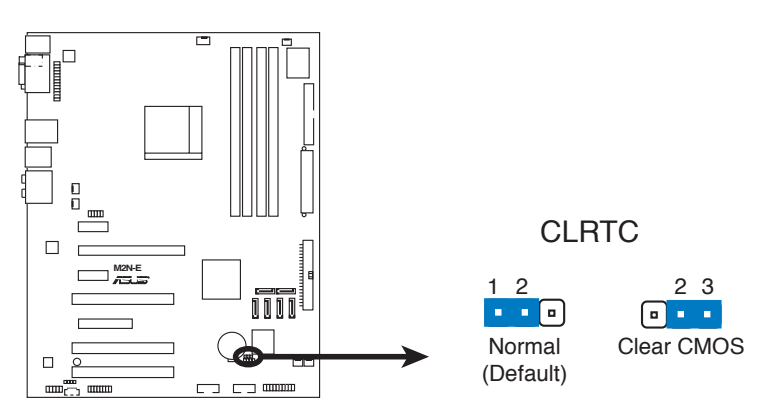

**M2N-E Clear RTC RAM** Clear RTC RAM de la M2N-E

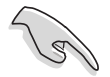

- Assurez-vous d'entrer vos précédents paramètres de BIOS après avoir effacé la CMOS.
- Vous n'avez pas besoin d'effacer la RTC lorsque le système plante à cause d'un mauvais overclocking. Dans ce dernier cas, utilisez la fonction C.P.R. (CPU Parameter Recall). Eteignez et redémarrez le système afin que le BIOS puisse automatiquement récupérer ses valeurs par défaut.

## **2.7 Connecteurs**

#### **2.7.1 Connecteurs arrières**

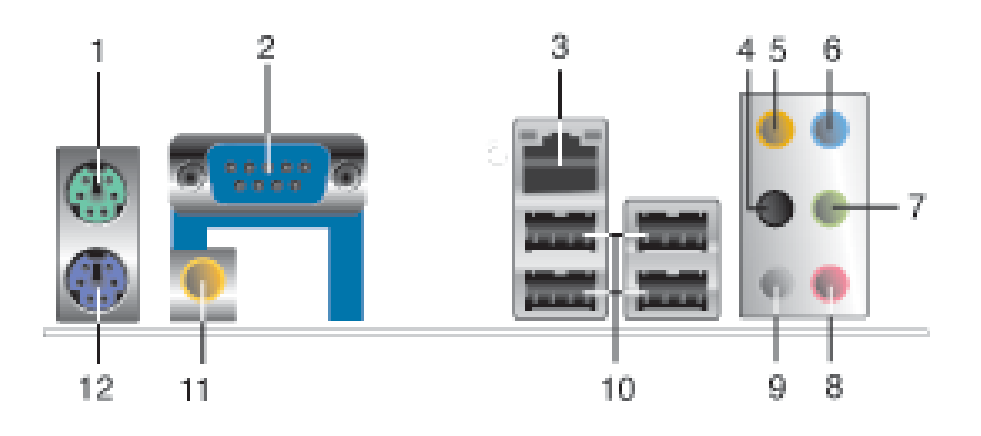

- **1. Port souris PS/2 (vert)**. Ce port est dédié à une souris PS/2.
- **2. Port Serial.** Ce port COM1 9 broches connecte des périphériques Serial.
- **3. Port LAN (RJ-45) 1.** Ce port, supporté par le contrôleur LAN Gigabit Marvell® 88E1116, permet une connexion Gigabit à un LAN (Local Area Network) via un hub réseau. Se référer au tableau ci-dessous pour des indications sur la LED du port LAN.

#### **Description de la LED du port LAN**

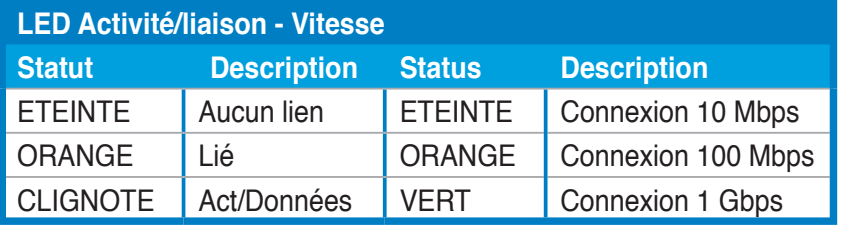

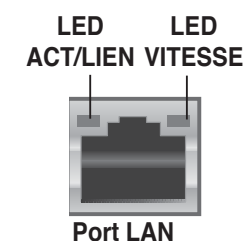

- **4. Port sortie haut-parleurs arrières (noir)**. Ce port est dédié à la connexion des haut-parleurs arrières en configuration audio 4, 6 ou 8 canaux.
- **5. Port Center/Subwoofer (orange)**. Ce port est dédié à la connexion de hautparleurs center/subwoofer.
- **6. Port Line In (bleu clair)**. Ce port est dédié à un lecteur de cassette, de CD, de DVD ou d'autres sources audio.
- **7. Port Line Out (jaune)**. Ce port est dédié à un casque ou un haut parleur. En mode 4, 6 ou 8 canaux, la fonction de ce port devient Front Speaker Out.
- **8. Port Microphone (rose).** Ce port est dédié à un microphone.
- **9. Port sortie haut-parleurs latéraux (gris)**. Ce port est dédié à la connexion de haut-parleurs latéraux en configuration audio 8 canaux.

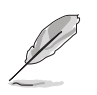

Reportez-vous au tableau de configuration audio pour une description de la fonction des ports audio en configuration 2,4, 6 ou 8 canaux.

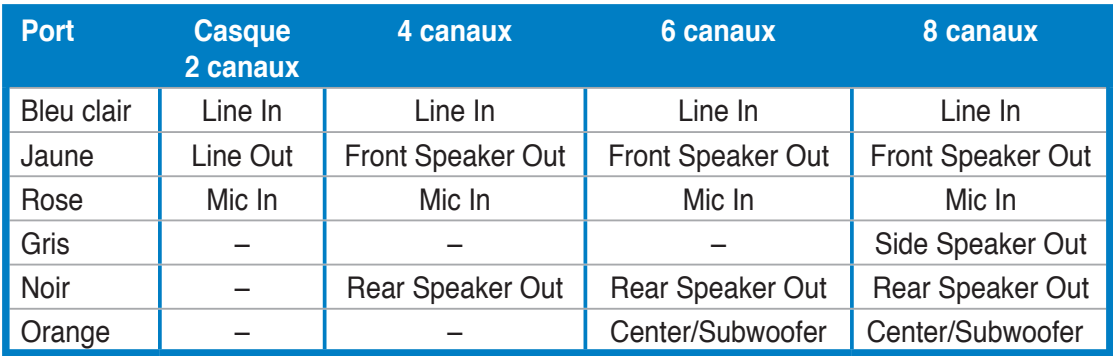

#### **Confi guration audio 2, 4, 6 ou 8 canaux**

- **10. Ports USB 2.0 1, 2, 3 et 4.** Ces ports Universal Serial Bus (USB) 4 broches sont dédiés à la connexion de périphériques USB 2.0
- **11. Port sortie coaxial S/PDIF**. Ce port est dédié à la connexion d'un périphérique externe de sortie audio via un câble coaxial S/PDIF.
- **12. Port clavier PS/2 (mauve).** Ce port est dédié à un clavier PS/2.

#### **2.7.2 Connecteurs internes**

#### **1. Connecteur lecteur de disquettes (34-1 pin FLOPPY)**

Ce connecteur est dédié au câble fourni avec le lecteur de disquette (FDD). Insérez une extrémité du câble dans le connecteur sur la carte mère, puis l'autre extrémité à l'arrière du lecteur de disquette.

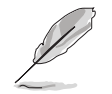

La Pin 5 de ce connecteur afin d'éviter les mauvais branchements qui peuvent être occasionnés par l'usage d'un câble FDD avec une Pin 5 couverte.

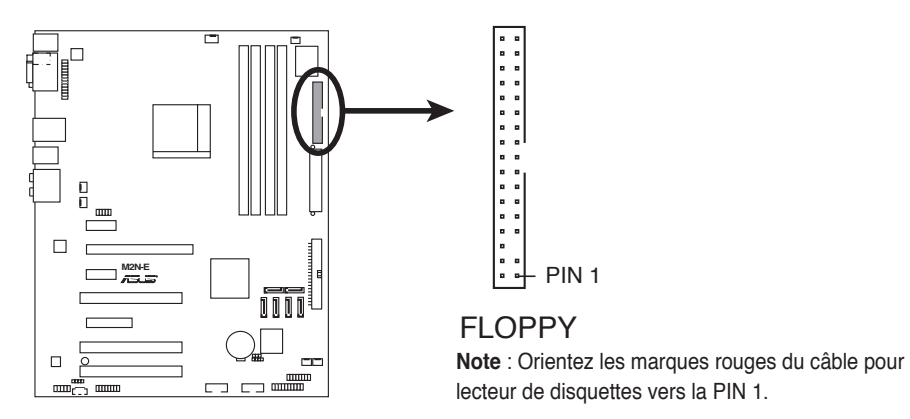

Connecteur lecteur de disquettes de la M2N-E

#### **2. Connecteur IDE (40-1 pin PRI\_IDE)**

Ce connecteur est dédié à un câble Ultra DMA 133/100/66. Ce câble est pourvu de trois connecteurs : bleu, noir, et gris. Reliez le connecteur bleu au connecteur IDE de la carte mère, puis configurez votre périphérique selon un des modes ci-dessous

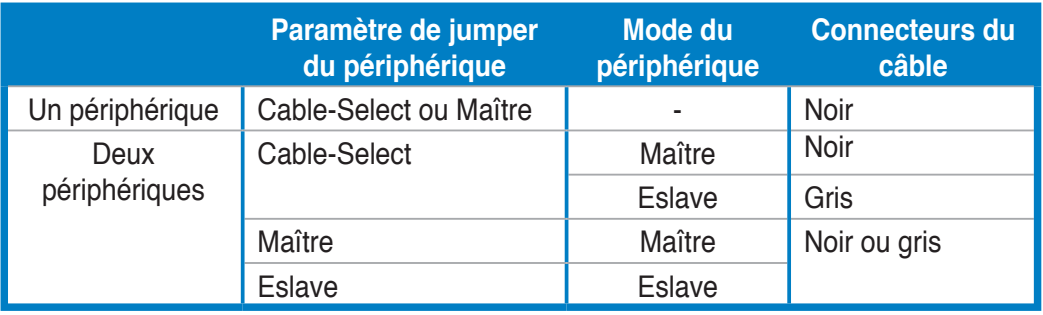

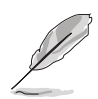

- La Pin 20 du connecteur IDE a été retirée pour correspondre à l'ouverture obturée du connecteur du câble Ultra DMA. Ceci vous évite une mauvaise insertion du câble IDE.
- Utilisez le câble 80-conducteurs pour les périphériques IDE Ultra DMA 133/100/66.

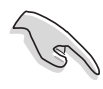

Si le jumper d'un des périphériques est configuré en "Cable-Select," assurezvous que le jumper des autres périphériques est paramétré de la même manière.

PRI\_IDE

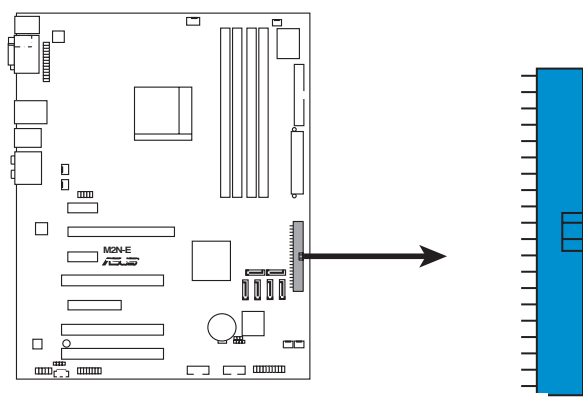

**M2N-E IDE Connector** Connecteurs IDE de la M2N-E

#### **3. Connecteurs Serial ATA MCP NVIDIA® nForce® 570 Ultra (7-pin SATA1 [red], SATA2 [red], SATA3 [red], SATA4 [red], SATA5 [red], SATA6 [red])**

Ces connecteurs sont dédiés aux câbles des disques durs et lecteurs optiques Serial ATA 3.0 Go/s. La spécification Serial ATA 3.0 Go/s est rétrocompatible avec le Serial ATA 1.5 Go/s.

Si vous avez installé des disques durs Serial ATA, vous pouvez créer des ensembles RAID 0, RAID 1, RAID 0+1, RAID 5, ou JBOD via le contrôleur embarqué NVIDIA® MediaShield™.

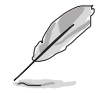

La fonction RAID de ces connecteurs est par défaut définie sur [Disabled]. Si vous comptez créer un ensemble RAID SATA à l'aide de ces connecteurs, activez l'élément **RAID Enabled** du sous-menu SATA Configuration dans le BIOS. Voir section "4.4.7 Onboard Device Configuration" pour plus de détails.

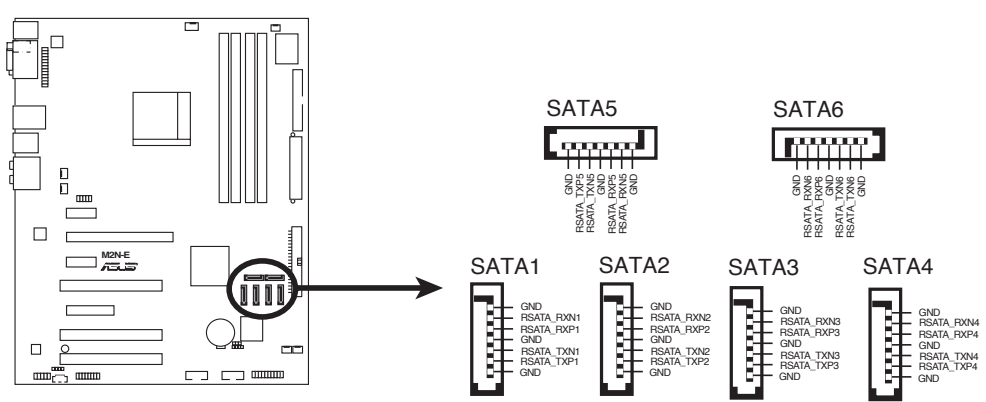

**M2N-E SATA Connectors** Connecteurs SATA de la M2N-E

#### **4. Connecteurs USB (10-1 pin USB56, USB78, USB910)**

Ces connecteurs sont dédiés à des ports USB 2.0. Connectez le câble du module USB à l'un de ces connecteurs, puis installez le module dans un slot à l'arrière du châssis. Ces connecteurs sont conformes au standard USB 2.0 qui peut supporter jusqu'à 480 Mbps de vitesse de connexion.

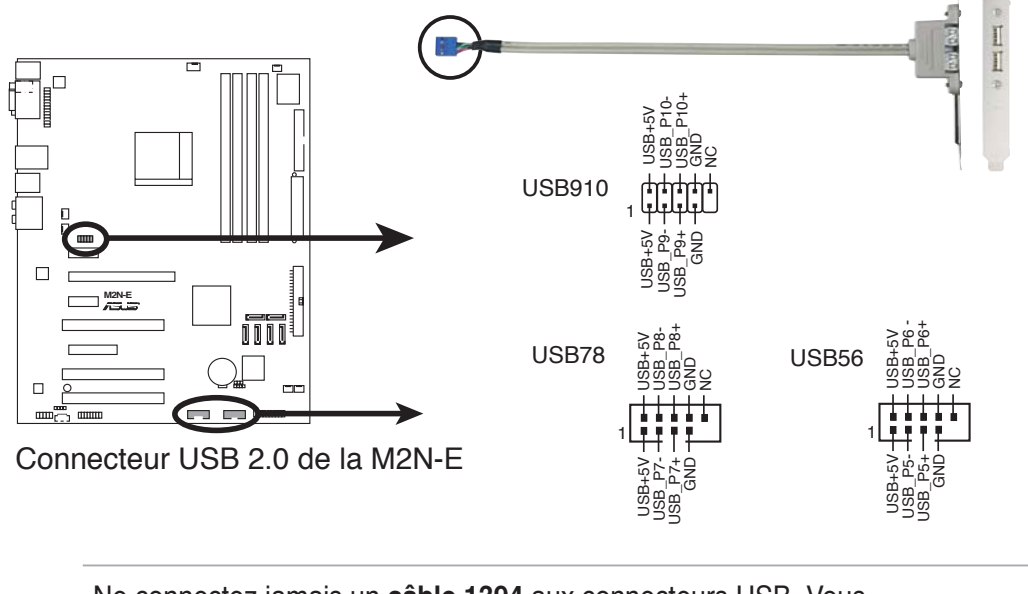

Ne connectez jamais un **câble 1394** aux connecteurs USB. Vous endommageriez la carte mère !

Le module USB 2.0 est vendu séparément.

#### **5. Connecteur audio numérique (4-1 pin SPDIF\_OUT)**

Ce connecteur est dédié à des ports S/PDIF (Sony/Philips Digital Interface) supplémentaires. Connectez le câble du module d'entrée/sortie S/PDIF à l'un de ces connecteurs, puis installez le module dans un slot à l'arrière du châssis.

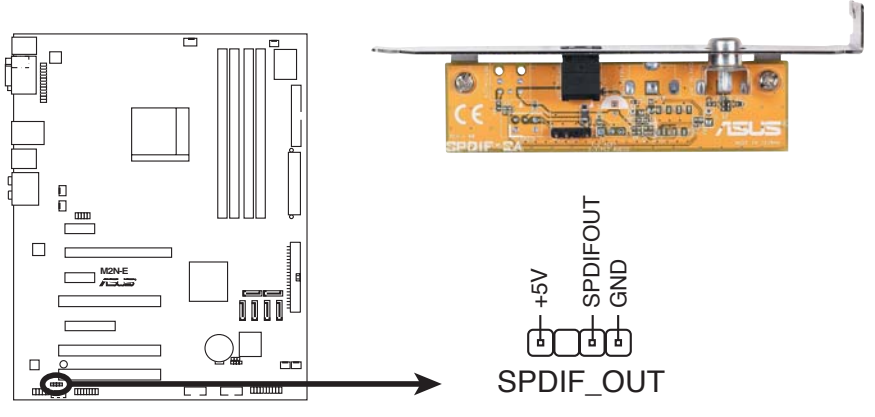

Connecteur audio numérique de la M2N-E

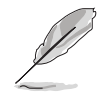

Le module S/PDIF est vendu séparément.

**6. Connecteurs ventilateurs d'alimentation, CPU, et châssis (4-pin CPU\_FAN, 3-pin CHA\_FAN1, 3-pin CHA\_FAN2, 3-pin CHA\_FAN3, 3-pin CHA\_FAN4, 3-pin PWR\_FAN)**

Les connecteurs ventilateur supportent des ventilateurs de 350 mA ~ 2000 mA (24 W max.) ou un total de 1 A  $\sim$  7 A (84 W max.) à +12V. Connectez le câble des ventilateurs aux connecteurs CPU\_FAN de la carte mère, en vous assurant que le fil noir de chaque câble correspond à la broche de terre du connecteur.

N'oubliez pas de connecter les câbles des ventilateurs aux connecteurs de la carte mère. Une trop faible circulation d'air dans le système pourrait endommager les composants de la carte mère. Ces connecteurs ne sont pas des jumpers ! N'Y PLACEZ PAS de capuchons de jumpers !

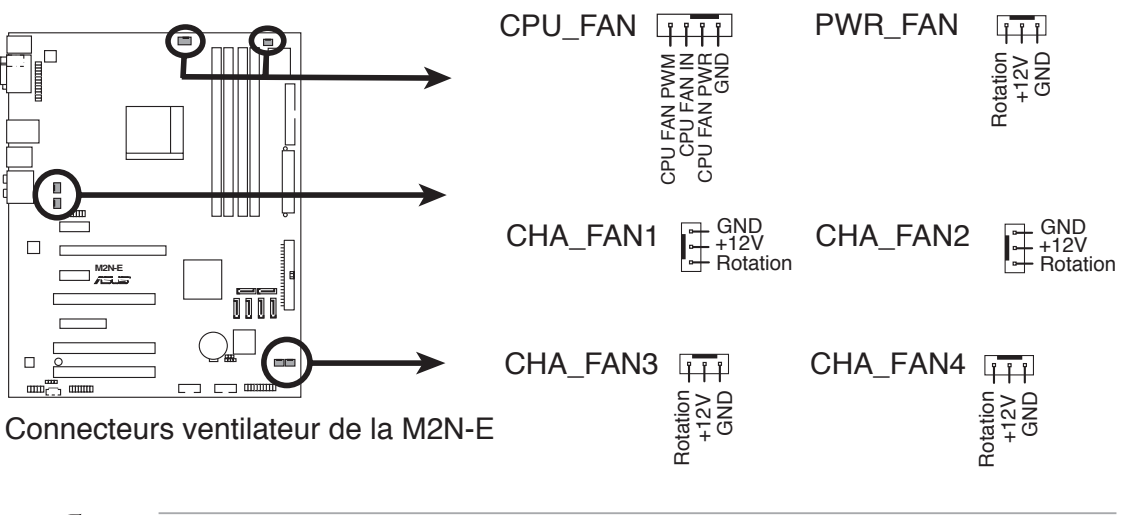

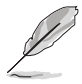

Seuls les connecteurs CPU\_FAN, CHA\_FAN1, CHA\_FAN2, CHA\_FAN3, et CHA\_FAN4 supportent la fonction ASUS Q-Fan2.

#### **7. Connecteur Châssis intrusion (4-1 pin CHASSIS)**

Ce connecteur est dédié à un détecteur d'intrusion intégré au châssis. Connectez le câble du détecteur d'intrusion ou du switch à ce connecteur. Le détecteur enverra un signal de haute intensité à ce connecteur si un composant du boîtier est enlevé ou déplacé. Le signal est ensuite généré comme évènement d'intrusion châssis.

Par défaut, les broches nommées "Chassis Signal" et "Ground" sont couvertes d'un capuchon à jumper. N'enlevez ces capuchons que si vous voulez utiliser la fonction de détection des intrusions.

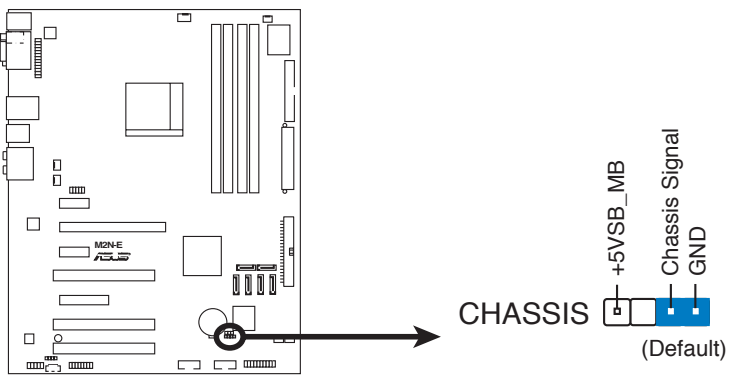

**M2N-E Chassis Intrusion Connector** Connecteur Châssis intrusion de la M2N-E

#### **8. Connecteur audio pour lecteur optique (4-pin CD)**

Ce connecteur de recevoir une entrée audio stéréo à partir d'un lecteur optique, tel qu'un DVD/CD-ROM.

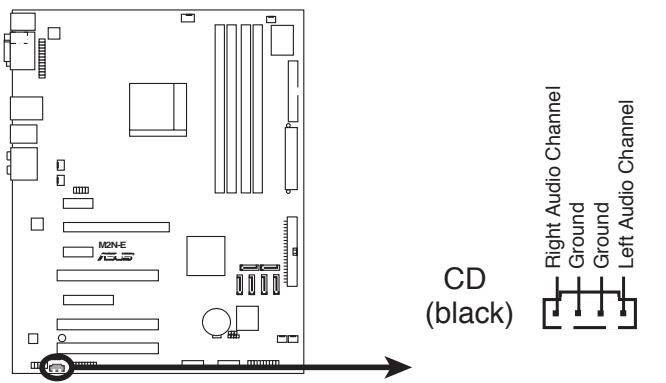

**M2N-E Internal Audio Connector** Connecteur audio pour lecteur optique de la M2N-E

#### **9. Connecteur Front panel audio (10-1 pin AAFP)**

Ce connecteur est dédié à un module d'E/S Front panel audio qui supporte les standards AC ʻ97 audio et HD Audio. Connectez le câble du module d'E/S front panel audio à ce connecteur.

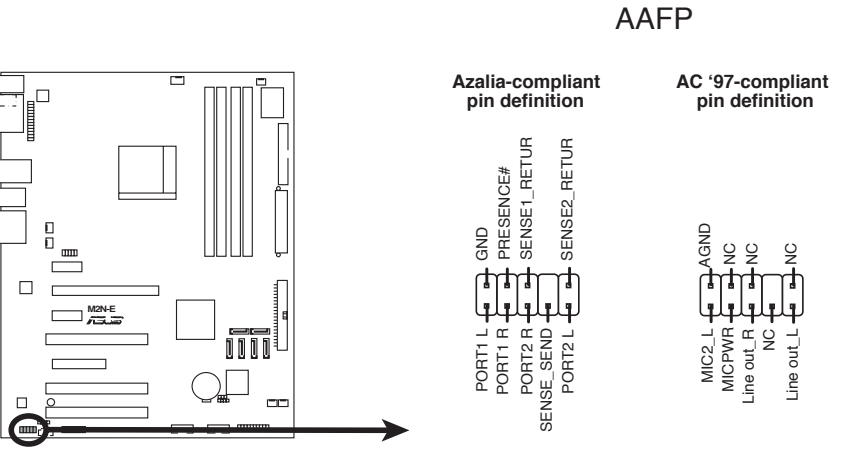

Connecteur Front panel audio de la M2N-E

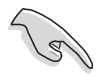

- Nous vous recommandons de brancher un module Front panel highdefinition audio à ce connecteur pour bénéficier de la fonction High Definition Audio de la carte mère.
- Ce connecteur est défini par défaut sur AC97 Audio. Si vous souhaitez relier un module Front panel HD audio à ce connecteur, définissez l'élément **Front Panel Support Type** du BIOS sur [HD Audio]. Voir section "4.4.7 Onboard Device Configuration" pour plus de détails.

#### **10. Connecteurs d'alimentation ATX (24-pin ATXPWR, 4-pin ATX12V)**

Ces connecteurs sont destinés aux prises d'alimentation ATX. Les prises d'alimentation sont conçues pour n'être insérées que dans un seul sens dans ces connecteurs. Trouvez le bon sens et appuyez fermement jusqu'à ce que la prise soit bien en place.

En sus du connecteur d'alimentation ATX 24 broches, la carte mère nécessite que vous connectiez la prise d'alimentation ATX +12V 4 broches afin d'alimenter correctement le processeur.

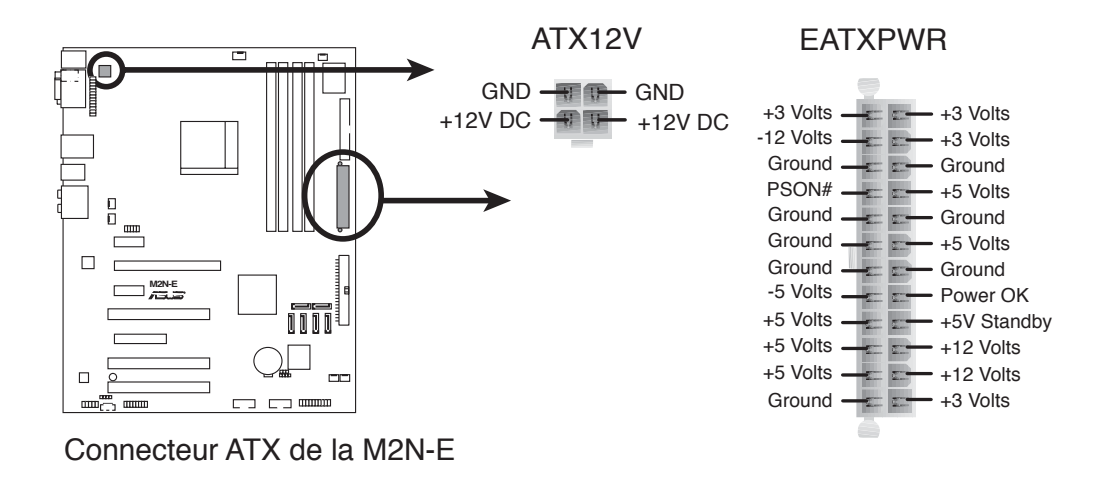

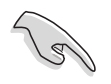

- Pour un système totalement configuré, nous vous recommandons d'utiliser une alimentaion conforme avec la Specification 2.0 (ou version ultérieure) ATX 12 V, et qui fournit au minimum 300 W.
- N'oubliez pas de connecter la prise ATX +12 V 4 broches sinon le système ne bootera pas
- Une alimentation plus puissante est recommandée lors de l'utilisation d'un système équipé de plusieurs périphériques. Le système pourrait devenir instable, voire ne plus démarrer du tout, si l'alimentation est inadéquate.

#### **11. Connecteur port parallèle (26-1 pin LPT)**

Ce connecteur est dédié à un port parallèle. Reliez le câble du module port parallèle à ce connecteur, puis installez le module dans un slot à l'arrière du châssis.

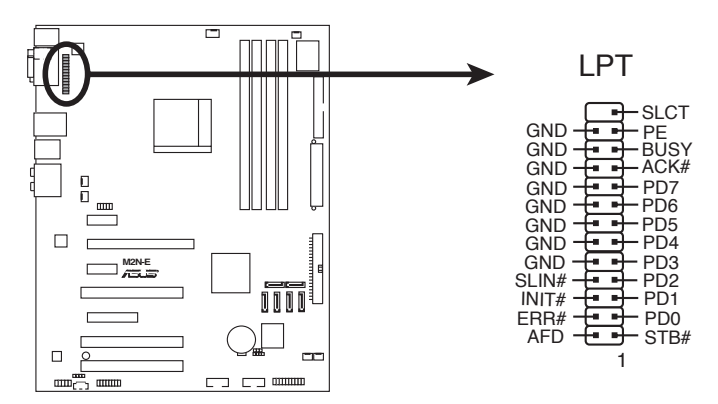

Connecteur port parallèle de la M2N-E

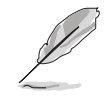

Le câble pour port parallèle est vendu séparément.

#### **12. Connecteur System panel (20-pin PANEL)**

Ce connecteur supporte plusieurs fonctions intégrées au châssis.

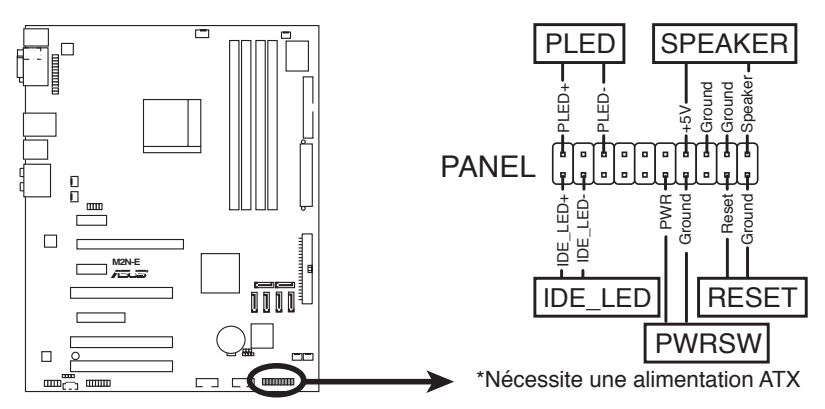

**M2N-E System Panel Connector** Connecteur System panel de la M2N-E

#### **• LED d'alimentation système (3-1 broches PLED)**

Ce connecteur 3-1 broches est dédié à la LED d'alimentation système. La LED d'alimentation système s'allume lorsque vous démarrez le système et clignote lorsque ce dernier est en veille.

#### **• Activité HDD (Rouge / 2-broches IDE\_LED)**

Ce connecteur 2 broches est dédié à la LED HDD Activity (activité du disque dur). La LED IDE s'allume ou clignote lorsque des données sont lues ou écrites sur le disque dur.

#### **• Haut parleur d'alerte système (4-broches SPEAKER)**

Ce connecteur 4 broches est dédié au petit haut-parleur d'alerte du boîtier. Ce petit haut-parleur vous permet d'entendre les bips d'alerte système.

#### **• Bouton d'alimentation ATX/Soft-off (2-broches PWRSW)**

Ce connecteur est dédié au bouton d'alimentation du système. Appuyer sur le bouton d'alimentation (power) allume le système ou passe le système en mode VEILLE ou SOFT-OFF en fonction des réglages du BIOS. Presser le bouton d'alimentation pendant plus de quatre secondes lorsque le système est allumé éteint le système.

#### **• Bouton Reset (2-broches RESET)**

Ce connecteur 2 broches est destiné au bouton "reset" du boîtier. Il sert à redémarrer le système sans l'éteindre.

Ce chapitre décrit la séquence de démarrage et les différentes manières d'arrêter le système.

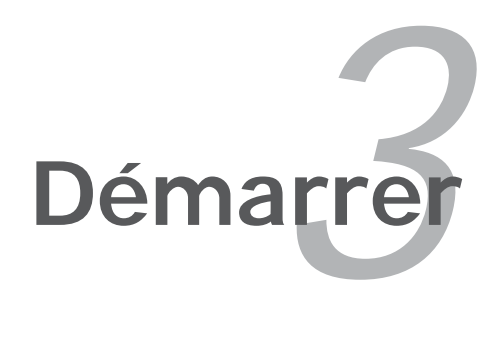

## **Sommaire du chapitre 33**

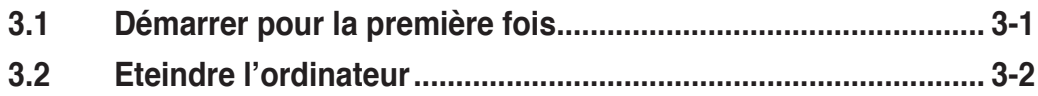

## **3.1 Démarrer pour la première fois**

- 1. Après avoir effectué tous les branchements, refermez le boîtier.
- 2. Assurez-vous que tous les interrupteurs soient éteints.
- 3. Connectez le câble d'alimentation au connecteur d'alimentation à l'arrière du boîtier
- 4. Connectez l'autre extrémité du câble d'alimentation à une prise de courant équipée d'une protection contre les surtensions.
- 5. Allumez l'ordinateur en suivant cet ordre:
	- a. Moniteur
	- b. Périphériques SCSI externes (en commençant par le dernier sur la chaîne)
	- c. Alimentation système
- 6. Après avoir démarré, La LED d'alimentation sur la face avant du boîtier s'allume. Pour les alimentations ATX, La LED Système s'allume lorsque vous pressez l'interrupteur d'alimentation ATX. Si votre moniteur est compatible avec les standards "non polluants" ou s'il possède une fonction d'économie d'énergie, la LED du moniteur peut s'allumer ou passer de la couleur orange à la couleur verte après l'allumage

 Le système exécute alors les tests de démarrage (POST). Pendant ces tests, le BIOS envoie des bips ; ou bien envoie des messages additionnels sur l'écran. Si rien ne se produit dans les 30 secondes qui suivent l'allumage du système, le système peut avoir échoué un des tests de démarrage. Vérifiez le paramétrage des cavaliers et les connexions ou appelez l'assistance technique de votre revendeur.

7. Au démarrage, maintenez la touche <Suppr> enfoncée pour avoir accès au menu de configuration du BIOS. Suivez les instructions du Chapitre 4.

## **3.2 Eteindre l'ordinateur**

#### **3.2.1 Utiliser la fonction d'arrêt de l'OS**

Si vous utilisez Windows® 2000 :

- 1. Cliquez sur le bouton **Démarrer** puis sur **Eteindre**.
- 2. Vérifier que l'option **Eteindre** soit sélectionnée, puis cliquez sur OK pour éteindre l'ordinateur.
- 3. L'alimentation doit s'éteindre après que Windows® soit fermé

Si vous utilisez Windows® XP :

- 1. Cliquez sur le bouton **Démarrer**puis sur **Arrêter**.
- 2. Sélectionnez **Arrêter le système** pour éteindre l'ordinateur.
- 3. L'alimentation doit s'éteindre après que Windows® soit fermé.

#### **3.2.2 Utiliser la double fonction de l'interrupteur**

Lorsque le système fonctionne, presser l'interrupteur d'alimentation pendant moins de 4 secondes passe le système en mode "sleep" ou en mode "soft off" en fonction du paramétrage du BIOS. Presser le bouton pendant plus de 4 secondes passe le système en mode "soft off" quel que soit le réglage du BIOS. Voir la section "4.5 Power Menu (menu alimentation)" du Chapitre 4 pour plus de détails.

Ce chapitre explique comment changer les paramètres système via les les menus du BIOS. Une description détaillée des paramètres du BIOS est également fournie.

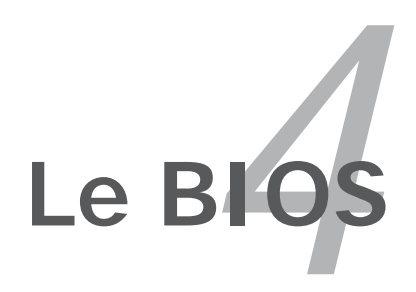

# **Sommaire du chapitre 44**

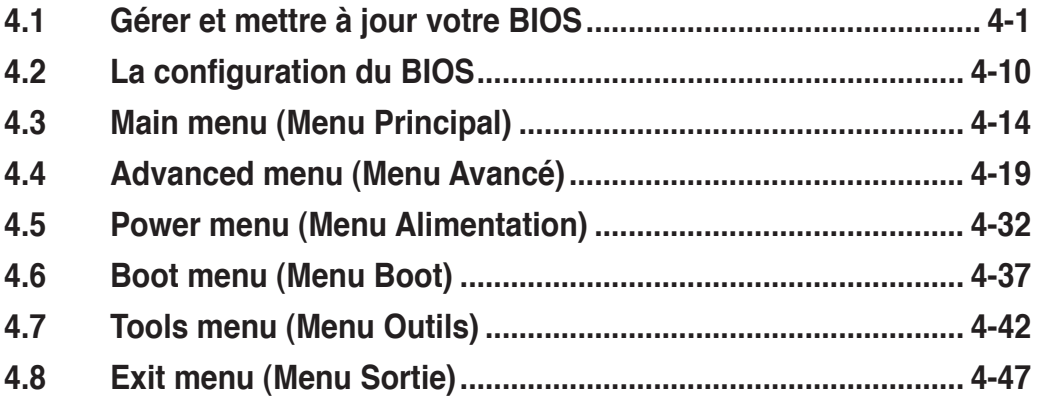

## **4.1 Gérer et mettre à jour votre BIOS**

Les utilitaires suivants vous permettent de gérer et mettre à jour le Basic Input/ Output System (BIOS).

- 1. **ASUS Update** (Mise à jour du BIOS en environnement Windows®)
- 2. **ASUS EZ Flash**2 (Mise à jour du BIOS via une disquette de boot durant le Power-On Self Test, POST)
- 3. **ASUS AFUDOS**(Mise à jour du BIOS en mode DOS via une disquette de boot.)
- 4. **ASUS CrashFree BIOS 3** (Mise à jour du BIOS via une disquette bootable ou le CD de support de la carte mère quand le BIOS plante ou devient corrompu.)

Reportez-vous aux sections correspondantes pour plus de détails sur ces utilitaires.

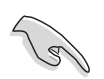

Sauvegardez une copie du BIOS original de la carte mère sur une disquette bootable au cas où vous devriez restaurer le BIOS. Copiez le BIOS original en utilisant ASUS Update ou Award BIOS Flash.

## **4.1.1 Utilitaire ASUS Update**

ASUS Update est un utilitaire qui vous permet de gérer, sauvegarder et mettre à jour le BIOS de la carte mère sous un environnement Windows®. ASUS Update permet de:

- Sauvegarder le BIOS en cours
- Télécharger le BIOS le plus récent depuis l'Internet
- Mettre à jour le BIOS depuis un fichier BIOS à jour
- Mettre à jour le BIOS depuis l'Internet, et
- Voir les informations de version du BIOS.

Cet utilitaire est disponible sur le CD de support fourni avec la carte mère.

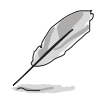

ASUS Update nécessite une connexion Internet via un réseau ou via un Fournisseur d'Accès Internet (FAI).

#### **Installer ASUS Update**

Pour installer ASUS Update:

- 1. Insérez le CD de support dans le lecteur CD. Le menu **Drivers** apparaît.
- 2. Cliquez sur l'onglet **Utilities**, puis cliquez sur **Install ASUS Update VX.XX. XX.** Voir page 5-3 pour plus de détails sur le menu Utilities.
- 3. ASUS Update est installé sur votre système.

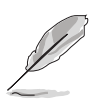

Quittez toutes les applications Windows® avant de mettre à jour le BIOS en utilisant cet utilitaire.

#### **Mise à jour du BIOS depuis l'Internet**

Pour mettre à jour le BIOS depuis l'Internet:

1. Lancez l'utilitaire depuis Windows en cliquant sur **Démarrer> Programmes > ASUS > ASUSUpdate > ASUSUpdate**. La menu principal d'ASUS Update apparaît.

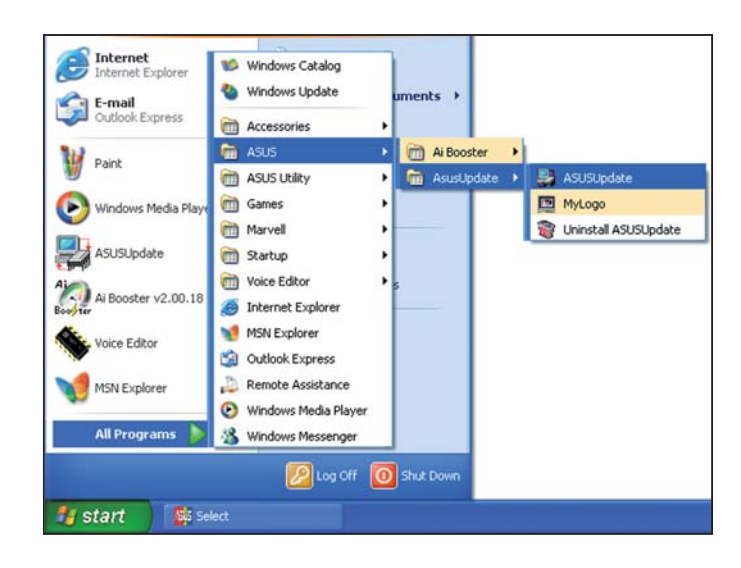

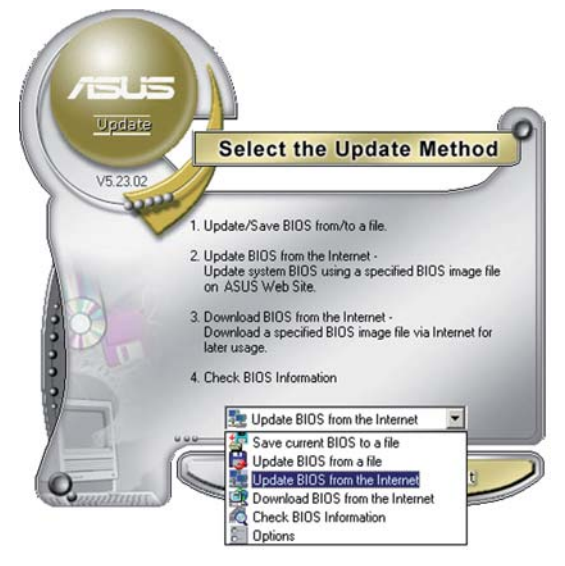

2. Choisissez **Update BIOS from the Internet** (Mettre à jour à partir d'Internet) dans le menu déroulant puis cliquez sur **Next** (Suivant).

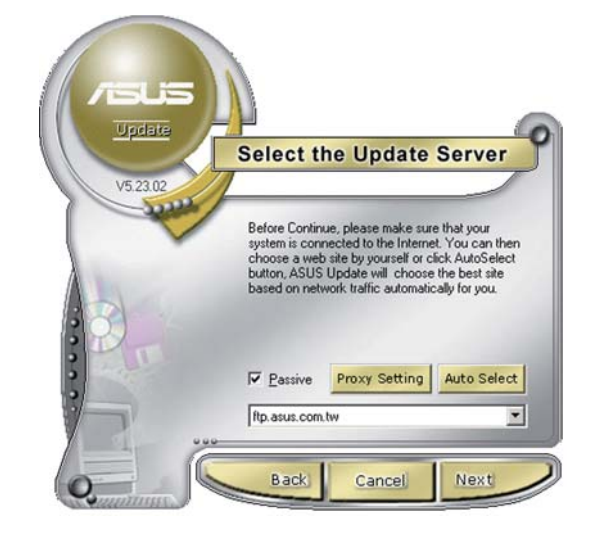

3. Choisissez le site FTP ASUS le plus proche de chez vous ou cliquez sur **Auto Select**.(Sélection automatique) Cliquez sur **Next**(Suivant).

- 4. Depuis le site FTP choisissez la version du BIOS à télécharger puis cliquez sur Next (Suivant).
- 5. Suivez les instructions à l'écran pour terminer la mise à jour.

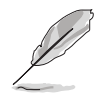

ASUS Update est capable de se mettre à jour depuis l'Internet. Mettez toujours à jour l'utilitaire pour bénéficier de toutes ses fonctions.

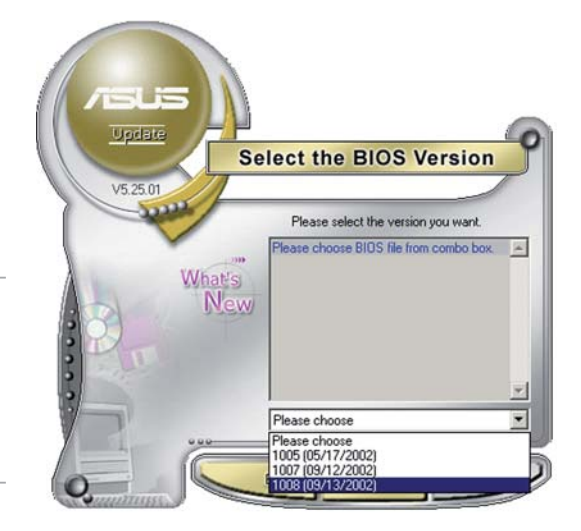

#### **Mise à jour du BIOS grâce à un fichier BIOS**

#### **Pour effectuer cette mise à jour :**

- 1. Lancez ASUS Update depuis le bureau de Windows® en cliquant sur **Démarrer > Programmes > ASUS > ASUSUpdate > ASUSUpdate**. La fenêtre principale d'ASUS Update apparaît.
- 2. Choisissez **Update BIOS from a file** (Mettre à jour à partir d'un fichier) dans le menu déroulant puis cliquez sur **Next**(Suivant).
- 3. Localisez le fichier BIOS dans la fenêtre **Open** (Ouvrir) puis cliquez sur **Save** (Sauvegarder).
- 4. Suivez les instructions à l'écran pour terminer la mise à jour.

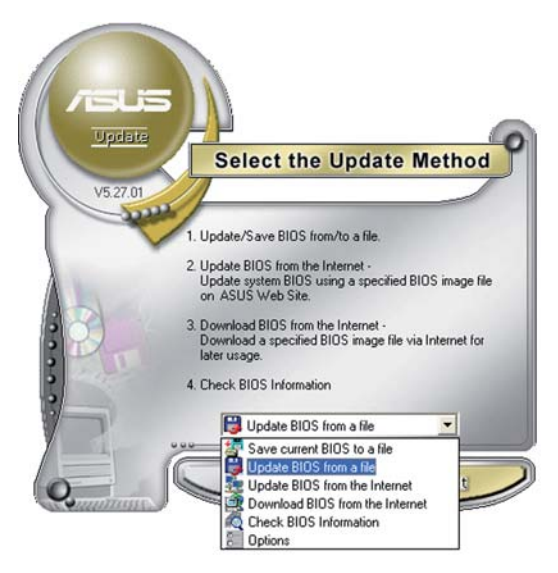

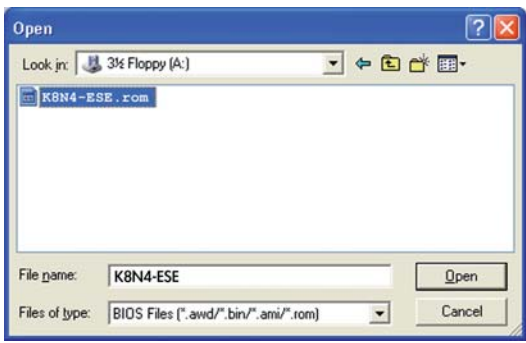

#### **4.1.2 Créer une disquette bootable**

1. Procédez selon l'une des méthodes suivantes pour créer une disquette bootable.

#### Sous DOS

- a. Insérez une disquette de 1.44 Mo dans le lecteur.
- b. Au prompt tapez format **A:**/**S** puis pressez <Entrée>.

#### Sous Windows® XP

- a. Insérez une disquette de 1.44 Mo dans le lecteur.
- b. Cliquez sur **Démarrer** puis **Poste de travail**.
- c. Sélectionnez l'icône du lecteur de disquette.
- d. Cliquez sur **Fichier** puis choisissez **Formater**. Une fenêtre de formatage, **Formater disquette 3.5"**, apparaît.
- e. Sous Windows™ XP, choisissez **Créer une disquette de démarrage MS-DOS** dans les options de formatage puis cliquez sur Formater.

#### Sous Windows® 2000

Pour créer un ensemble de disquettes bootables sous Windows® 2000

- a. Insérez une disquette vierge et formatée de 1.44 Mo dans le lecteur.
- b. Insérez le CD de Windows® 2000 CD dans le lecteur optique.
- c. Cliquez sur **Démarrer** puis sur **Exécuter**.
- d. Dans le champ vide, tapez
	- **D:\bootdisk\makeboot a:**

en considérant que D: est votre lecteur optique.

- e. Appuyez sur <Entrée>, puis suivez les instructions qui apparaissent à l'écran pour continuer.
- 2. Copiez le fichier d'origine (ou le plus récent) du BIOS de la carte mère sur la disquette bootable.

#### **4.1.3 Utilitaire ASUS EZ Flash 2**

ASUS EZ Flash 2 vous permet de mettre à jour votre BIOS sans avoir à booter sur une disquette bootable ou utiliser à un utilitaire sous DOS. EZ Flash est intégré à la puce du BIOS ; il est accessible en pressant <Alt> + <F2> lors du Power-On Self Tests (POST).

Pour mettre à jour le BIOS en utilisant EZ Flash 2 :

- 1. Visitez le site web ASUS (www.asus.com) pour télécharger le dernier BIOS pour cette carte mère.
- 2. Enregistrez ce BIOS sur une disquette ou un disque flash USB, puis redémarrez le système.
- 3. Vous pouvez lancer EZ Flash 2 de deux façons différentes.
	- (1) Insérez la disquette ou le disque flash USB qui contient le fichier BIOS dans le lecteur de disquette ou sur un port USB.

Appuyez sur <Alt> + <F2> lors du POST pour afficher l'écran suivant.

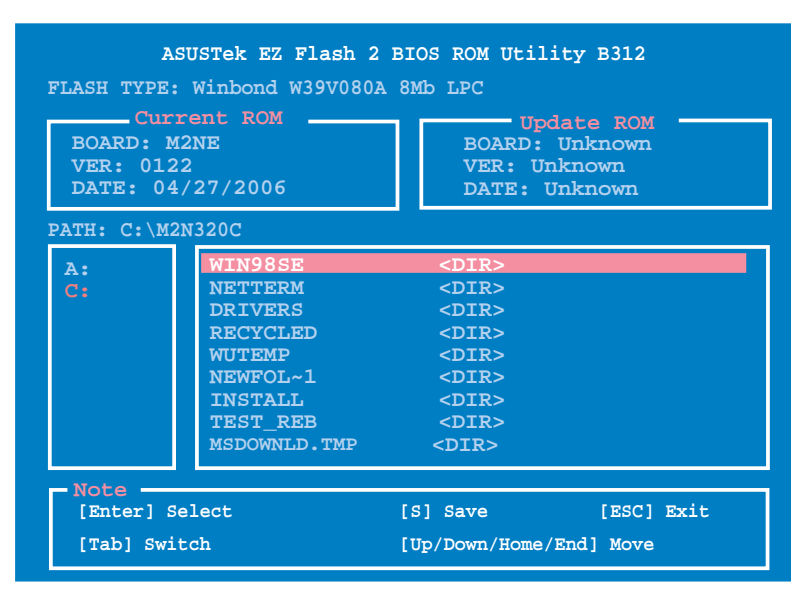

(2) Accédez au menu de configuration du BIOS. Allez sur le menu **Tools** pour sélectionner **EZ Flash2** et appuyez sur <Entrée> pour l'activer.

 Vous pouvez basculer d'un lecteur à l'autre en pressant sur <Tab> avant de localiser le bon fichier. Puis, appuyez sur <Entrée>.

4. Lorsque le fichier BIOS correct est trouvé, EZ Flash 2 effectue la mise à jour du BIOS et redémarre automatiquement le système une fois terminé.

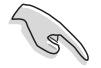

- Cette fonction peut supporter les périphériques tels qu'un disque flash USB, un disque dur, ou une disquette au format FAT 32/16/12.
- N'ETEIGNEZ PAS le système et ne le redémarrez pas lors de la mise à jour du BIOS ! Vous provoqueriez une défaillance de démarrage.

#### **4.1.4 Mise à jour du BIOS**

Le Basic Input/Output System (BIOS) peut être mis à jour à l'aide de l'utilitaire AwardBIOS Flash. Suivez les instructions ci-dessous pour mettre à jour le BIOS grâce à cet utilitaire.

1. Téléchargez le dernier fichier de BIOS depuis le site web d'ASUS. Renommez le fichier en m2ne.bin et sauvegardez-le sur une disquette, un CD ROM ou un disque flash USB au format FAT 16/12.

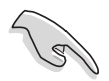

Ne sauvegardez que le BIOS mis à jour sur la disquette pour éviter de charger le mauvais fichier de BIOS.

- 2. Copiez l'utilitaire AwardBIOS Flash (awdflash.exe) depuis le dossier **Software** du CD de support sur la disquette, le CD ROM ou le disque flash USB contenant la dernière version de BIOS.
- 3. Démarrez le système en mode DOS à l'aide de la disquette de boot, du CD ROM ou du disque flash USB précédement créée
- 4. En mode DOS, utilisez <X:> (X corespondant au nom du disque assigné) pour basculer sur le dossier de la disquette, du CD-ROM, ou du disque flash USB contenant le

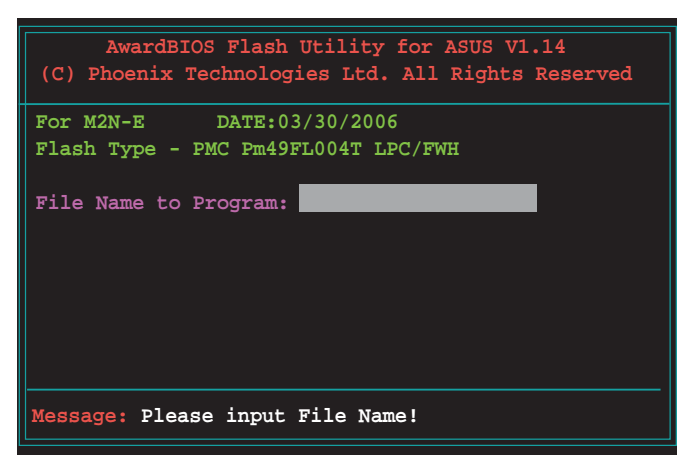

nouveau fichier BIOS et l'utilitaire Award BIOS Flash.

- 5. Au prompt, tapez **awdfl ash** puis pressez press <Entrée>. L'écran de l'utilitaire Award BIOS Flash apparaît.
- 6. Saisissez le nom de fichier du BIOS dans le champ File Name to Program, puis pressez <Entrée>.

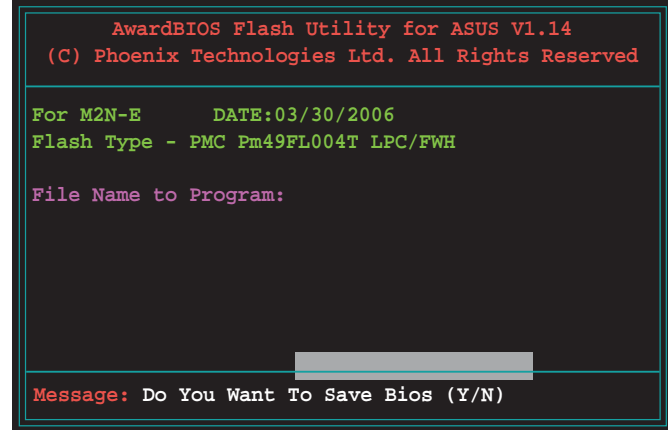

- 7. Pressez sur <N> lorsque l'utilitaire vous demande de sauvegarder le BIOS. L'écran suivant apparaît.
- 8. L'utilitaire vérifie le BIOS contenu dans la disquette, le CD-ROM, ou le disque flash USB et lance le processus de mise à jour du BIOS.

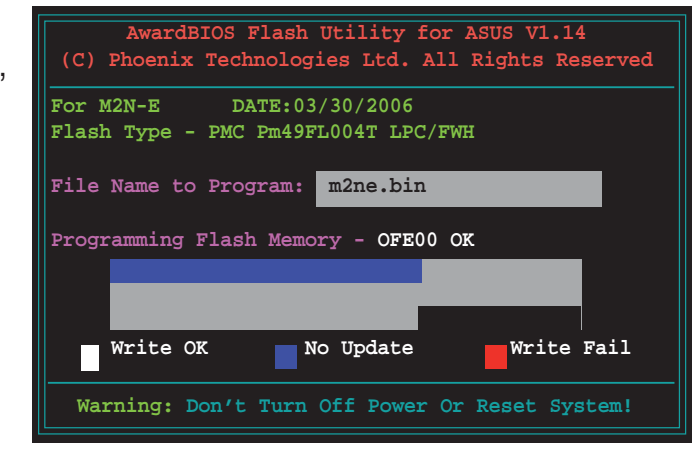

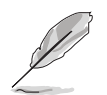

N'éteignez pas l'ordinateur lors du processus de mise à jour !

9. L'utilitaire affiche le message **Flashing Complete** une fois la mise à jour du BIOS terminée. Retirez la disquette, puis pressez sur <F1> pour redémarrer le système.

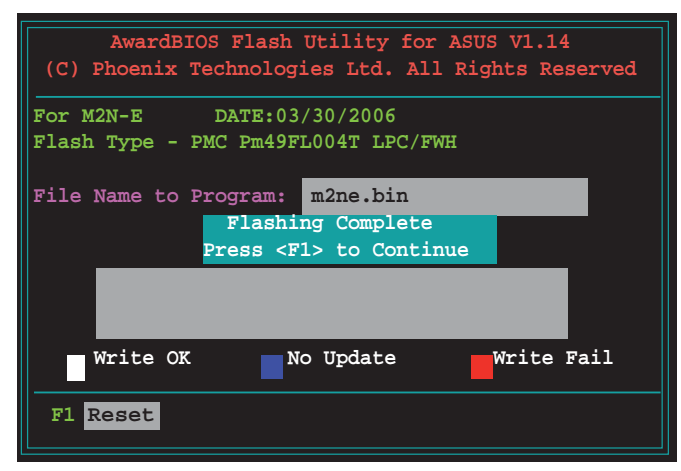

#### **4.1.5 Sauvegarder le BIOS**

Vous pouvez utiliser l'utilitaire AwardBIOS Flash pour sauvegarder le BIOS. Vous pouvez ainsi récupérer le BIOS lorsque celui-ci est corrompu lors du processus de mise à jour.

> Assurez-vous que la disquette, le CD-ROM, ou le disque flash USB possède un espace disque suffisant pour la sauvegarde du fichier.

Pour sauvegarder le BIOS à l'aide de lʻutilitaire AwardBIOS Flash:

- 1. Suivez les étapes 1 à 6 de la section précédente.
- 2. Pressez <Y> lorsque l'utilitaire vous demande de sauvegarder le BIOS. L'écran suivant apparaît.

3. Tapez un nom de fichier pour le BIOS dans le champ **Save current BIOS**, puis pressez <Entrée>.

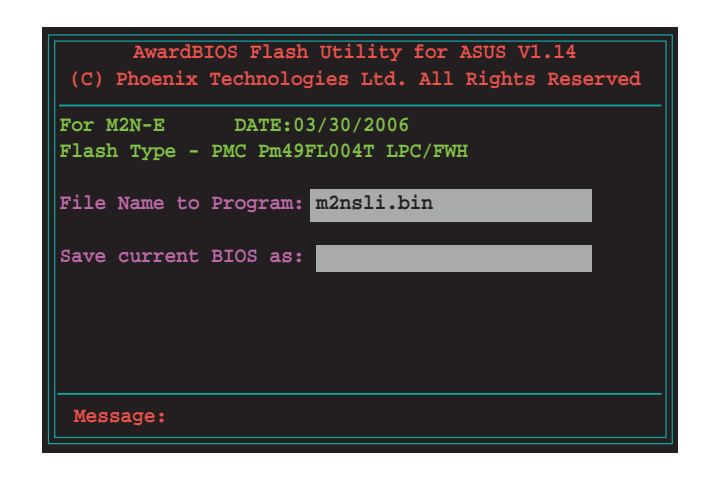

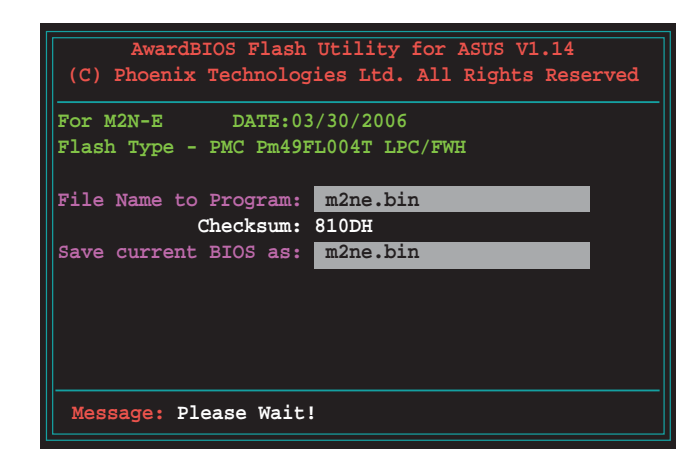

4. L'utilitaire sauvegarde le BIOS sur la disquette, puis reprend le processus de mise à jour.

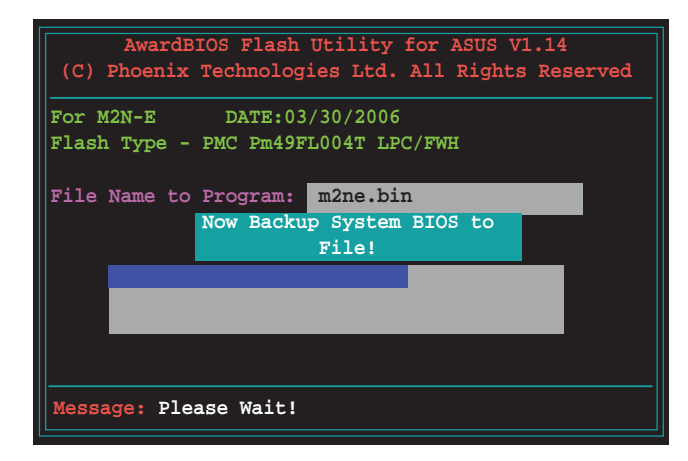

## **4.1.6 Utilitaire ASUS CrashFree BIOS 3**

ASUS CrashFree BIOS 3 est un outil de récupération automatique qui permet de récupérer le fichier du BIOS lorsqu'il est défectueux ou qu'il est corrompu lors d'une mise à jour. Vous pouvez mettre à jour un BIOS corrompu en utilisant le CD de support de la carte mère ou la disquette qui contient le BIOS à jour.

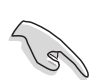

Préparez le CD de support de la carte mère ou la disquette contenant le BIOS mis à jour avant d'utiliser cet utilitaire.

#### **Récupérer le BIOS depuis le CD de support**

Pour récupérer le BIOS depuis le CD de support :

- 1. Enlevez toute disquette du lecteur de disquettes, puis allumez le système.
- 2. Insérez le CD de support dans le lecteur optique.
- 3. L'utilitaire affiche le message suivant et vérifie la présence du fichier BIOS sur la disquette.

```
Award BootBlock BIOS v1.0
Copyright (c) 2000, Award Software, Inc.
BIOS ROM checksum error
Detecting IDE ATAPI device...
```
L'utilitaire lit le fichier BIOS, et commence alors à mettre à jour le BIOS corrompu.

```
Award BootBlock BIOS v1.0
Copyright (c) 2000, Award Software, Inc.
BIOS ROM checksum error
Detecting IDE ATAPI device...
  Found CDROM, try to Boot from it... Pass
```
4. Redémarrez le système une fois que l'utilitaire a terminé la mise à jour.

#### Récupérer le BIOS depuis un disque flash USB

Pour récupérer le BIOS depuis le disque flash USB:

- 1. Insérez le disque flash USB contenant le fichier BIOS sur un port USB.
- 2. Démarrez le système.
- 3. L'utilitaire vérifiera automatiquement les périphériques à la recherche du fichier BIOS Une fois trouvé, l'utilitaire effectue la mise à jour du BIOS.

4. Rédemarrez le système une fois la mise à jour terminée.

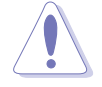

- Seuls les disques flash USB au format FAT 32/16/12, de moins de 8Go, et composé d'une seule partition.
- N'ETEIGNEZ PAS le système et ne le redémarrez pas lors de la mise à jour du BIOS ! Vous provoqueriez une défaillance de démarrage.

## **4.2 Confi guration du BIOS**

Cette carte mère dispose d'une puce Low-Pin Count (LPC) programmable que vous pouvez mettre à jour en utilisant l'utilitaire fourni décrit au chapitre "4.1 Gérer et mettre à jour votre BIOS."

Utilisez le Setup du BIOS lorsque vous installez la carte mère, lorsque vous voulez reconfigurer le système, où lorsque vous y êtes invité par le message "Run Setup". Cette section vous explique comment configurer votre système avec cet utilitaire.

Même si vous n'êtes pas invité à entrer dans le BIOS, vous pouvez vouloir changer la configuration de votre ordinateur. Par exemple, il se peut que vous vouliez activer la fonction Mot de passe ou modifier les paramètres de la gestion de l'alimentation. Vous devez pour cela reconfigurer votre système en utilisant le Setup du BIOS de telle sorte que votre ordinateur prenne en compte ces modifications et les enregistre dans la mémoire CMOS RAM de la puce LPC chip.

La puce LPC de la carte mère stocke l'utilitaire Setup. Lorsque vous démarrez l'ordinateur, le système vous offre la possibilité d'exécuter ce programme. Pressez <Suppr> durant le POST (Power-On Self Test) pour entrer dans le BIOS, sinon, le POST continue ses tests.

Si vous voulez entrer dans le BIOS après le POST, rebootez le système en effectuant une des procedures suivantes:

- Utilisez la procédure d'extinction standard de l'OS.
- Appuyez simultanément sur <Ctrl>+<Alt>+<Del>.
- Appuyez sur le bouton de réinitialisation du châssis.
- Appuyez sur le bouton d'alimentation système pour éteindre puis redémarrer le système.

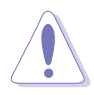

Utiliser le **bouton d'alimentation** ou de **réinitialisation**, ou la combinaison de touches **<Ctrl>+<Alt>+<Del>** pour forcer l'extinction de l'OS lors de son fonctionnement peut endommager le système ou vos données. Il est recommandé d'éteindre le système de manière appropriée depuis le système d'exploitation.

Le Setup du BIOS a été conçu pour être le plus simple possible à utiliser. Il s'agit d'un programme composé de menus, ce qui signifie que vous pouvez vous déplacer dans les différents sous-menus et faire vos choix parmi les options prédéterminées.

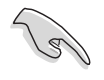

- Les paramètres par défaut du BIOS de cette carte mère conviennent à la plupart des utilisations pour assurer des performances optimales. Si le système devient instable après avoir modifié un paramètre du BIOS, rechargez les paramètres par défaut pour retrouver compatibilité et stabilité. Choisissez **Load Default Settings** dans le menu Exit. Voir section "4.8 Exit Menu"
- Les écrans de BIOS montrés dans cette section sont des exemples et peuvent ne pas être exactement les mêmes que ceux que vous aurez à l'écran.
- Visitez le site web ASUS (www.asus.com) pour télécharger le BIOS le plus récent pour cette carte mère.

#### **4.2.1 Ecran de menu du BIOS**

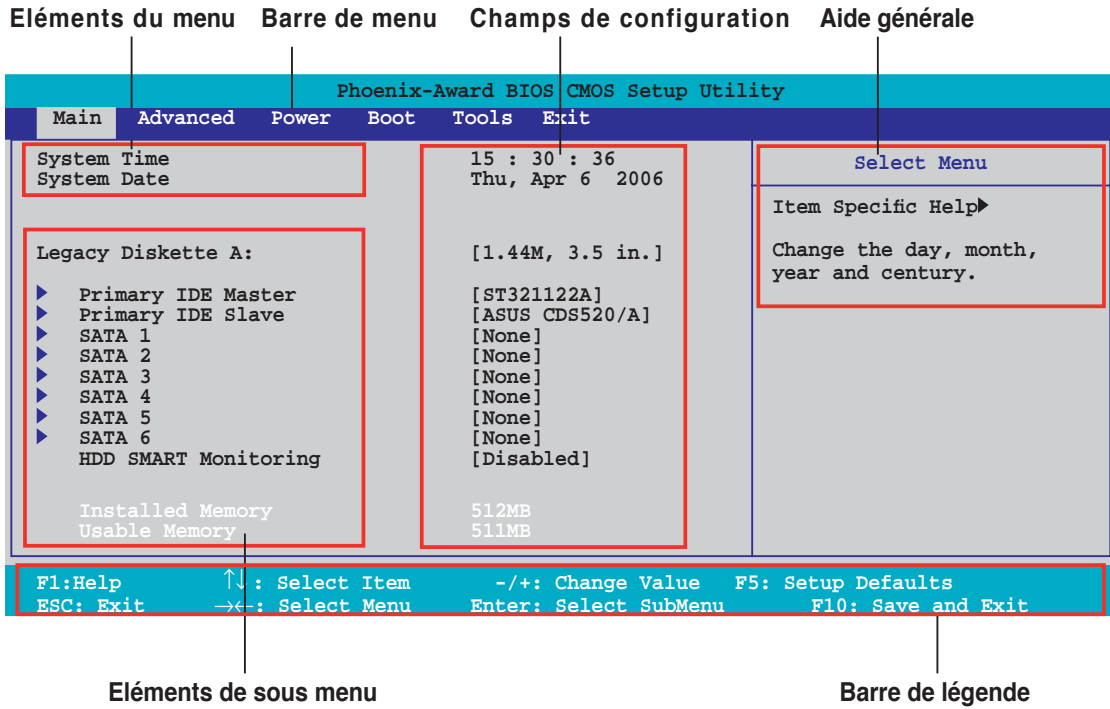

#### **4.2.2 Barre de menu**

En haut de l'écran se trouve une barre de menu avec les choix suivants:

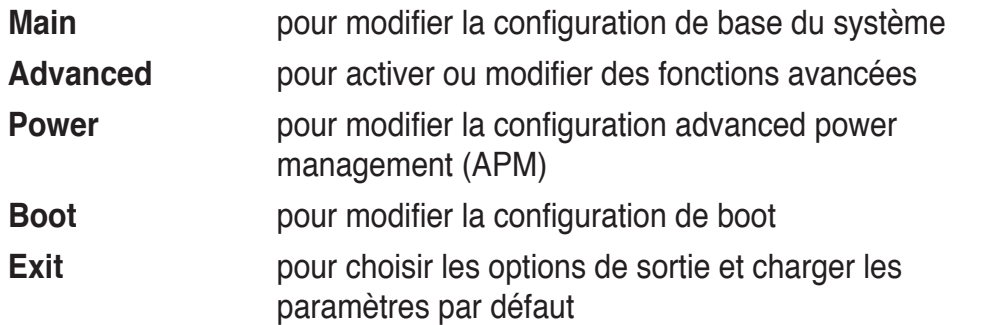

Pour accéder aux éléments de la barre de menu, pressez les flèches droite ou gauche sur le clavier jusqu'à ce que l'élément désiré soit surligné.

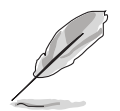

- Les écrans de BIOS apparaissant dans ce chapitre sont donnés à titre indicatif, et peuvent légèrement différer d'un système à un autre.
- Visitez le site web ASUS (www.asus.com) pour télécharger les dernières informations de BIOS.

## **4.2.3 Barre de légende**

Une barre de légende est intégrée en bas du menu de Setup du BIOS. les touches de la barre de légende vous permettent de naviguer dans les les différents menus de configuration. Le tableau suivant liste les touches localisées dans la barre de légende ainsi que leur fonction.

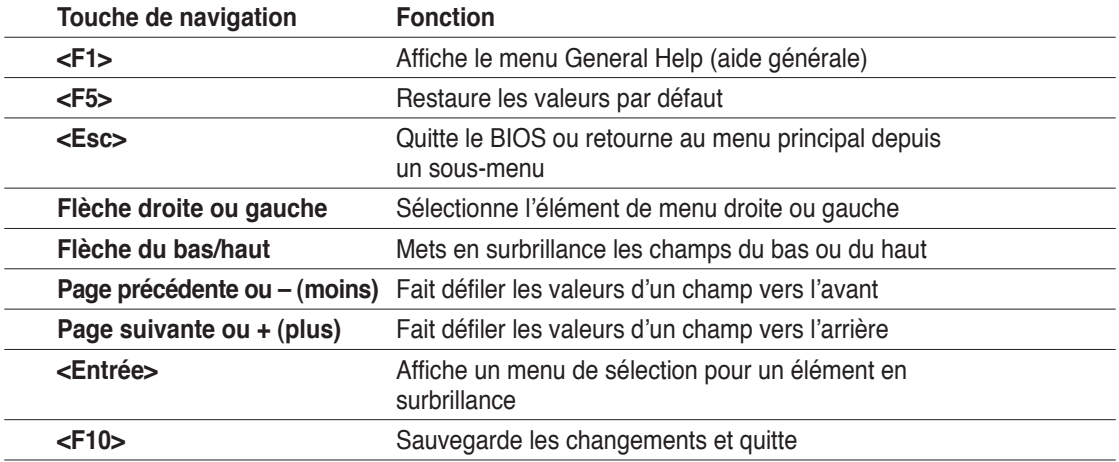

#### **4.2.4 Eléments de menu**

L'élément surligné dans la barre de menu affiche les éléments spécifiques à ce menu. Par exemple, sélectionner 0 affiche les éléments du menu principal.

Les autres éléments (Advanced, Power, Boot, et Exit) de la barre de menu ont leurs propres menus respectifs.

#### **4.2.5 Sous-menu des éléments**

Un élément avec un sous-menu est distingué par un triangle précédant l'élément. Pour afficher le sous-menu, choisissez l'élément et pressez Entrée.

#### **4.2.6 Champs de configuration**

Ces champs montrent les valeurs des éléments de menu. Si un élément est configurable par l'utilisateur, vous pourrez changer la valeur de cet élément. Vous ne pourrez pas sélectionner un élément qui n'est pas configurable par l'utilisateur.

Les champs configurables sont mis entre crochets et sont surlignés lorsque sélectionnés. Pour modifier la valeur d'un champs, sélectionnez-le et pressez sur Entrée pour afficher une liste d'options. Voir section "4.2.7 Fenêtre Pop-up".
## **4.2.7 Fenêtre Pop-up**

Choisissez un élément de menu puis pressez Entrée pour afficher une fenêtre portant les options de configuration pour cet élément.

|                                                                                                    | Phoenix-Award BIOS CMOS Setup Utility                                                                                   |                                                                       |
|----------------------------------------------------------------------------------------------------|----------------------------------------------------------------------------------------------------|-----------------------------------------------------------------------|
| Main  <br>Advanced                                                                                                    | Exit<br>Boot<br>Tools<br>Power                                                                                          |                                                                       |
| System Time<br>System Date                                                                                                    | 15:30:36<br>Thu, Apr 6 2006                                                                                             | Select Menu                                                           |
| Legacy Diskette A:<br>Primary IDE Mast                                                                                                    | Legacy Diskette A:                                                                                                    | m Specific Help $\blacktriangleright$<br>$\ $ tifies the capacity and |
| Primary IDE Slay<br>SATA 1<br>SATA <sub>2</sub><br>SATA <sub>3</sub><br>SATA 4<br>SATA <sub>5</sub><br>SATA 6<br>HDD SMART Monito<br>Installed Memor                                                         | Disabled  [ ]<br>720K, 3.5 in.  [1]<br>1.44M, 3.5 in. $[\cdot]$<br>$\uparrow\downarrow$ : Move ENTER: Accept ESC: Abort | <b>sical size of diskette</b><br>$\mathbf{v}$ e $\mathbf{A}$ .        |
| Usable Memory<br>$\uparrow\downarrow$ : Select Item<br>F1:He1p<br>$-/+:$ Change Value $F5:$ Setup Defaults<br>ESC: Exit<br>Enter: Select SubMenu F10: Save and Exit<br>$\rightarrow\leftarrow$ : Select Menu |                                                                                                    |                                                                       |
|                                                                                                    |                                                                                                    |                                                                       |

**Fenêtre Pop-up**

### **4.2.8 Aide générale**

En haut à droite de l'écran de menu se trouve une brève description de l'élément sélectionné.

# **4.3 Main menu (Menu principal)**

Lorsque vous entrez dans le BIOS, l'écran du menu principal apparaît, vous donnant une vue d'ensemble sur les informations de base du système.

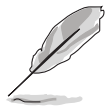

Référez-vous à la section "4.2.1 Ecran de menu du BIOS" pour plus d'informations sur l'écran de menus et sur la façon d'y naviguer.

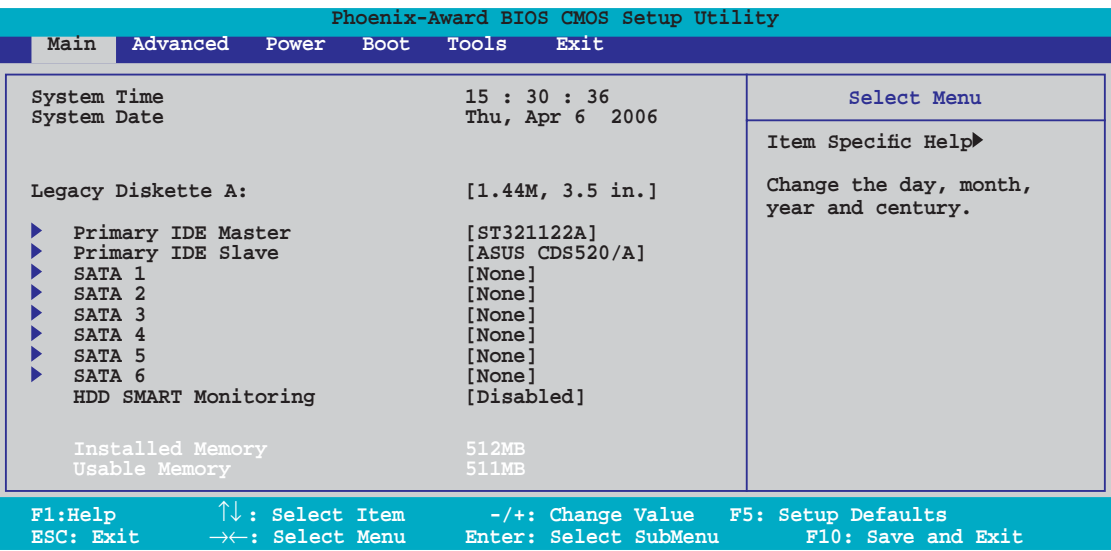

## **4.3.1 System Time [xx:xx:xx]**

Détermine l'heure du système.

## **4.3.2 System Date [Day xx/xx/xxxx]**

Détermine la date du système.

### **4.3.3 Legacy Diskette A [1.44M, 3.5 in.]**

Détermine le type de lecteur de disquette installé. Options de configuration : [None] [360K, 5.25 in.] [1.2M, 5.25 in.] [720K, 3.5 in.] [1.44M, 3.5 in.]

## **4.3.4 Primary IDE Master/Slave**

En entrant dans le Setup, le BIOS détecte la présence des périphériques IDE. Il y a un sous menu distinct pour chaque périphérique IDE. Choisissez un élément et pressez sur entrée pour en afficher les informations.

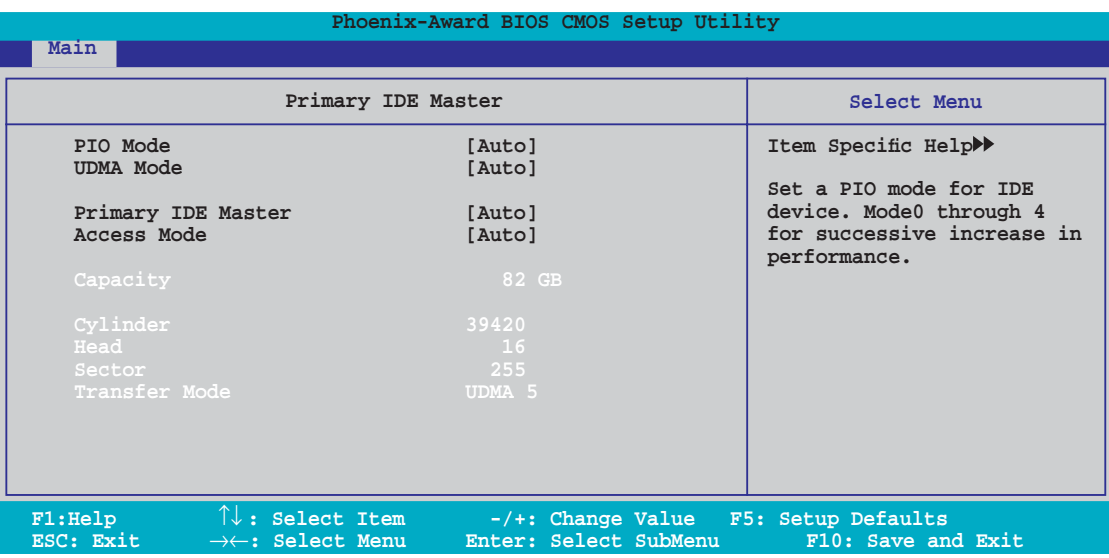

Les valeurs sises aux éléments grisés (Capacity, Cylinder, Head, Sector et Transfert Mode) sont auto-détectées par le BIOS et ne sont pas configurables. Ces éléments apparaissent N/A si aucun périphérique IDE n'est installé sur le système.

### **PIO Mode [Auto]**

Détermine le mode PIO. Options de configuration: [Auto] [Mode 0] [Mode 1] [Mode 2] [Mode 3] [Mode 4]

#### **UDMA Mode [Auto]**

Désactive ou configure le mode UDMA. Options de configuration: [Disabled] [Auto]

#### **Primary IDE Master/Slave [Auto]**

Sélectionnez [Auto] pour détecter automatiquement un disque dur IDE. Si la détection automatique est réussie, le BIOS remplira automatiquement les valeurs appropriées pour les champs restants de ce sous-menu. Si le disque dur a déjà été formatté sur un système précédent, le setup du BIOS peut détecter des paramètres incorrects. Sélectionnez alors [Manual] pour entrer manuellement les paramètres du disque dur IDE. Si aucun lecteur n'est installé, sélectionnez [None]. Options de configuration: [None] [Auto] [Manual]

### **Access Mode [Auto]**

Réglé sur [Auto] permet une détection automatique d'un disque dur IDE. Sélectionnez [CHS] si vous souhaitez régler l'élément IDE Primary Master/Slave sur [Manual]. Options de configuration: [CHS] [LBA] [Large] [Auto]

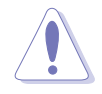

Avant de tenter de configurer un disque dur, assurez-vous d'obtenir les informations de configuration correctes fournies par le fabricant du disque dur. Une mauvaise configuration peut endommager le système et l'empêcher de détecter le(s) disque(s) dur(s) installé(s).

#### **Capacity**

Affiche la capacité auto-détectée du disque dur. Cet élément n'est pas configurable.

### **Cylinder**

Affiche le nombre de cylindres du disque dur. Cet élément n'est pas configurable.

#### **Head**

Affiche le nombre de têtes de lecture/écriture du disque dur. Cet élément n'est pas configurable.

#### **Sector**

Affiche le nombre de secteurs par pistes. Cet élément n'est pas configurable.

### **Transfer Mode**

Affiche le mode de transfert. Cet élément n'est pas configurable.

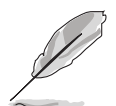

Une fois les informations de disques durs IDE entrées dans le BIOS, utilisez un utilitaire disque, tel que FDISK, pour partitioner et formatter de nouveaux disques durs IDE. Ceci est nécessaire pour l'écriture et la lecture de données avec le disque dur. Assurez-vous de régler la partition des disques durs IDE primaires sur active.

### **4.3.5 SATA 1, 2, 3, 4, 5, 6**

Lors de l'accès au BIOS, ce dernier détecte automatiquement la présence de périphériques Serial ATA. Il existe un sous menu distinct pour chaque périphérique SATA. Sélectionnez un périphérique puis appuyez sur <Entrée> pour afficher les informations du périphérique SATA sélectionné.

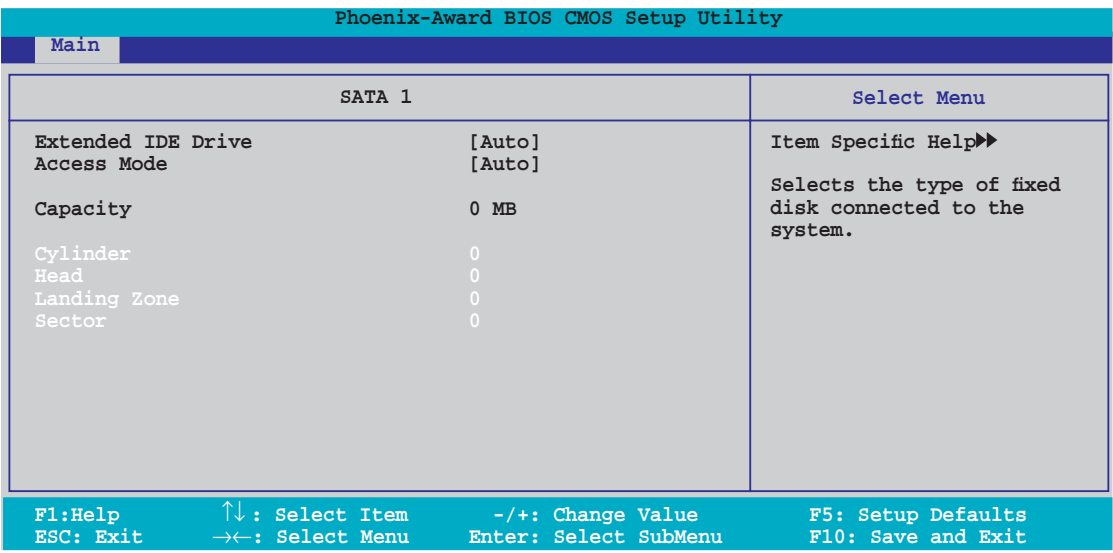

Les valeurs sises aux éléments grisés (Capacity, Cylinder, Head, Landing Zone et Sector) sont auto-détectées par le BIOS et ne sont pas configurables. Ces éléments affichent 0 si aucun pérphérique SATA n'est installé sur le système.

### **Extended Drive [Auto]**

Sélectionne le type de disque fixe connecté au système. Options de configuration: [None] [Auto]

### **Access Mode [Auto]**

Détermine le mode d'adressage secteur. Options de configuration: [Large] [Auto]

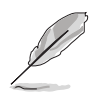

Avant de tenter de configurer un disque dur, assurez-vous d'obtenir les informations de configuration correctes fournies par le fabricant du disque dur. Une mauvaise configuration peut endommager le système et l'empêcher de détecter le(s) disque(s) dur(s) installé(s).

#### **Capacity**

Affiche la capacité auto-détectée du disque dur. Cet élément n'est pas configurable.

#### **Cylinder**

Affiche le nombre de cylindres du disque dur. Cet élément n'est pas configurable.

#### **Head**

Affiche le nombre de têtes de lecture/écriture du disque dur. Cet élément n'est pas configurable.

#### **Landing Zone**

Affiche le nombre de zones d'atterissage par piste. Cet élément n'est pas configurable.

#### **Sector**

Affiche le nombre de secteurs par pistes. Cet élément n'est pas configurable.

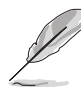

Une fois les informations de disques durs IDE entrées dans le BIOS, utilisez un utilitaire disque, tel que FDISK, pour partitioner et formatter de nouveaux disques durs IDE. Ceci est nécessaire pour l'écriture et la lecture de données avec le disque dur. Assurez-vous de régler la partition des disques durs IDE primaires sur active.

## **4.3.6 HDD SMART Monitoring [Disabled]**

Permet d'activer ou désactiver la technologie SMART (Self-Monitoring Analysis and Reporting Technology). Options de configuration: [Disabled] [Enabled]

### **4.3.7 Installed Memory [xxx MB]**

Affiche la mémoire système auto-détectée.

### **4.3.8 Usable Memory [XXX MB]**

Affiche la mémoire système utilisable.

# **4.4 Advanced menu (Menu Avancé)**

Les éléments du menu Advanced vous permettent de modifier les paramètres du CPU et d'autres composants système.

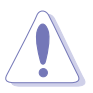

Prenez garde en changeant les paramètres du menu Advanced . Des valeurs incorrectes risquent d'entraîner un mauvais fonctionnement du système.

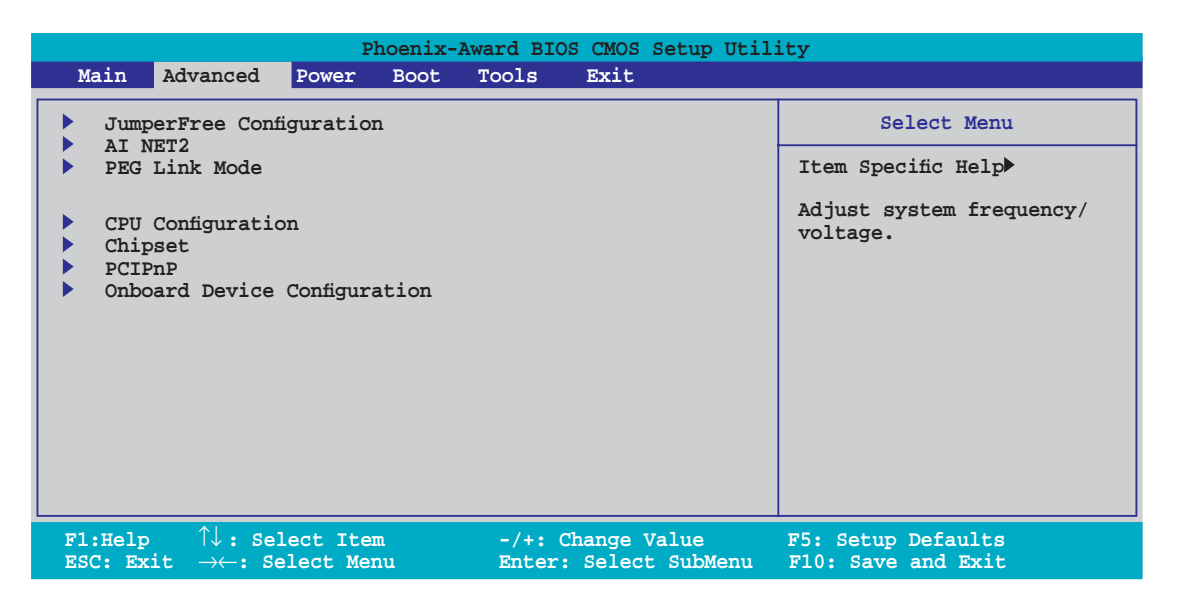

### **4.4.1 JumperFree Configuration**

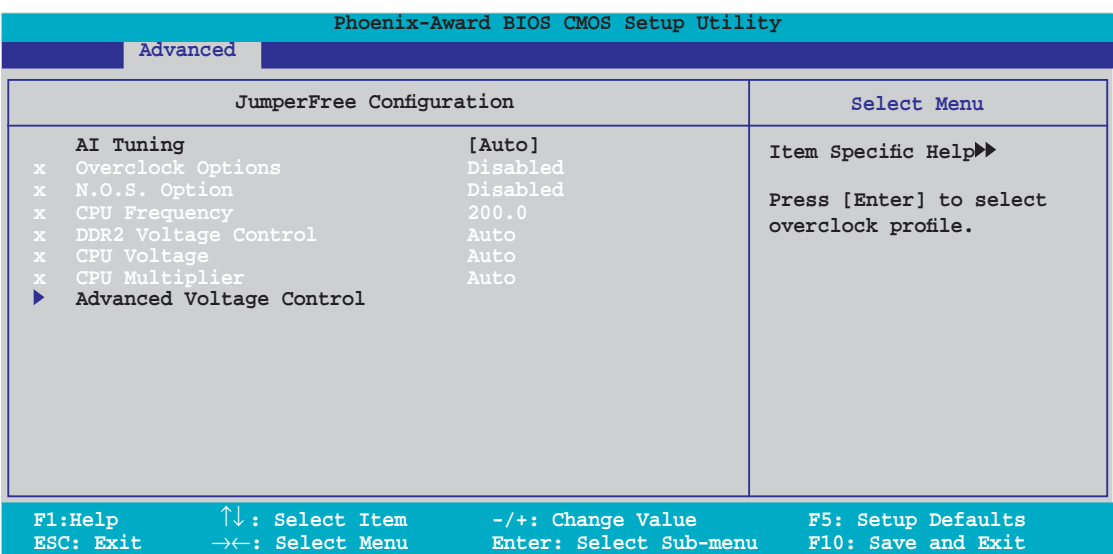

### **AI Tuning [Auto]**

Permet la sélection des options d'overclocking CPU pour parvenir à la fréquence interne désirée du CPU. Choisissez l'un des pré-réglages d'overclocking:

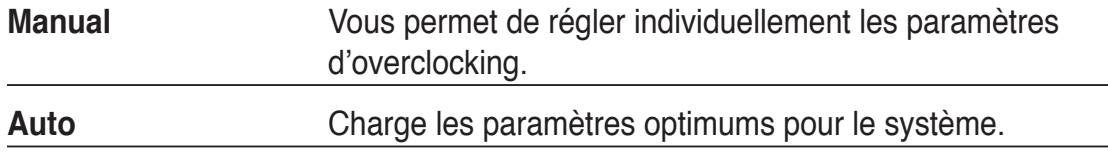

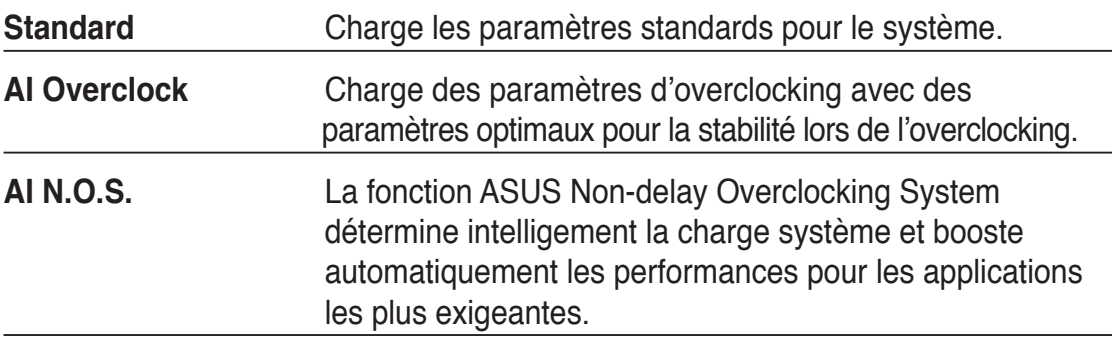

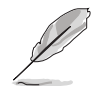

L'élément suivant n'apparaît que si l'option **AI Tuning** est réglée sur [AI Overclock].

### **Overclock Options [Disabled]**

Permet l'overclocking du CPU via les valeurs prédéfinies. Options de configuration: [Disabled] [Overclock 3%] [Overclock 5%] [Overclock 8%] [Overclock 10%]

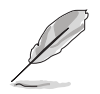

L'élément suivant ne devient configurable que si l'option AI Tuning est réglée sur [AI N.O.S.]

### **N.O.S. Option [Disabled]**

Permet de configurer le mode N.O.S (Non-delay Overclocking System). Options de configuration: [Disabled] [Overclock 3%] [Overclock 5%] [Overclock 8%] [Overclock 10%]

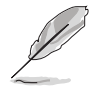

L'élément suivant n'apparaît que si l'option **AI Tuning** est réglée sur [Manual].

### **CPU Frequency [XXX] (valeur auto-détectée)**

Indique la fréquence envoyée par le générateur d'horloge au bus système et au bus PCI. La fréquence de bus (fréquence externe) multipliée par le multiple du bus équivaut à la vitesse du CPU. La valeur de cet élément est auto-détectée par le BIOS. Les valeurs varient de 200 à 400.

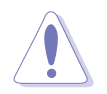

La sélection d'une fréquence CPU trop élevée peut rendre le système instable ! Si c'est le cas, restaurez les paramètres par défaut.

### **DDR2 Voltage Control [Auto]**

Détermine le voltage de fonctionnement de la DDR2. Options de configuration:  $[Auto] [1.80V] [1.85V] [1.90V] \sim [2.50V]$ 

### **CPU Multiplier [Auto]**

Détermine le multiplicateur de fonctionnement du CPU. Les options de configurations peuvent varier selon le type de CPU installé. Options de configuration:  $[Auto] [5x] [6x] \sim [10x]$ 

#### **CPU Voltage [Auto]**

Détermine le voltage de fonctionnement du CPU. Les options de configurations varient selon le type de CPU installé.

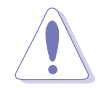

Reportez-vous à la documentation de votre CPU avant de tenter d'ajuster la tension Vcore. Régler une tension Vcore trop élevée peut endommager le CPU !

#### **Advanced Voltage Control**

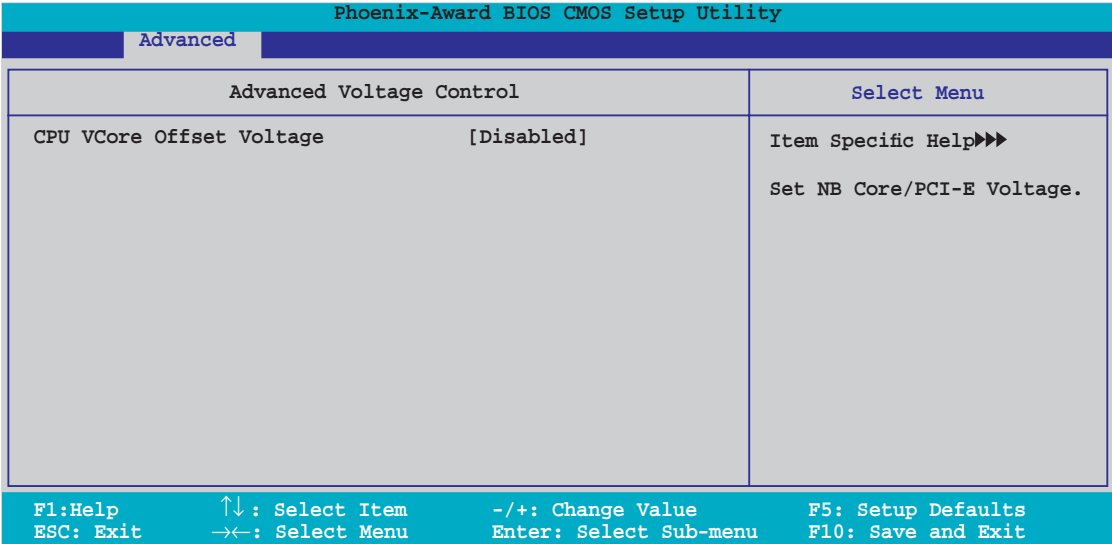

CPU VCore Offset Voltage [Disabled]

Permet d'activer ou désactiver le voltage vCore offset. Options de configuration: [Disabled] [Offset 100.0mV]

## **4.4.2 AI NET2**

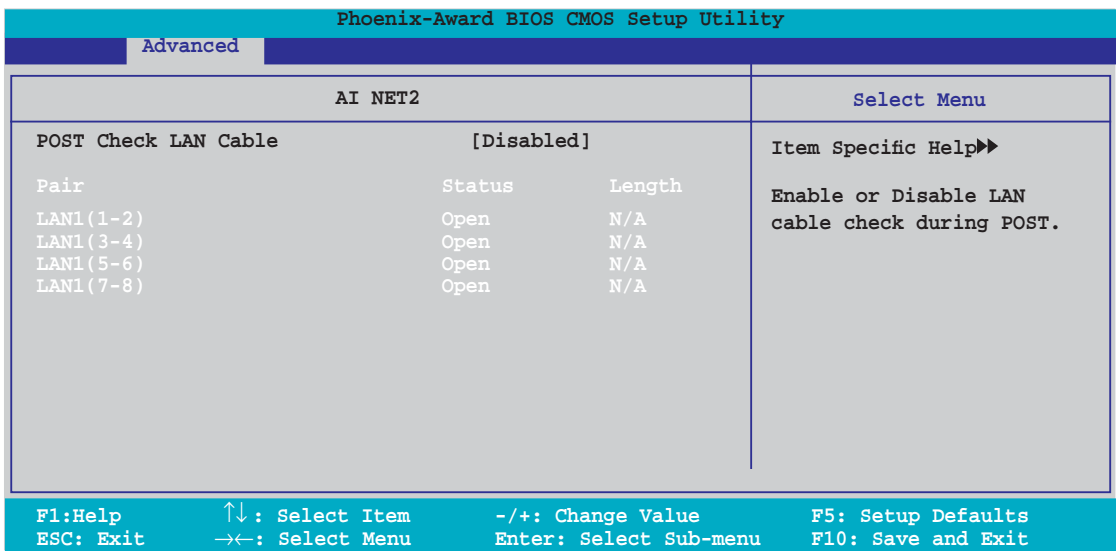

#### **POST Check LAN Cable [Disabled]**

Active ou désactive la vérification du câble LAN lors du POST (Power-On Self-Test). Options de configuration: [Disabled] [Enabled]

### **4.4.3 PEG Link Mode**

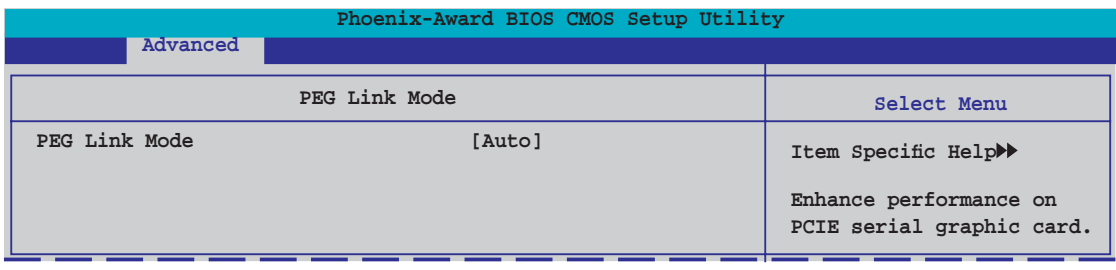

### **PEG Link Mode [Auto]**

Permet d'accroître les performances de votre carte graphique PCI Express. Options de configuration:[Auto] [Disabled] [Normal] [Fast] [Faster]

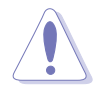

Un réglage sur [Fast] ou [Faster] peut rendre le système instable. Si c'était le cas, restaurez les paramètres par défaut sur [Auto].

## **4.4.4 CPU Configuration**

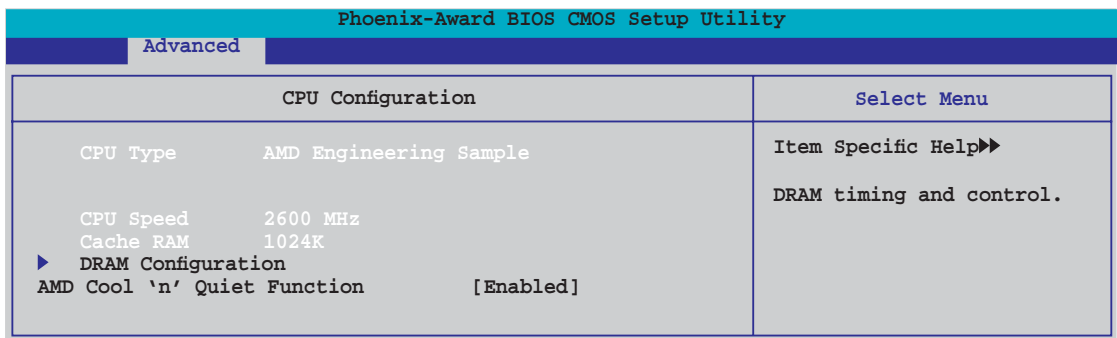

#### **DRAM Configuration**

Les éléments de ce menu affichent les informations DRAM auto-détectées par le BIOS.

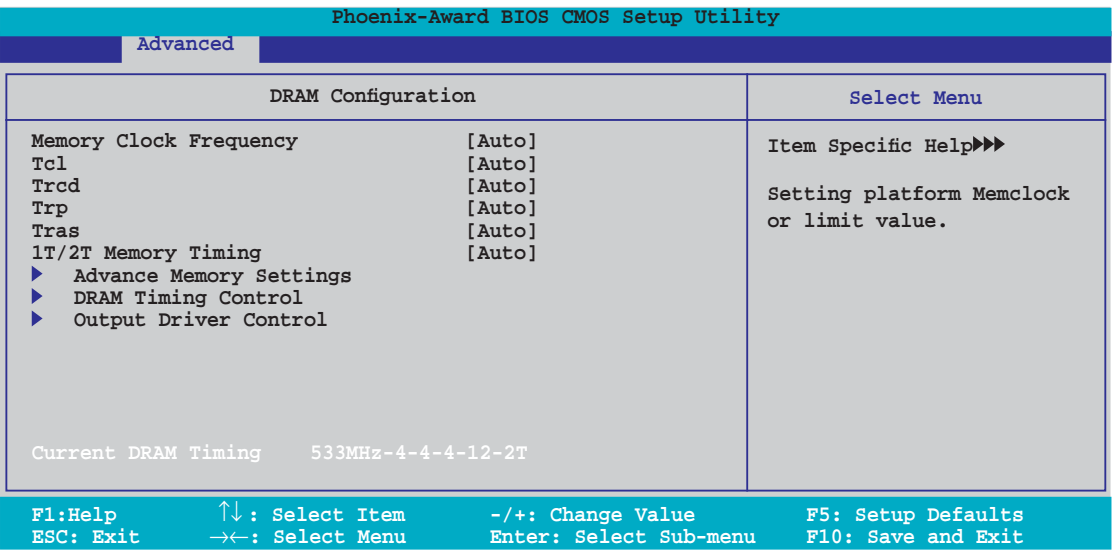

Memory Clock Frequency [Auto] Détermine la fréquence de l'horloge mémoire. Options de configuration: [Auto] [DDR2 400] [DDR2 533] [DDR2 667] [DDR2 800]

Tcl [Auto] Options de configuration: [Auto] [3] [4] [5] [6]

Trcd [Auto] Options de configuration: [Auto] [3] [4] [5] [6]

Trp [Auto] Options de configuration: [Auto] [3] [4] [5] [6]

Tras [Auto] Options de configuration: [Auto] [5]  $[6]$   $[7] \sim [18]$ 

1T/2T Memory Timing [Auto] Options de configuration: [Auto] [1T] [2T]

#### Advance Memory Settings

CPU On-die Termination Options de configuration: [Auto] [300ohm] [150ohm] [75ohm] Trc Options de configuration: [Auto] [11] [12] [13]...[25] [26] Twr Options de configuration: [Auto] [3] [4] [5] [6] Trrd Options de configuration: [Auto] [2] [3] [4] [5] Trwt Options de configuration: [Auto] [2] [3] [4] [5] [6] [7] [8] [9] **Twtr** Options de configuration: [Auto] [1] [2] [3] **Trtp** Options de configuration: [Auto] [2/4] [3/5] **Twrrd** Options de configuration:  $[Auto] [0] [1] [2] [3]$ Twrwr Options de configuration: [Auto] [1] [2] [3] **Trdrd** Options de configuration: [Auto] [2] [3] [4] [5] Tref Options de configuration: [Auto] [Undef] [7.8 us] [3.9 us] Trfc Options de configuration:  $[Auto] [0] [1] [2] [3] [4]$ DRAM Termination Options de configuration: [Auto] [Disabled] [75 ohms] [150 ohms] [50 ohms] Max Async Latency Options de configuration:  $[Auto]$   $[0 \text{ ns}]$   $[1 \text{ ns}]$   $[2 \text{ ns}]$   $[3 \text{ ns}]$ ... $[14 \text{ ns}]$   $[15 \text{ ns}]$ R/W Queue Bypass Options de configuration: [Auto] [2x] [4x] [8x] [16x]

Dynamic Idle Cycle Counter

Options de configuration: [Auto] [Disabled] [Enabled]

Idle Cycle Limit

Options de configuration: [Auto] [0 cycles] [4 cycles] [8 cycles] [16 cycles] [32 cycles] [64 cycles] [128 cycles] [256 cycles]

DCQ Bypass Maximum

Options de configuration:  $[Auto][0x][1x][2x][3x]$ ... $[14x][15x]$ 

DRAM Burst Length

Options de configuration: [Auto] [64-byte] [32-byte]

RdPadRcvFIFO Delay

Options de configuration: [Auto] [1.5] [2] [2.5] [3] [3.5]

Disable Jitter

Options de configuration: [Auto] [OFF] [ON]

DRAM Bank Interleaving

Options de configuration: [Disabled] [Enabled]

Bank Swizzle Mode

Options de configuration: [Disabled] [Enabled]

DRAM Timing Control

CKE Fine Delay

Options de configuration: [Auto] [No delay] [1/64 MEMCLK delay] [2/64 MEMCLK delay] [3/64 MEMCLK delay] [4/64 MEMCLK delay] [5/64 MEMCLK delay]...[30/64 MEMCLK delay] [31/64 MEMCLK delay]

CKE Setup Time

Options de configuration: [Auto] [1/2 MEMCLK] [1 MEMCLK]

CS/ODT Fine Delay

Options de configuration: [Auto] [No delay] [1/64 MEMCLK delay] [2/64 MEMCLK delay] [3/64 MEMCLK delay] [4/64 MEMCLK delay] [5/64 MEMCLK delay]...[30/64 MEMCLK delay] [31/64 MEMCLK delay]

CS/ODT Setup Time

Options de configuration: [Auto] [1/2 MEMCLK] [1 MEMCLK]

Address/Command Fine Delay

Options de configuration: [Auto] [No delay] [1/64 MEMCLK delay] [2/64 MEMCLK delay] [3/64 MEMCLK delay] [4/64 MEMCLK delay] [5/64 MEMCLK delay]...[30/64 MEMCLK delay] [31/64 MEMCLK delay]

Address/Command Setup Time

Options de configuration: [Auto] [1/2 MEMCLK] [1 MEMCLK]

Read DQS Timing Control

Options de configuration: [Auto] [No delay] [1/96 MEMCLK delay] [2/96 MEMCLK delay] [3/96 MEMCLK delay] [4/96 MEMCLK delay] [5/96 MEMCLK delay]...[46/96 MEMCLK delay] [47/96 MEMCLK delay]

Write Data Timing Control

Options de configuration: [Auto] [No delay] [1/96 MEMCLK delay] [2/96 MEMCLK delay] [3/96 MEMCLK delay] [4/96 MEMCLK delay] [5/96 MEMCLK delay]...[46/96 MEMCLK delay] [47/96 MEMCLK delay]

DQS Receiver Enable Timing

Options de configuration: [Auto] [0 ps] [50 ps] [100 ps] [150 ps] [200 ps] [250 ps] [300 ps] [350 ps] [400 ps]...[8550 ps] [8600 ps] [8650 ps] [8700 ps]

Output Driver Control

CKE Drive Strength

Options de configuration: [Auto] [1.00x] [1.25x] [1.50x] [2.00x]

CS/ODT Drive Strength

Options de configuration: [Auto] [1.00x] [1.25x] [1.50x] [2.00x]

Add/CMD Drive Strength

Options de configuration: [Auto] [1.00x] [1.25x] [1.50x] [2.00x]

MEMCLK Drive Strength

Options de configuration: [Auto] [0.75x] [1.00x] [1.25x] [1.50x]

Data Drive Strength

Options de configuration: [Auto] [0.75x] [1.00x] [1.25x] [1.50x]

DQS Drive Strength

Options de configuration: [Auto] [0.75x] [1.00x] [1.25x] [1.50x]

DRAM Drivers Weak Mode

Options de configuration: [Auto] [Normal] [Weak]

#### **AMD Cool ʻn' Quiet Function [Enabled]**

Active ou désactive la technologie AMD Cool ʻn' Quiet. Options de configuration: [Disabled] [Enabled]

#### **AMD Live! [Disabled]**

Options de configuration: [Enabled] [Disabled]

### **4.4.5 Chipset**

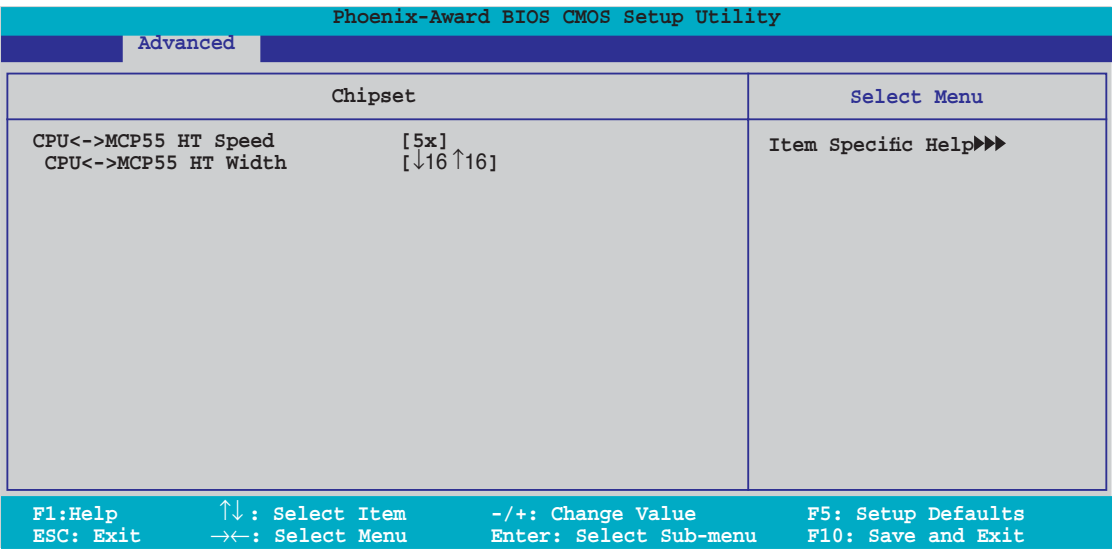

#### **CPU<->MCP55 HT Speed [5x]**.

Options de configuration:  $[1x]$   $[2x]$   $[3x]$   $[4x]$   $[5x]$ 

#### **CPU<->MCP55 HT Width [**↓**16** ↑**16]**.

Options de configuration: [↓8 ↑8] [↓16 ↑16]

## **4.4.6 PCIPnP**

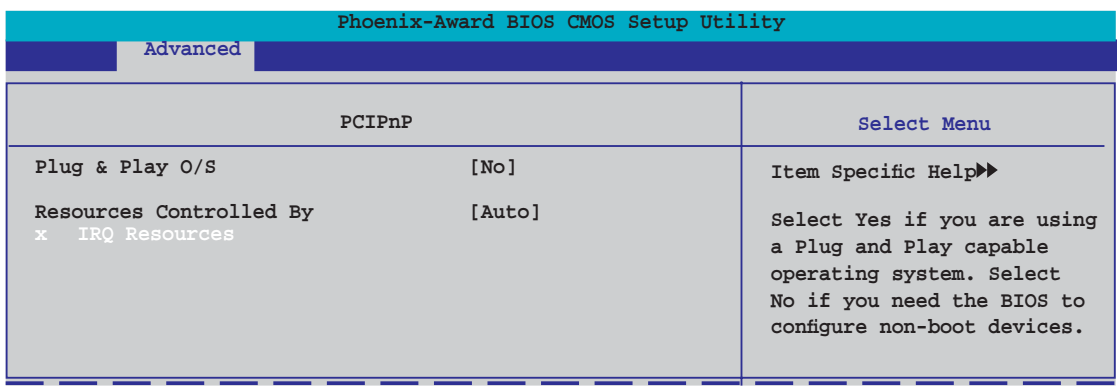

### **Plug & Play O/S [No]**

Lorsque réglé sur [No], le BIOS configure tous les périphériques du système. Sur [Yes] et si vous avez installé une OS Plug and Play, le système d'exploitation configure les périphériques Plug and Play non requis pour le boot. Options de configuration: [No] [Yes]

### **Resources Controlled By [Auto]**

Sur [Auto], le BIOS configure automatiquement tous les périphériques de boot et compatibles Plug and Play. Sur [Manual] si vous voulez assigner l'IRQ DMA et les champs d'adresse de base mémoire. Options de configuration: [Auto] [Manual]

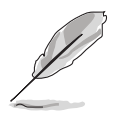

L'élément **IRQ Resources** ne devient configurable que si l'option Resources **Controlled By** est réglée sur [Manual].

#### **IRQ Resources**

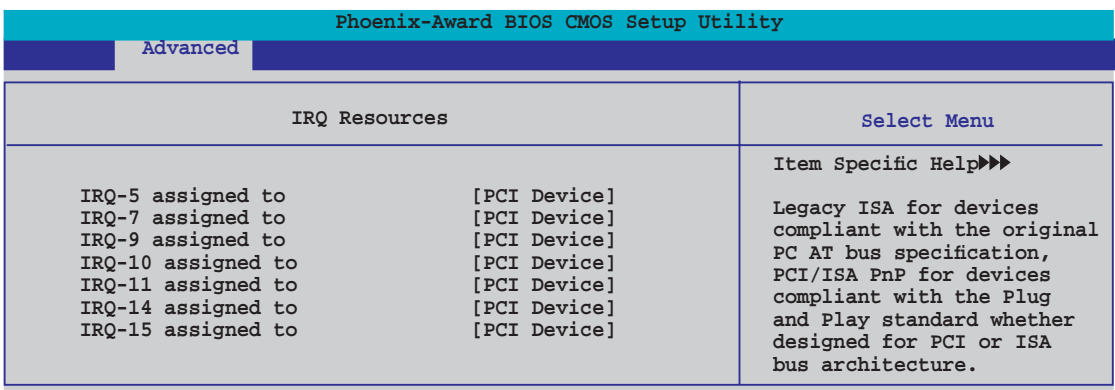

#### IRQ-xx assigned to

Sur [PCI Device], l'IRQ spécifique est libre d'utiliser des périphériques PCI/ PnP. Sur [Reserved], l'IRQ est réservé pour les périphériques legacy ISA. Options de configuration: [PCI Device] [Reserved]

### **4.4.7** Onboard Device Configuration

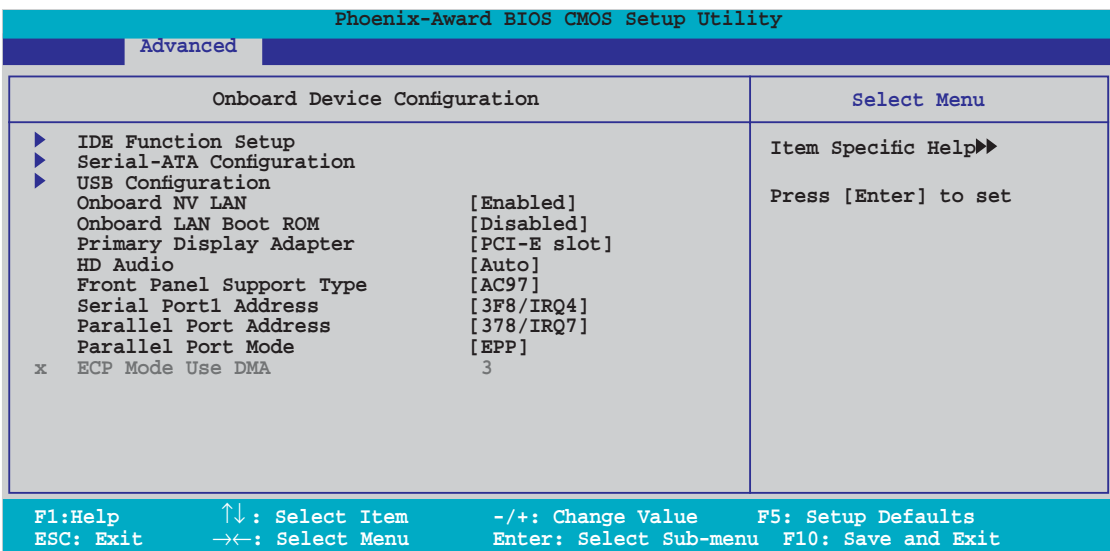

#### **IDE Function Setup**

Ce sous menu contient les options de configuration IDE. Sélectionnez un élément puis pressez sur <Entrée> pour l'éditer.

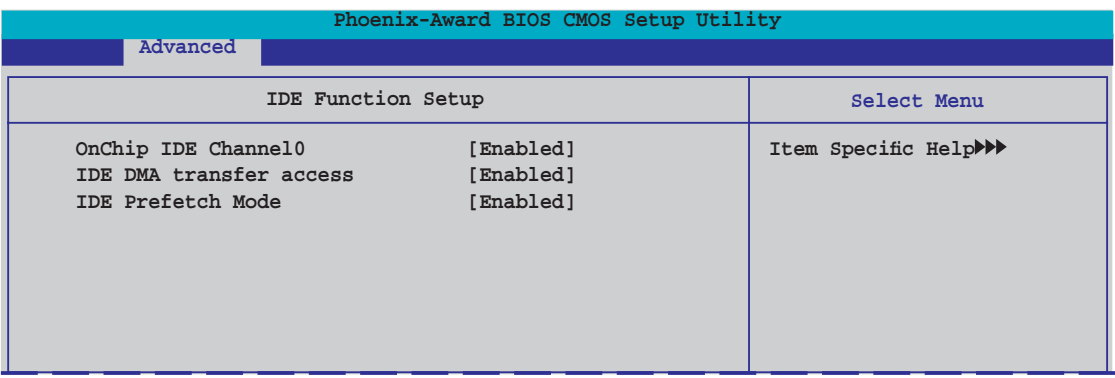

#### OnChip IDE Channel0 [Enabled]

Active ou désactive l'option onchip IDE channel 0 controller. Options de configuration: [Disabled] [Enabled]

IDE DMA transfer access [Enabled]

Active ou désactive le transfert d'accès DMA IDE. Options de configuration: [Disabled] [Enabled]

IDE Prefetch Mode [Enabled] Active ou désactive l'option IDE PIO read prefetch mode. Options de configuration: [Disabled] [Enabled]

#### **Serial-ATA Configuration**

Ce sous menu vous permet de changer les paramètres Serial ATA. Sélectionnez un élément puis pressez sur <Entrée> pour l'éditer.

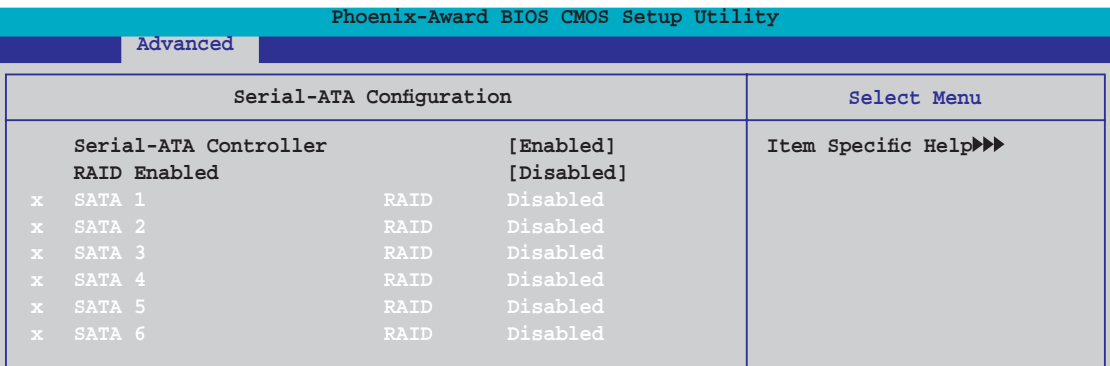

#### Serial-ATA Controller [Enabled]

Options de configuration: [Disabled] [Enabled]

#### RAID Enabled [Disabled]

Active ou désactive le contrôleur RAID embarqué. Sur [Enabled], les éléments suivants deviennent configurables.

Options de configuration: [Disabled] [Enabled]

#### SATA 1~6 RAID [Disabled]

Active ou désactive les fonctions RAID des disques SATA 1 à 6. Options de configuration : [Disabled] [Enabled]

#### SATA 1, 2, 3, 4, 5, 6 RAID [Disabled]

Active ou désactive la fonction RAID des lecteurs SATA. Options de configuration: [Disabled] [Enabled]

#### **USB Configuration**

Cet élément vous permet de modifier les fonctions USB. Sélectionnez un élément, puis pressez sur <Entrée> pour afficher les options de configuration.

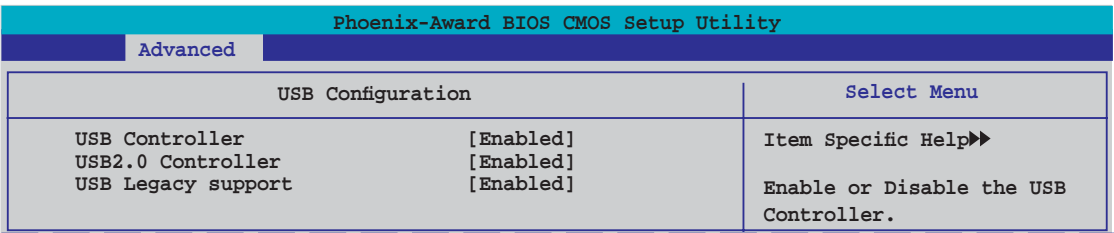

#### USB Controller [Enabled]

Permet d'activer ou de désactiver le contrôleur USB embarqué. Options de configuration: [Disabled] [Enabled]

USB 2.0 Controller [Enabled]

Permet d'activer ou de désactiver le contrôleur USB 2.0. Options de configuration: [Disabled] [Enabled]

#### USB Legacy Support [Enabled]

Permet d'activer ou de désactiver le support pour périphériques USB sur des systèmes d'exploitation legacy. Options de configuration: [Disabled] [Enabled]

#### **Onboard NV LAN [Enabled]**

Active ou désactive le contrôleur LAN NVIDIA® embarqué. Options de configuration : [Disabled] [Enabled]

#### **OnBoard LAN Boot ROM [Disabled]**

Active ou désactive la ROM de boot embarquée. Options de configuration : [Enabled] [Disabled]

#### **Primary Display Adapter [PCI-E Slot]**

Permet de sélectionner le contrôleur graphique à utiliser comme périphérique de boot primaire. Options de configuration: [PCI Slot] [PCI-E slot]

#### **HD Audio [Auto]**

Désactive ou configure la fonction Audio Haute Définition. Options de configuration: [Auto] [Disabled]

#### **Front Panel Support Type [AC97]**

Permet de définir le type de support audio du panneau avant. Options de configuration : [AC97] [HD Audio]

#### **Serial Port1 Address [3F8/IRQ4]**

Permet de sélectionner l'adresse de base Serial Port1. Options de configuration : [Disabled] [3F8/IRQ4] [2F8/IRQ3] [3E8/IRQ4] [2E8/IRQ3] [Auto]

### **Parallel Port Address [378/IRQ7]**

Permet de sélectionner l'adresse de port parallèle. Options de configuration : [Disabled] [378/IRQ7] [278/IRQ5] [3BC/IRQ7]

#### **Parallel Port Mode [EPP]**

Permet de sélectionner le mode du port parallèle. Options de configuration : [Normal] [EPP] [ECP] [Bi-Directional]

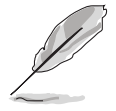

L'élément "ECP Mode Use DMA" devient configurable par l'utilisateur quand " Parallel Port Mode" est défini sur [ECP] ou [Bi-Directional]

### **ECP Mode Use DMA [3]**

Permet la sélection du mode ECP. Options de configuration: [1] [3]

# **4.5 Power menu (menu alimentation)**

Les éléments du menu Power vous permettent de changer les paramètres ACPI et APM (Advanced Power Management). Choisissez un élément puis pressez <Entrée> pour afficher les options de configuration.

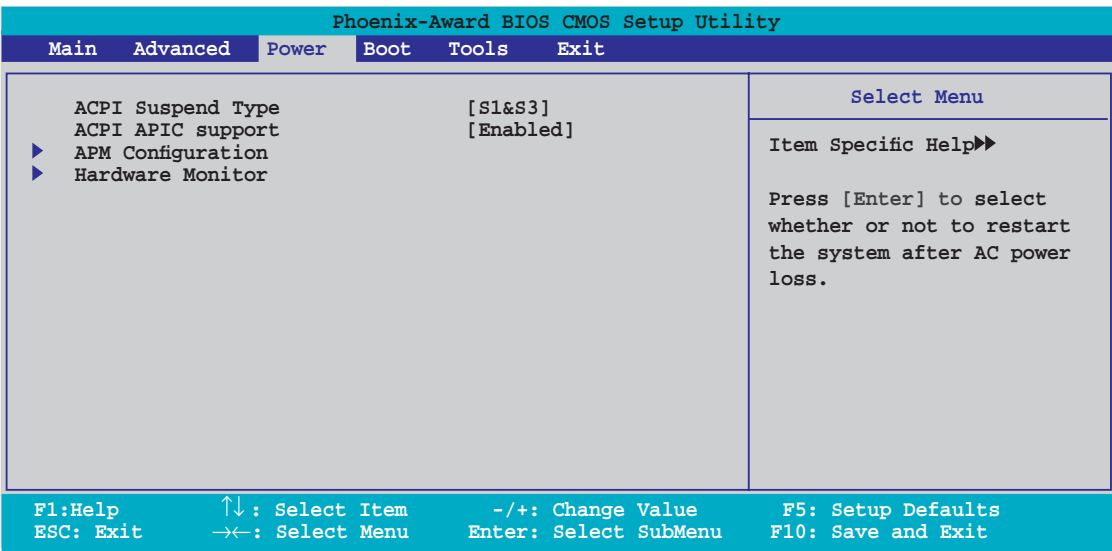

## **4.5.1 ACPI Suspend Type [S1&S3]**

Vous permet de sélectionner l'état de l'ACPI (Advanced Configuration and Power Interface) à utiliser. Options de configuration: [S1 (POS)] [S3(STR)] [S1&S3]

## **4.5.2 ACPI APIC Support [Enabled]**

Vous permet d'activer ou de désactiver le support de l'Advanced Configuration et Power Interface (ACPI) dans l'Advanced Programmable Interrupt Controller (APIC). Sur Enabled, le pointeur de tableau ACPI APIC est inclut dans la liste de pointeur RSDT. Options de configuration: [Disabled] [Enabled]

### **4.5.3 APM Configuration**

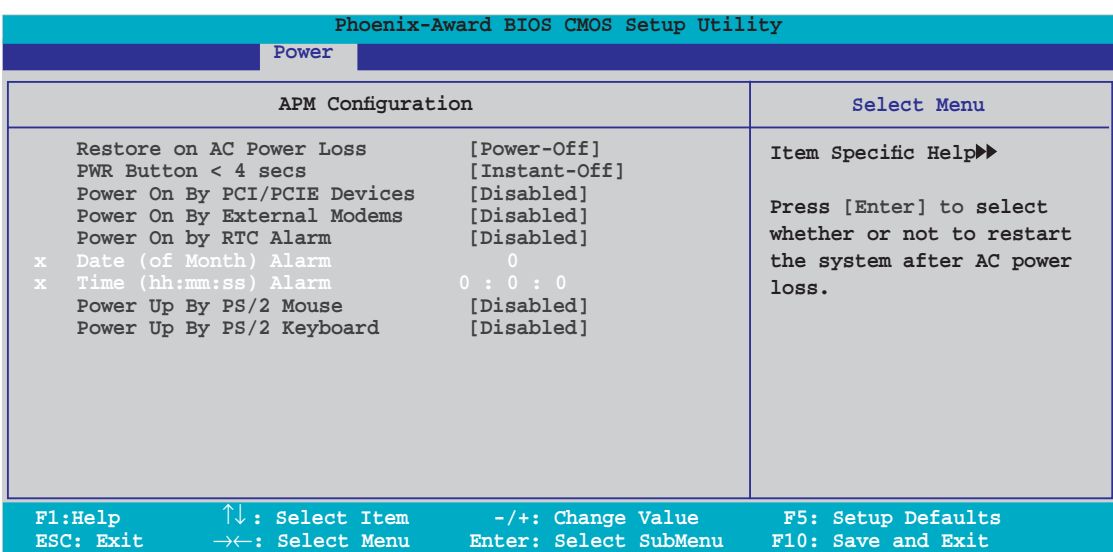

#### **Restore on AC Power Loss [Power-Off]**

Permet d'activer ou désactiver la fonction AC Power Loss. Options de configuration: [Power-On] [Power-Off]

#### **PWR Button < 4 secs [Instant-Off]**

Permet de régler un évènement lorsque le bouton d'alimentation est préssé moins de 4 secondes. Options de configuration: [Suspend] [Instant-Off]

#### **Power On By PCI/PCIE Devices [Disabled]**

Active ou désactive la fonction PME permettant de sortir l'ordinateur du mode veille S5 via un périphérique PCI/PCIE & le contrôleur LAN NV embarqué. Options de configuration: [Disabled] [Enabled]

#### **Power On By External Modems [Disabled]**

Ceci permet un réglage sur [Enabled] ou [Disabled] pour allumer l'ordinateur lorsque le modem externe reçoit un appel lorsque l'ordinateur est en mode "Softoff". Options de configuration: [Disabled] [Enabled]

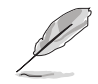

L'ordinateur ne peut recevoir ou transmettre des données tant que l'ordinateur et les applications ne sont pas pleinement fonctionnels. Ainsi, une connexion ne peut être réalisée au premier essai. Eteindre puis rallumer un modem externe lorsque l'ordinateur est éteint lance une procédure d'initialisation qui allume le système.

### **Power On By RTC Alarm [Disabled]**

Vous permet d'activer ou de désactiver le RTC pour générer un évènement de réveil. Lorsque cet élément est régler sur Enabled, les éléments Date of Month Alarm et Time (hh:mm:ss) Alarm deviennent configurables. Options de configuration: [Disabled] [Enabled]

#### **Date of Month Alarm [Disabled]**

Détermine la date de l'alarme. Mettez cet élément en surbrillance et appuyez sur <Entrée> pour afficher le menu contextuel Date of Month Alarm. Saisissez une valeur puis appuyez sur <Entrée>. Options de configuration: [Min=0] [Max=31]

#### **Time (hh:mm:ss) Alarm [Disabled]**

Pour configurer l'heure de l'alarme:

- 1. Sélectionnez cet élément puis pressez sur <Entrée> pour afficher un menu contextuel pour la saisie de l'heure.
- 2. Saisissez une valeur (Min=0, Max=23), puis appuyez sur <Entrée>.
- 3. Appuyez sur <TAB> pour basculer sur le champ des minutes puis appuyez sur <Fntrée>.
- 4. Saisissez une valeur (Min=0, Max=59), puis appuyez sur <Entrée>.
- 5. Appuyez sur <TAB> pour basculer sur le champ des secondes puis appuyez sur <Entrée>.
- 6. Saisissez une valeur (Min=0, Max=59), puis appuyez sur <Entrée>.

#### **Power On By PS/2 Mouse [Disabled]**

Sur [Enabled], ce paramètre permet d'utiliser une souris PS/2 pour démarrer le système. Cette fonction requière une alimentation ATX fournissant au moins 1A sur le +5VSB. Options de configuration: [Disabled] [Enabled]

#### **Power On By PS/2 Keyboard [Disabled]**

Permet de désactiver la fonction de réveil via un clavier PS/2 ou régler les touches spécifiques du clavier permettant d'activer le système. Cette fonction requière une alimentation ATX fournissant au moins 1A sur le +5VSB. Options de configuration: [Disabled] [Space Bar] [Ctrl-ESC] [Power Key]

> L'ordinateur ne peut recevoir ou transmettre des données tant que l'ordinateur et les applications ne sont pas pleinement fonctionnels. Ainsi, une connexion ne peut être réalisée au premier essai. Eteindre puis rallumer un modem externe lorsque l'ordinateur est éteint lance une procédure d'initialisation qui allume le système.

### **2.5.4 Hardware Monitor**

Cet élément affiche les valeurs matérielles auto-détectées par le BIOS. Il permet aussi de régler les paramètres de la fonction Q-Fan du CPU. Sélectionnez un élément, puis pressez sur <Entrée> pour afficher les options de configuration.

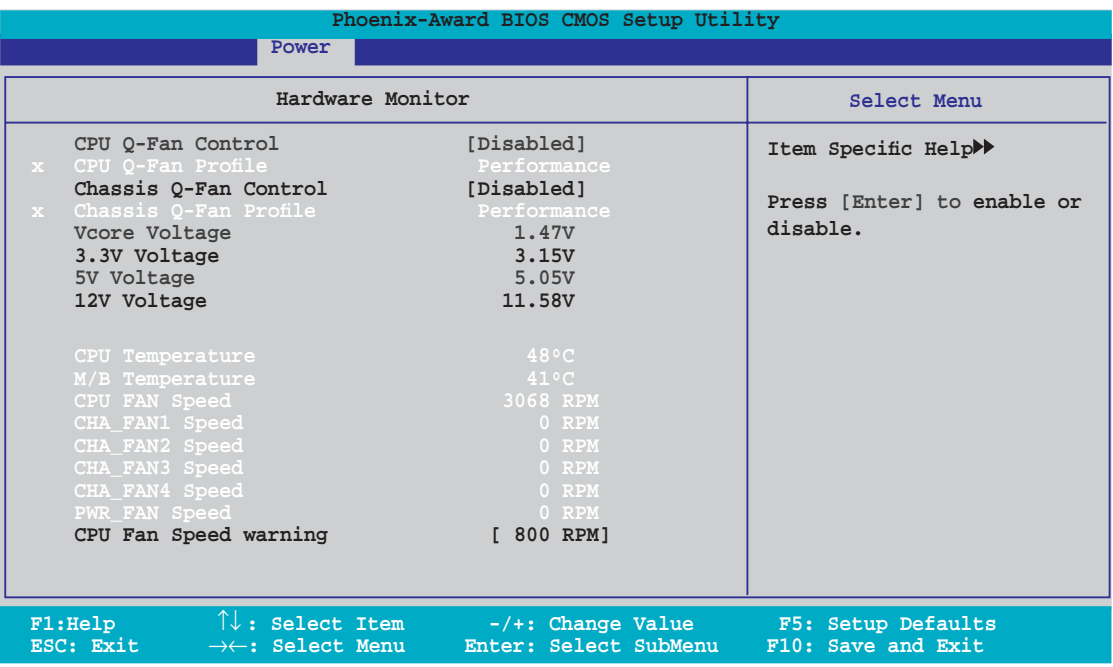

### **CPU Q-Fan Control [Disabled]**

Active ou désactive le contrôleur Q-Fan du CPU. Options de configuration: [Disabled] [Enabled]

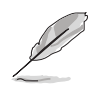

L'élément CPU Q-Fan Profile devient configurable uniquement si CPU Q-Fan **Control** est défini sur [Enabled].

### **CPU Q-Fan Profile [Performance]**

Permet de configurer le niveau de performance approprié de la fonction Q-Fan. Sur [Optimal], le ventilateur du CPU s'ajustera automatiquement selon la température du CPU. Sur [Silent] la vitesse du ventilateur sera réduite pour un fonctionnement silencieux, et sur [Performance] la vitesse de rotation du ventilateur sera à son maximum.

Options de configuration: [Performance] [Optimal] [Silent]

### **Chassis Q-Fan Control [Disabled]**

Active ou désactive le contrôleur Q-Fan du châssis. Options de configuration: [Disabled] [Enabled]

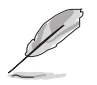

L'élément suivant ne devient configurable que si l'option Chassis Q-Fan **Control** est réglée sur [Enabled].

#### **Chassis Q-Fan Profile [Performance]**

Permet de configurer le niveau de performance approprié de la fonction Q-Fan du châssis. Sur [Optimal], le ventilateur du châssis s'ajustera automatiquement selon la température du CPU. Sur [Silent] la vitesse du ventilateur sera réduite pour un fonctionnement silencieux, et sur [Performance] la vitesse de rotation du ventilateur sera à son maximum. Options de configuration: [Performance] [Optimal] **[Silent]** 

#### **Vcore Voltage, 3.3V Voltage, 5V Voltage, 12V Voltage**

Le monitoring matériel intégré détecte automatiquement la tension de sortie via les régulateurs de tension embarqués. Sélectionnez [Ignored] si vous ne souhaitez pas afficher les températures détectées.

#### **CPU Temperature, M/B Temperature**

Le monitoring matériel intégré détecte et affiche automatiquement les températures de la carte mère et du CPU. Ces éléments ne sont pas configurables.

#### **CPU Fan Speed CHA\_FAN1/2/3/4 Speed PWR\_FAN Speed**

Le monitoring matériel embarqué détecte automatiquement les vitesses de rotation du ventilateur du CPU, du châssis, de l'alimentation et du Southbridge et en affiche la vitesse en "rotations per minute" (RPM). Si les ventilateurs ne sont pas connectés au châssis, la valeur affichée est 0. Ces éléments ne sont pas configurables.

#### **CPU Fan Speed warning [ 800 RPM]**

Permet de désactiver ou de configurer le message d'avertissement de la vitesse du ventilateur du CPU.

Options de configuration: [Disabled] [800 RPM] [1200 RPM] [1600 RPM]

#### **CPU Fan Speed warning**

Permet de configurer le message d'avertissement de la vitesse du ventilateur du CPU. Options de configuration : [Disabled] [800 RPM] [1200 RPM] [1600 RPM]

# **4.6 Boot menu (menu de boot)**

L'élément Boot menu vous permet de modifier les options de boot du système. Choisissez un élément et pressez <Entrée> pour afficher le sous-menu.

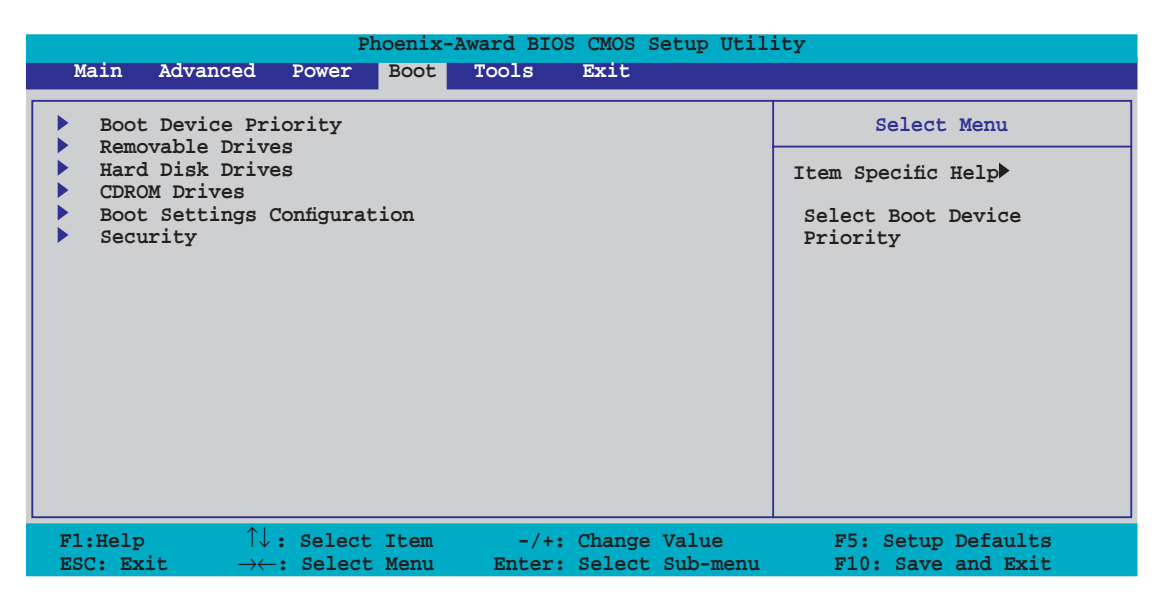

### **4.6.1 Boot Device Priority**

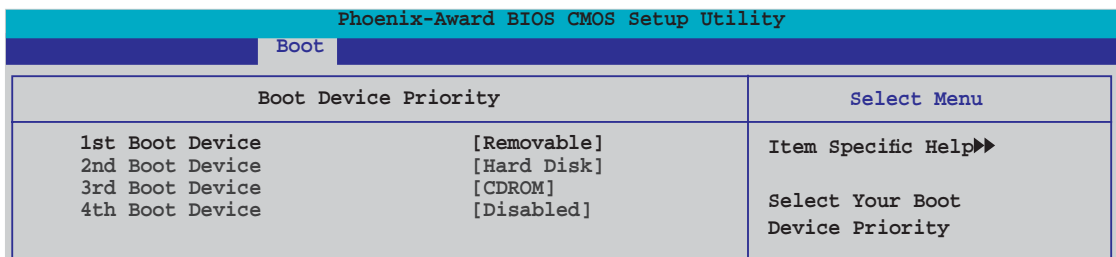

#### **1st ~ 4th Boot Device [Removable]**

Ces éléments spécifient la priorité des périphériques de boot parmi les périphériques disponibles. Le nombre d'éléments apparaissant à l'écran dépend du nombre de périphériques installés dans le système.

Options de configuration: [Removable] [Hard Disk] [CDROM] [Disabled]

### **4.6.2 Removable Drives**

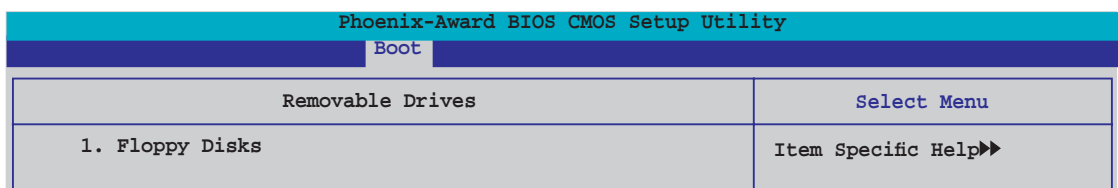

#### **1. Floppy Disks**

Permet d'assigner un lecteur amovible connecté au système.

### **4.6.3 Hard Disk Drives**

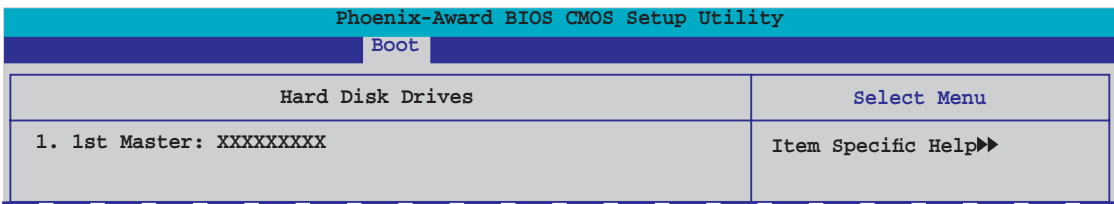

#### **1. 1st Master: XXXXXXXXX**

Permet de sélectionner des disques durs connectés au système.

### **4.6.4 CDROM Drives**

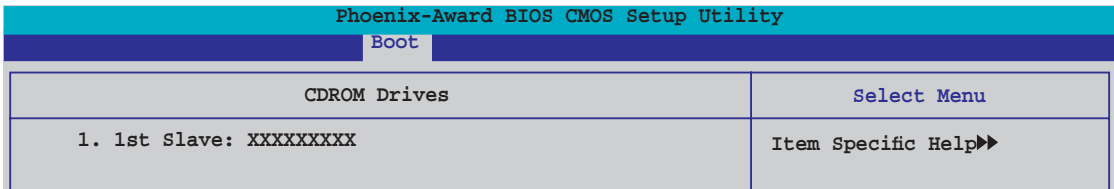

#### **1. 1st Slave: XXXXXXXXX**

Permet de sélectionner des disques optiques connectés au système.

### **4.6.5 Boot Settings Configuration**

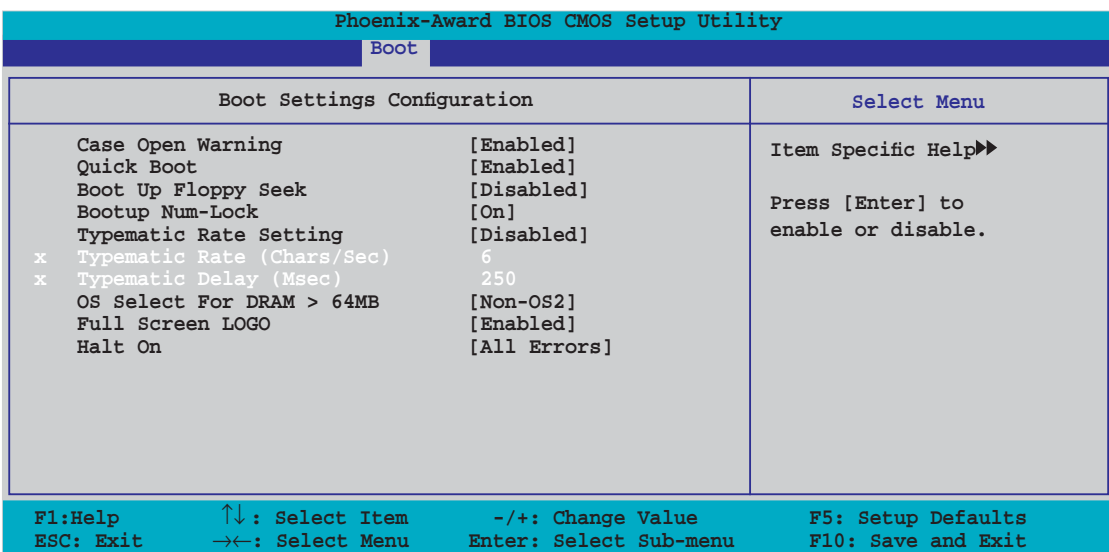

#### **Case Open Warning [Enabled]**

Active ou désactive la fonction de statut d'ouverture du châssis. Sur [Enabled], efface le statut d'ouverture du châssis. Voir section "2.7.2 Connecteurs internes" pour les détails de configuration. Options de configuration: [Disabled] [Enabled]

#### **Quick Boot [Enabled]**

Permet d'activer ou de désactiver la fonction de boot rapide du système. Lorsque activée, le système n'effectue pas certains tests de boot. Options de configuration: [Disabled] [Enabled]

### **Boot Up Floppy Seek [Disabled]**

Permet au BIOS de déterminer la nature du lecteur de disquettes. Options de configuration: [Disabled] [Enabled]

#### **Bootup Num-Lock [On]**

Détermine si le pavé numérique est activé ou non au démarrage du PC. Options de configuration: [Off] [On]

#### **Typematic Rate Setting [Disabled]**

Détermine le taux de touche de frappe. Activez cet élément pour configurer la saisie répetée (Carac/Sec) et la fréquence de saisie (Msec). Options de configuration: [Disabled] [Enabled]

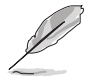

Les éléments **Typematic Rate (Chars/Sec)** et **Typematic Delay (Msec) ne**  deviennent configurables que lorsque l'option **Typematic Rate Setting** est activée.

### **Typematic Rate (Chars/Sec) [6]**

Permet de déterminer la fréquence à laquelle les caractères sont répetés lors de la pression d'une touche. Options de configuration: [6] [8] [10] [12] [15] [20] [24] [30]

### **Typematic Delay (Msec) [250]**

Détermine le délai après lequel une touche est répetée. Options de configuration: [250] [500] [750] [1000]

#### **OS Select for DRAM > 64MB [Non-OS2]**

Ne réglez cet élément sur OS2 que si vous utilisez un système d'exploitation de type OS/2 avec une RAM supérieure à 64 Ko. Options de configuration: [Non-OS2] [OS2]

### **Full Screen LOGO [Enabled]**

Active ou désactive la fonction d'affichage du logo en plein écran. Options de configuration: [Disabled] [Enabled]

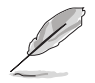

Assurez-vous que l'élément ci-dessus est réglé sur [Enabled] si vous souhaitez utiliser la fonction ASUS MyLogo3™.

### **Halt On [All Errors]**

Détermine le type d'erreurs à rapporter. Options de configuration: [All Errors] [No Errors] [All, But Keyboard] [All, But Diskette] [All, But Disk/Key]

## **4.6.6 Security**

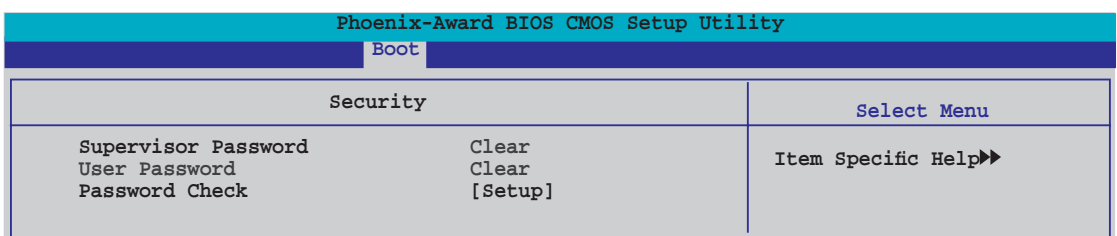

#### **Supervisor Password User Password**

Ces champs permettent de créer des mots de passe:

Pour créer un mot de passe:

- 1. Sélectionnez un élément puis pressez <Entrée>.
- 2. Saisissez un mot de passe en utilisant une combinaison d'un maximum de huit (8) caractères alpha-numériques, puis pressez <Entrée>.

3. Au prompt, retapez le mot de passe, puis pressez <Entrée>. Le champ Password est changé sur Set.

Pour effacer le mot de passe:

1. Sélectionnez le champ de mot de passe puis pressez deux fois sur <Entrée>. Le message suivant apparaît:

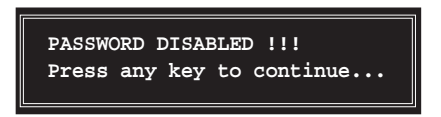

2. Appuyez sur n'importe quelle touche pour continuer. Le champ Password est changé sur Clear.

#### **Note sur les mots de passe**

Le mot de passe superviseur est requis pour accéder au BIOS afin de limiter les accès non autorisés. Le mot de passe utilisateur est requis lors du démarrage du système pour éviter une utilisation non autorisée.

#### **Mot de passe oublié?**

Si vous oubliez votre mot de passe, vous pouvez l'effacer en effaçant le CMOS RTC (Real Time Clock) RAM. Les données RAM contenant les informations de mots de passe sont alimentées par la pile bouton embarquée. Si vous souhaitez effacer le CMOS RAM, référez-vous à la section "2.6 Jumpers" pour les instructions.

#### **Password Check**

Réglé sur [Setup], le BIOS vérifiera le mot de passe utilisateur à chaque accès au Setup. Sélectionnez [System] pour demander la saisie d'un mot de passe au démarage du système. Options de configuration: [Setup] [System]

# **4.7 Tools menu (Menu Outils)**

Les éléments du menu Tools vous permettent de configurer les options de fonctions spéciales. Sélectionnez un élément puis appuyez sur <Entrée> pour afficher son sous menu.

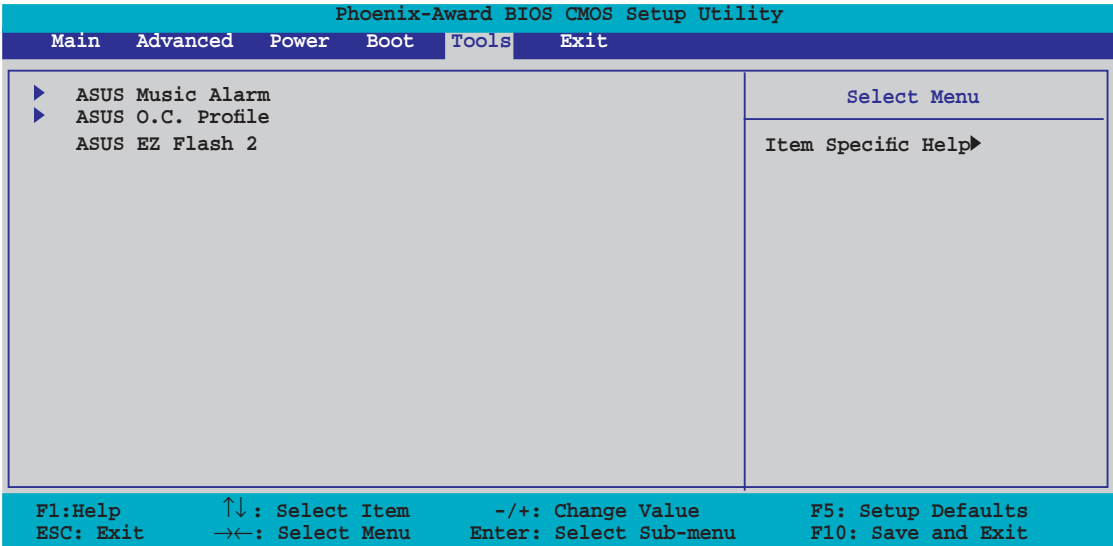

## **4.7.1 ASUS Music Alarm**

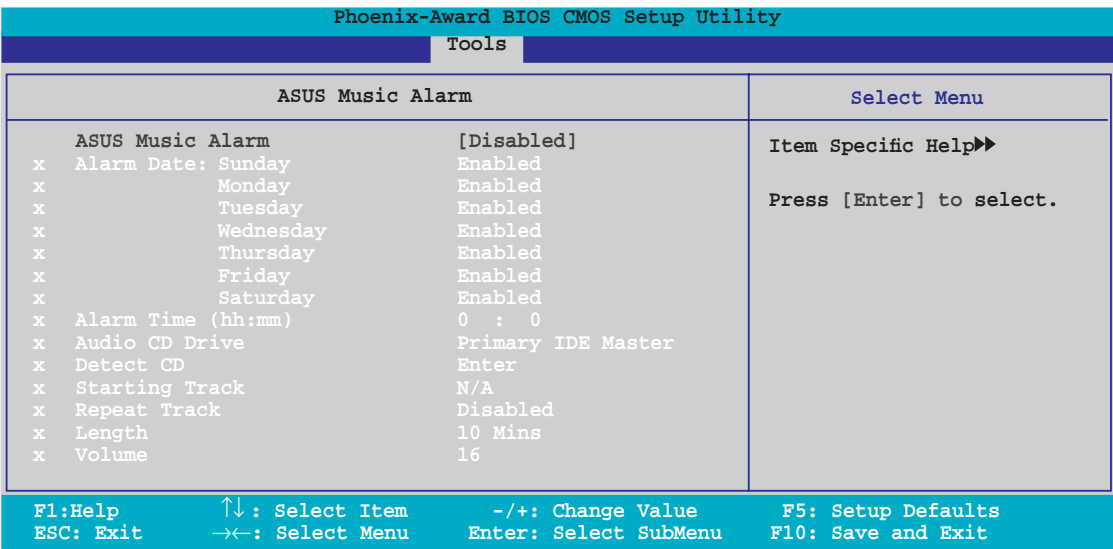

### **ASUS Music Alarm [Disabled**

Active ou désactive la fonction ASUS Music Alarm. Options de configuration: [Disabled] [Enabled]

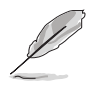

Les éléments suivants deviennent configurables lorsque la fonction ASUS Music Alarm est activée.

#### **Alarm Date: Sunday/Monday/Tuesday/Wednesday/Thursday/Friday/ Saturday [Enabled]**

Active ou désactive l'alarme pour un jour spécifique. Options de configuration: [Disabled] [Enabled]

### **Alarm Time (hh:mm) 0 : 0**

Permet de configurer l'heure de l'alarme. Appuyez sur <Tab> pour sélectionner un champ, puis utilisez les touches <+> ou <-> pour changer la valeur. Options de configuration: [Disabled] [Enabled]

### **Audio CD Drive [Primary IDE Master]**

Permet de sélectionner la configuration de connexion du périphérique de stockage optique à partir duquel l'alarme musicale sera activée. Options de configuration: [Primary IDE Master] [Primary IDE Slave]

#### **Detect CD**

Appuyez sur <Entrée> pour rechercher le numéro de piste du CD.

### **Starting Track**

Permet de choisir la piste de démarrage du CD à partir duquel l'alarme musicale sera activée.

### **Repeat Track [Disabled]**

Active ou désactive la fonction de répétition d'une piste. Options de configuration: [Disabled] [Single] [All]

### **Length [10 Mins]**

Permet de configurer la durée de l'alarme musicale. Options de configuration: [10 Mins] [20 Mins] [30 Mins] [1 Hour]

### **Volume [16]**

Permet de configurer le volume de l'alarme musicale. Options de configuration:  $[01] \sim [32]$ 

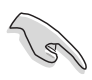

• Seuls les périphériques ATAPI IDE du Southbridge peuvent supporter cette fonction.

- Le système nécessite une alimentation stable : assurez-vous que le cordon d'alimentation est bien connecté à une source électrique.
- Vous ouvez aussi configurer l'heure de l'alarme sous le système d'exploitation via l'utilitaire ASUS Music Alarm. Voir section 5.3.6 pour plus de détails.
- ASUS Music Alarm ne supporte que les CD audio.

## **4.7.2 ASUS O.C. Profi le**

Cet élément permet de stocker ou de charger de multiples paramètres de BIOS.

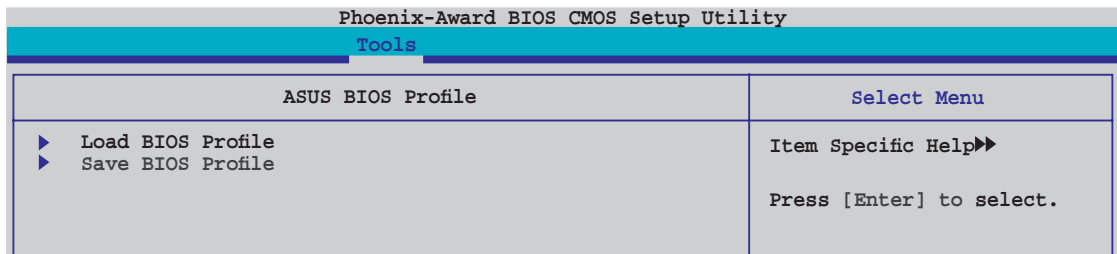

#### **Load BIOS Profile**

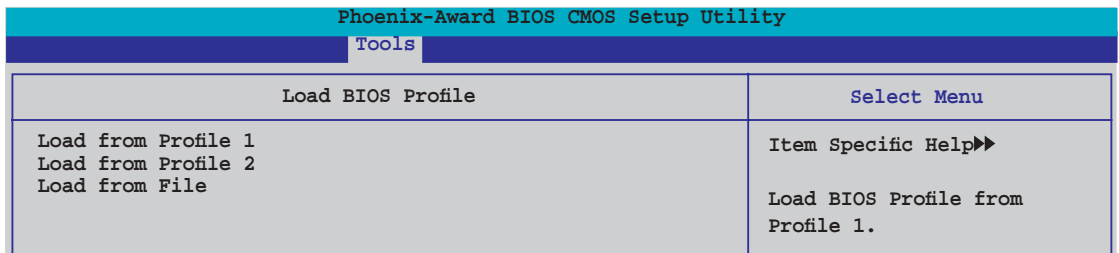

#### **Load from Profile 1/2**

Permet de charger les paramètres de BIOS précédement sauvegardés dans le BIOS flash. Appuyez sur <Entrée> pour charger le fichier.

#### **Load from File**

Permet de charger le fichier BIOS précédement sauvegardé dans le disque dur/disquette/disque flash USB au format FAT32/16/12. Suivez les instructions cidessous pour charger le fichier BIOS.

- 1. Insérez les périphériques de stockage contenant le fichier "xxx.CMO".
- 2. Démarrez le système.
- 3. Accédez au BIOS. Sléctionnez le menu "Tools" puis l'option "Load from File." Appuyez sur <Entrée> pour afficher le menu de configuration.
- 4. Pressez <Tab> pour passer d'un lecteur à l'autre jusqu'à trouver le fichier "xxx.CMO". Puis, pressez <Entrée> pour charger le fichier.
- 5. Un message contextuel vous informe de la fin du processus de chargement.

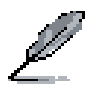

Il est recommandé de ne mettre à jour que les fichiers BIOS provenant de la même configuration mémoire/CPU et version de BIOS.

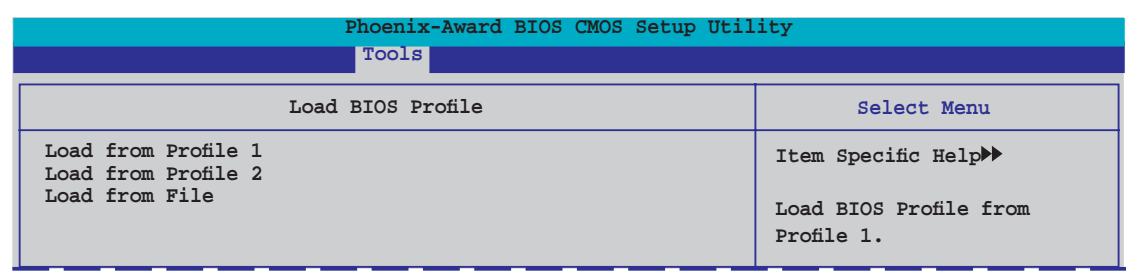

#### **Save BIOS Profile**

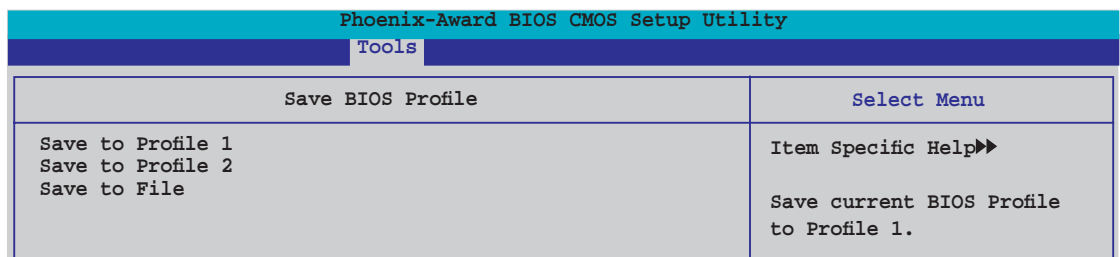

#### **Save to Profile 1/2**

Permet de sauvegarder le fichier BIOS actuel sur la mémoire du BIOS flash. Appuyez sur <Entrée> pour sauvegarder le fichier.

#### **Save to File**

Permet de sauvegarder le fichier BIOS précédement sauvegardé dans le disque dur/disquette/disque flash USB au format FAT32/16/12. Suivez les instructions cidessous pour charger le fichier BIOS.

- 1. Insérez un périphérique de stockage with enough space.
- 2. Démarrez le système.
- 3. Accédez au BIOS. Sléctionnez le menu "Tools" puis l'option "Save to File." Appuyez sur <Entrée> pour afficher le menu de configuration.
- 4. Pressez <Tab> pour passer d'un lecteur à l'autre. Pressez la touche <S> pour sauvegarder le fichier.
- 5. Saisissez le nom de fichier. Puis, appuyez sur <Entrée>.
- 6. Un message contextuel vous informe de la fin du processus de sauvegarde.

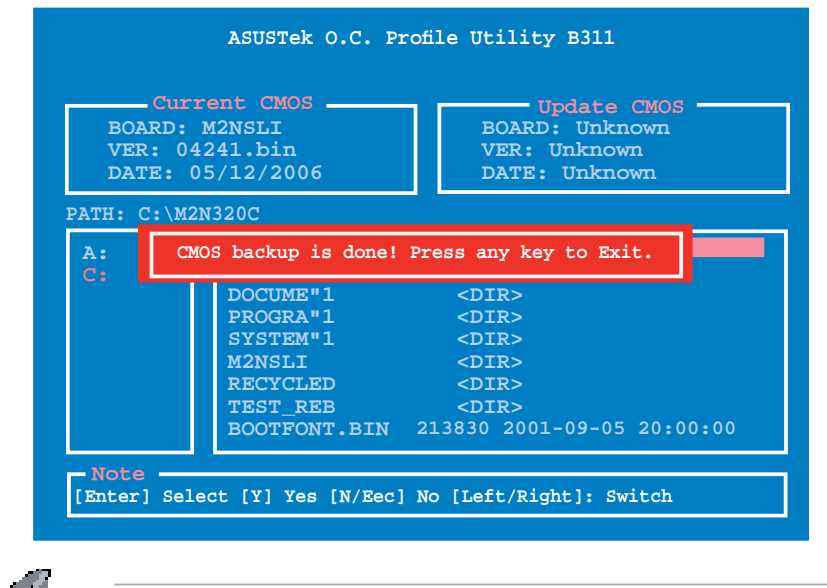

Le nom du fichier BIOS sauvegardé est de type "xxx.CMO".

Ø

## **4.7.3 ASUS EZ Flash 2**

Permet d'exécuter ASUS EZ Flash 2. Lorsque vous appuyez sur <Entrée>, un message de confirmation apparaît. Sélectionnez [Yes] ou [No], puis appuyez sur <Entrée> pour confirmer votre choix.

L'écran suivant apparaît si vous sélectionnez [Yes]. Suivez les instructions apparaissant à l'écran pour flasher le BIOS. Voir page 4-5, section 4.1.3 pour plus de détails.

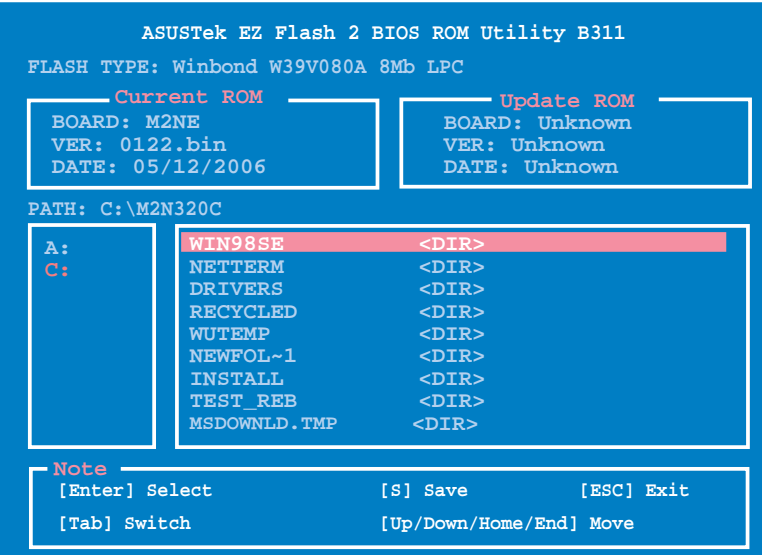

# **4.8 Exit menu (menu sortie)**

Le menu Exit vous permet de charger les valeurs optimales ou par défaut des éléments du BIOS, ainsi que de sauver ou de rejeter les modifications faites dans le BIOS.

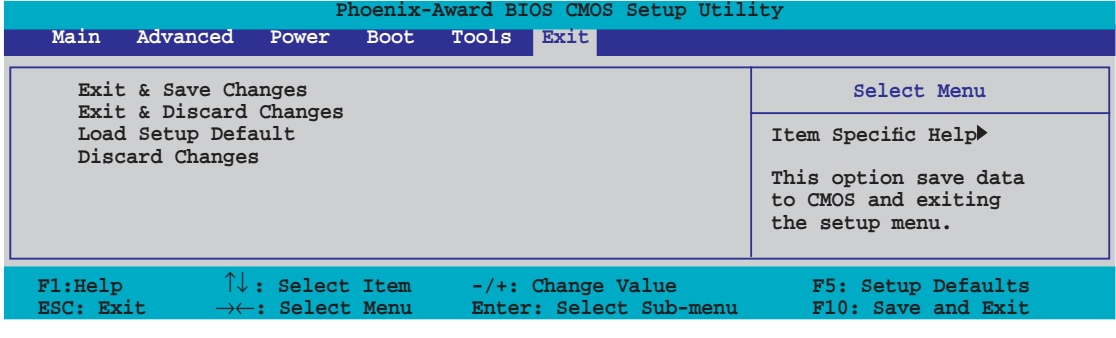

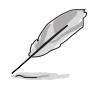

Presser <Echap> ne fait pas immédiatement quitter ce menu. Choisissez l'une des options de ce menu ou <F10> pour sortir.

### **Exit & Save Changes**

Une fois vos modifications effectuées, choisissez cette option du menu Exit pour vous assurer que les valeurs que vous avez choisi seront enregistrées dans la CMOS RAM. Une pile de sauvegarde alimente la CMOS RAM quand l'ordinateur est éteint. Lorsque vous choisissez cette option, une fenêtre de confirmation apparaît. Choisissez Yes pour enregistrer les modifications et quitter.

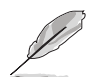

Si vous essayez de quitter le programme sans sauvegarder vos réglages, le programme affichera un message vous demandant si vous souhaitez ou non sauvegarder vos réglages. Appuyez sur <Entrée> pour sauvegarder et quitter le programme.

### **Exit & Discard Changes**

Choisissez cette option si vous ne voulez pas enregistrer les modifications apportées au Setup. Si vous avez modifié les champs autres que System Date, System Time, et Password, le BIOS demande une confirmation avant de quitter.

#### **Load Setup Defaults**

Cette option vous permet de charger les valeurs par défaut pour chaque paramètre des menus du Setup. Lorsque vous choisissez cette option ou si vous pressez <F5>, une fenêtre de confi rmation apparaît. Choisissez **Yes** pour charger les valeurs par défaut. Choisissez **Exit & Save Changes** ou faites d'autres modifications avant de sauvegarder les valeurs dans la RAM non volatile.

#### **Discard Changes**

Cette option vous permet de rejeter les sélections faites et de restaurer les valeurs précédentes. Après avoir choisi cette option, une confirmation apparaît. Choisissez **Yes** pour charger les valeurs précédemment enregistrées.

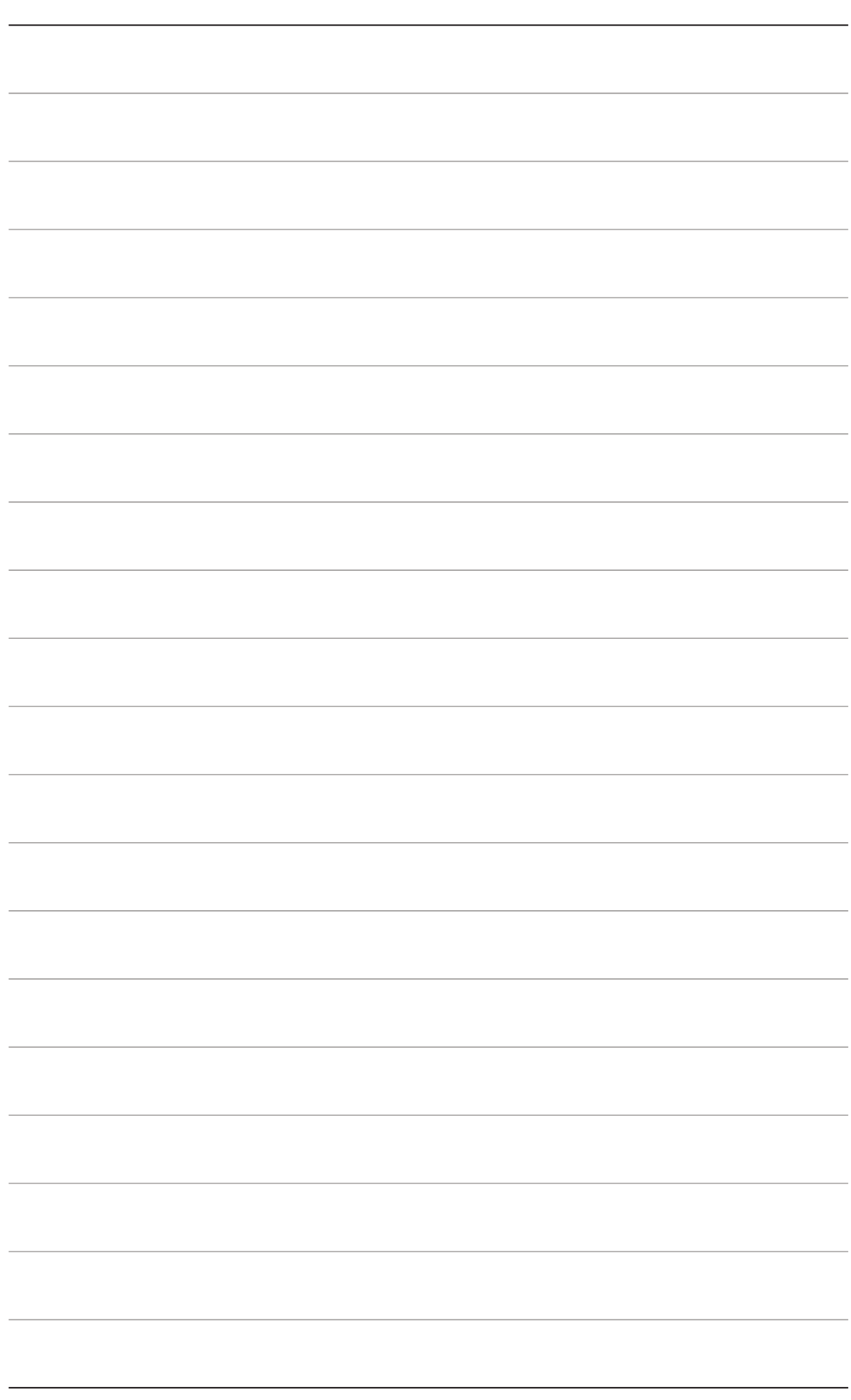
support fourni avec la carte mère.

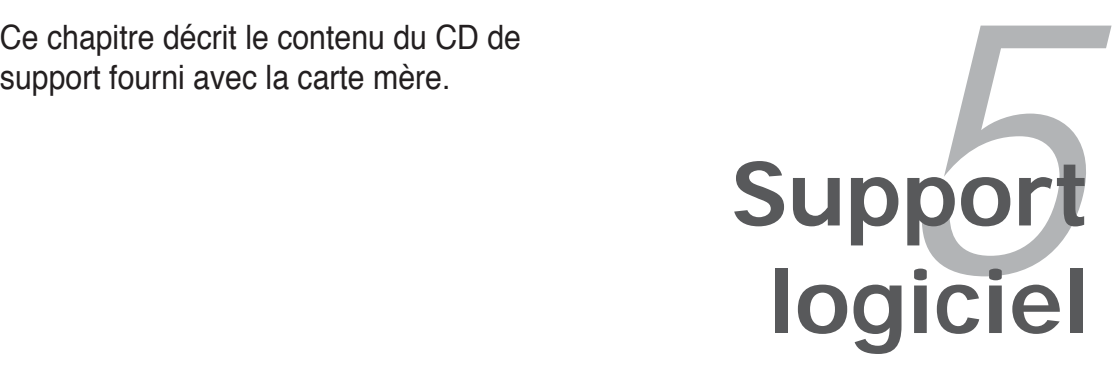

# **Sommaire du chapitre 56 (1998)**

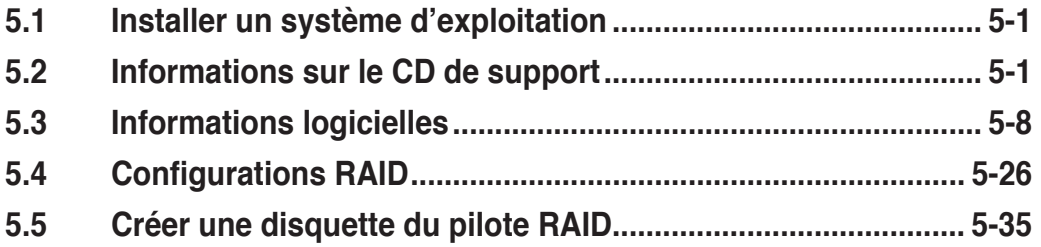

# **5.1 Installer un système d'exploitation**

Cette carte mère supporte Windows® 2000/2003 Server/XP. Installez toujours la dernière version des OS et les mises à jour correspondantes pour maximiser les caractéristiques de votre matériel.

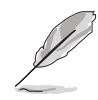

- Les réglages de la carte mère et les options matérielles peuvent varier. Utilisez les procédures de configuration décrites ici seulement en quise d'exemple. Reportez-vous à la documentation livrée avec votre OS pour des informations détaillées.
- Assurez-vous d'avoir bien installé Windows® 2000 Service Pack 4 ou Windows® XP Service Pack 2 ou ultérieur avant d'installer les pilotes pour une meilleure compatibilité et stabilité.

# **5.2 Informations sur le CD de support**

Le CD de support fourni avec la carte mère contient les pilotes, les applications logicielles, et les utilitaires que vous pouvez installer pour bénéficier de toutes les fonctions de la carte mère.

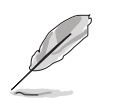

Le contenu du CD de support peut être modifié à tout moment sans préavis. Visitez le site web ASUS (www.asus.com) pour les mises à jour.

# **5.2.1 Lancer le CD de support**

Placez le CD de support dans votre lecteur de CD-ROM. Le CD affichera automatiquement le menu Drivers si l'autorun est activé sur votre ordinateur

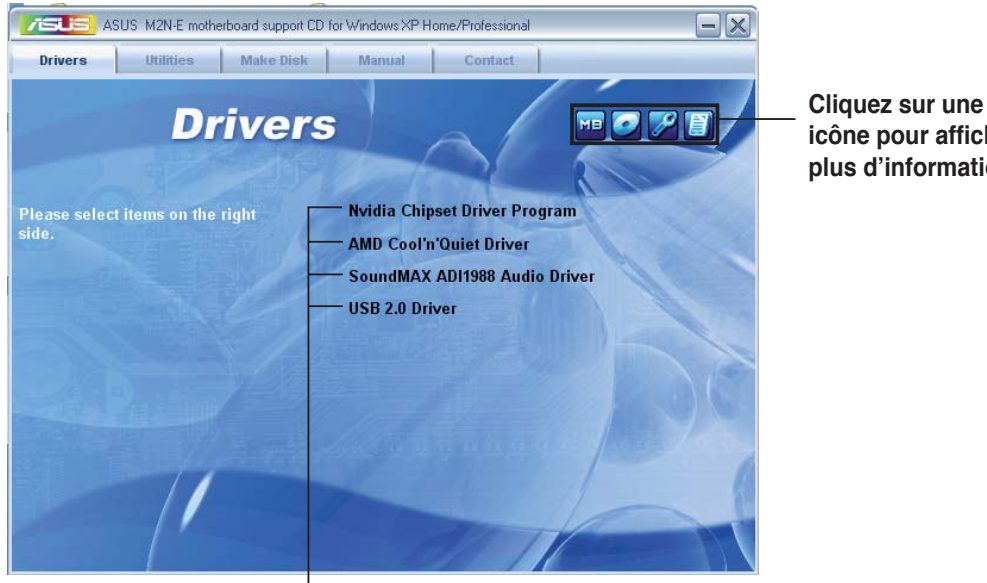

**icône pour afficher plus d'informations**

**Cliquez sur un élément pour l'installer**

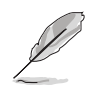

Si l'**Autorun** n'est pas activé sur votre ordinateur, parcourez le contenu du CD de support pour localiser le fichier ASSETUP.EXE dans le répertoire BIN. Double-cliquez sur ASSETUP.EXE pour lancer le CD.

# **5.2.2 Menu Drivers**

Le menu **Drivers** affiche les pilotes de périphériques disponibles si le système détecte des périphériques installés. Installez les pilotes nécessaires pour activer les périphériques et composants.

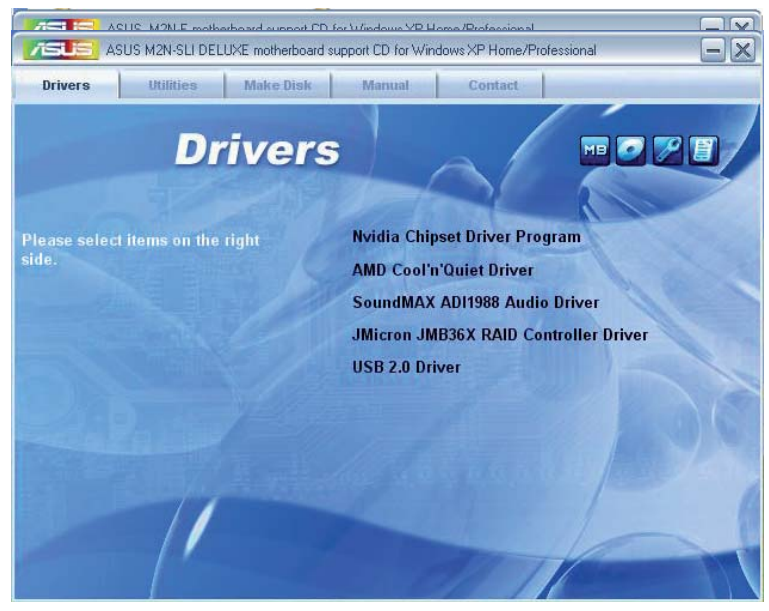

# **Nvidia Chipset Driver Program**

Installe les pilotes du chipset NVIDIA® pour le chipset NVIDIA® nForce™ 570 Bltra.

### **AMD Cool ʻn' Quiet Driver**

Installe le pilote AMD Cool ʻn' Quiet™.

### **SoundMAX ADI1988 Audio Driver**

Installe le pilote audio SoundMAX® ADI1988 et les applitaires.

### **USB 2.0 Driver JMicron JMB36X RAID Controller Driver**

Installe le pilote BAil@rSariSeATEABMsc2c0n(USGB263).

### **USB 2.0 Driver**

Installe le pilote Universal Serial Bus 2.0 (USB 2.0).

# **5.2.3 Utilities menu**

Le menu **Utilities** affiche les applications et autres logiciels supportés par la carte mère.

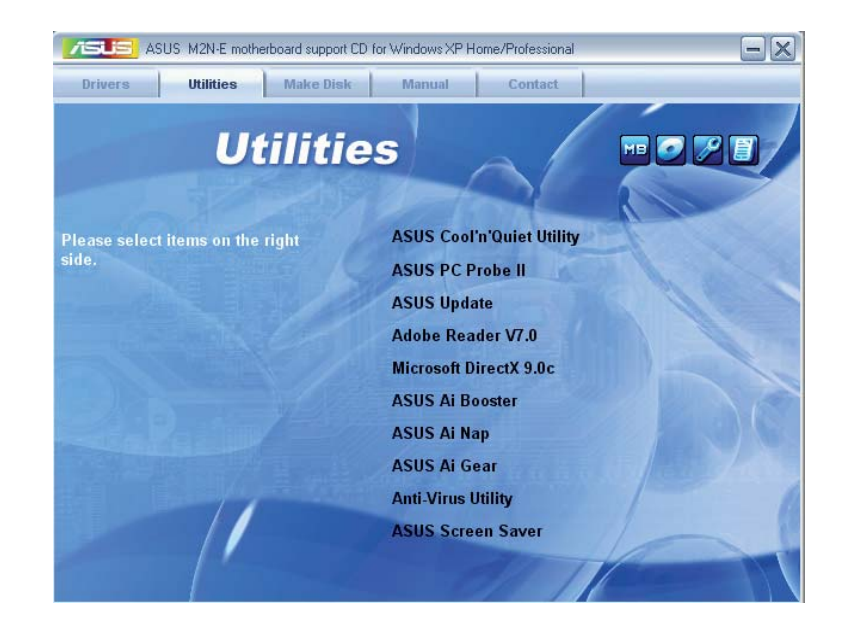

# **ASUS Cool ʻn' Quiet Utility**

Installe le logiciel AMD Cool ʻn' Quiet™.

# **ASUS PC Probe II**

Cet utilitaire astucieux surveille la vitesse des ventilateurs, la température du CPU et les tensions du système en vous alertant de tous les problèmes détectés. Cet utilitaire vous aide à conserver votre ordinateur dans de bonnes conditions de fonctionnement.

# **ASUS Update**

L'utilitaire ASUS Update vous permet de mettre à jour le BIOS de la carte mère sous Windows®. Cet utilitaire nécessite une connexion Internet via un réseau ou via un FAI.

# **ADOBE Acrobat V7.0**

Installe l'Adobe® Acrobat® Reader V7.0 permettant de lire les documents Portable Document Format (PDF).

### **Microsoft DirectX 9.0c**

Microsoft DirectX® 9.0c est une technologie multimédia qui améliore les graphismes et les sons produits par les ordinateurs. DirectX® améliore les fonctions multimédia de votre ordinateur afin que vous puissiez regarder la TV et des films, capturer des vidéos ou jouer à des jeux sur votre ordinateur. Visitez le site web Microsoft (www. microsoft.com) pour les mises à jour.

### **ASUS AI Booster**

L'application ASUS AI Booster vous permet d'overclocker votre CPU sous environnemen Windows®.

### **ASUS AI Nap**

ASUS AI Nap vous permet de réduire la consommation électrique de votre ordinateur lorsque vous êtes absent.

### **ASUS AI Gear**

ASUS AI Gear offre de multiples options de performances vous permettant de choisir le niveau de performance de votre ordinateur selon vos besoins.

### **Anti-virus Utility**

L'utilitaire anti-virus balaye, identifie et supprime les virus sur les ordinateurs. Consultez l'aide en ligne pour les informations détaillées.

### **ASUS Screen Saver**

Installe un économiseur d'écran ASUS.

# **5.2.4 Menu Make Disk**

Le Menu **Make Disk** vous permet de créer des disquettes des pilotes du chipset NVIDIA® nForce™ 570 Ultra ou RAID.

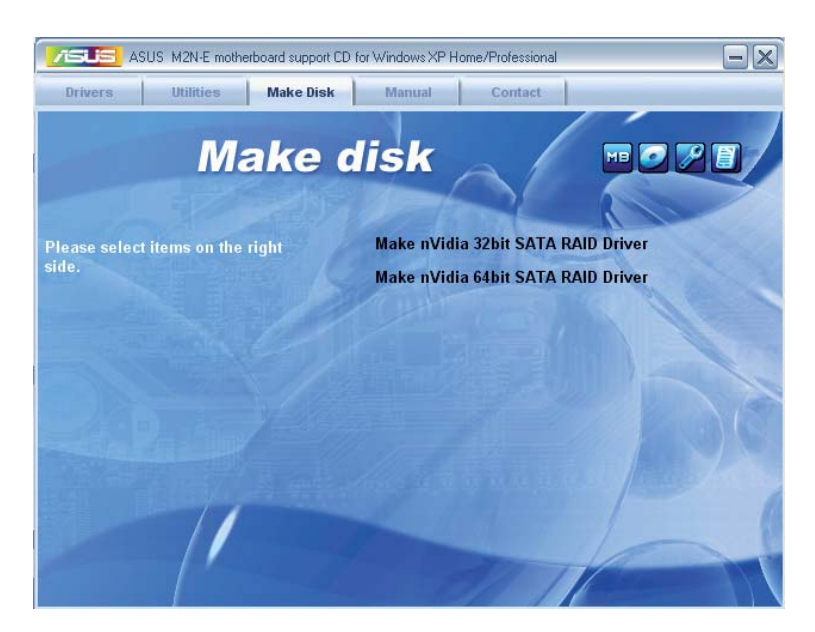

### **Make nVidia 32bit SATA RAID Driver Make nVidia 64bit SATA RAID Driver**

Permet de créer un disque des pilotes RAID SATA NVIDIA® pour un système 32/64 bits.

# **5.2.5 Menu Manuals**

Le menu **Manuals** contient les manuels des applications et des composants tiers.

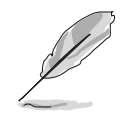

La plupart des manuels sont au format Portable Document Format (PDF). Installez Adobe® Acrobat® Reader livré dans le menu Utilities avant d'ouvrir un manuel.

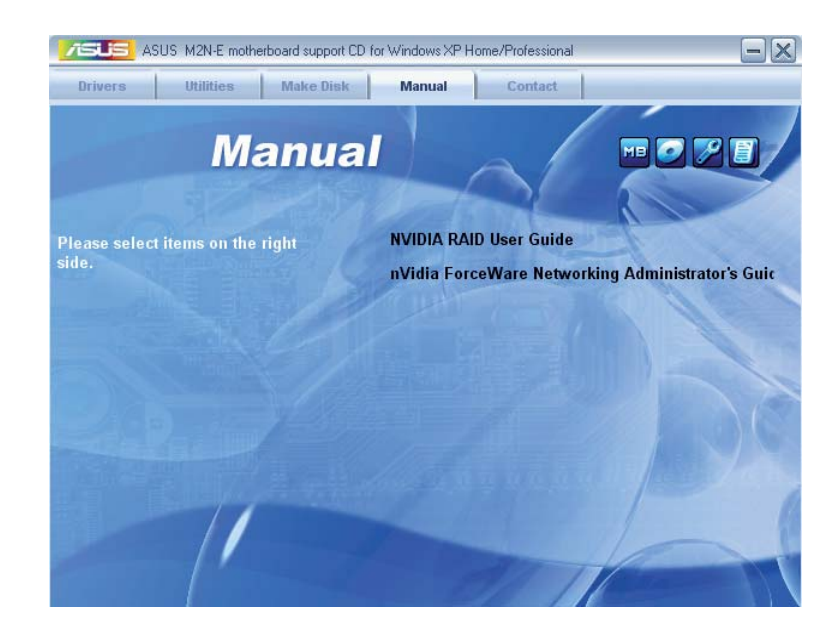

# **5.2.6 Contacts ASUS**

Cliquez sur l'onglet **Contact** pour afficher les contacs ASUS. Vous pouvez également trouver ces informations sur la couverture intérieure de ce manuel.

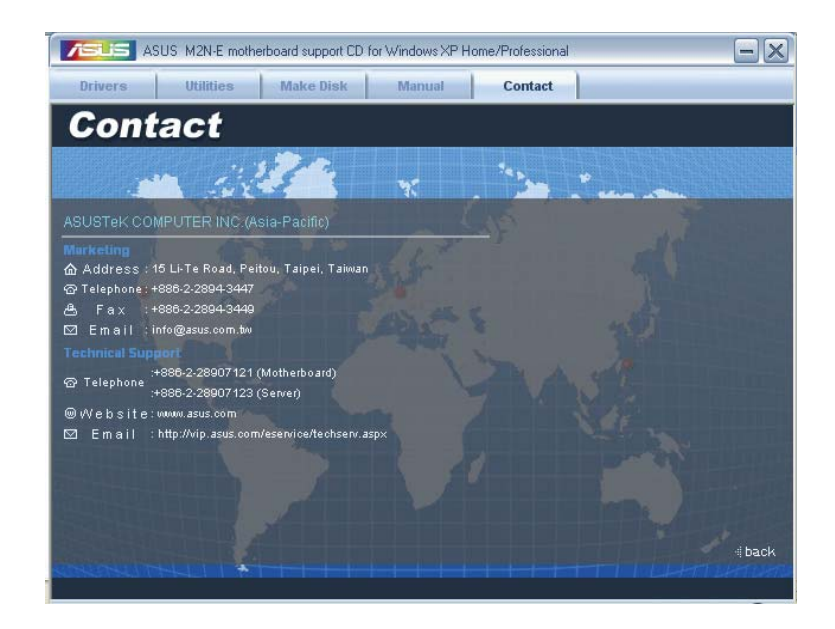

# **5.2.7 Autres informations**

Les icônes en haut à droite de l'écran apportent des informations additionnelles sur la carte mère et le contenu du CD de support. Cliquez sur une icône pour afficher les informations recherchées.

# **Motherboard Info**

Affiche les spécifications de la carte mère.

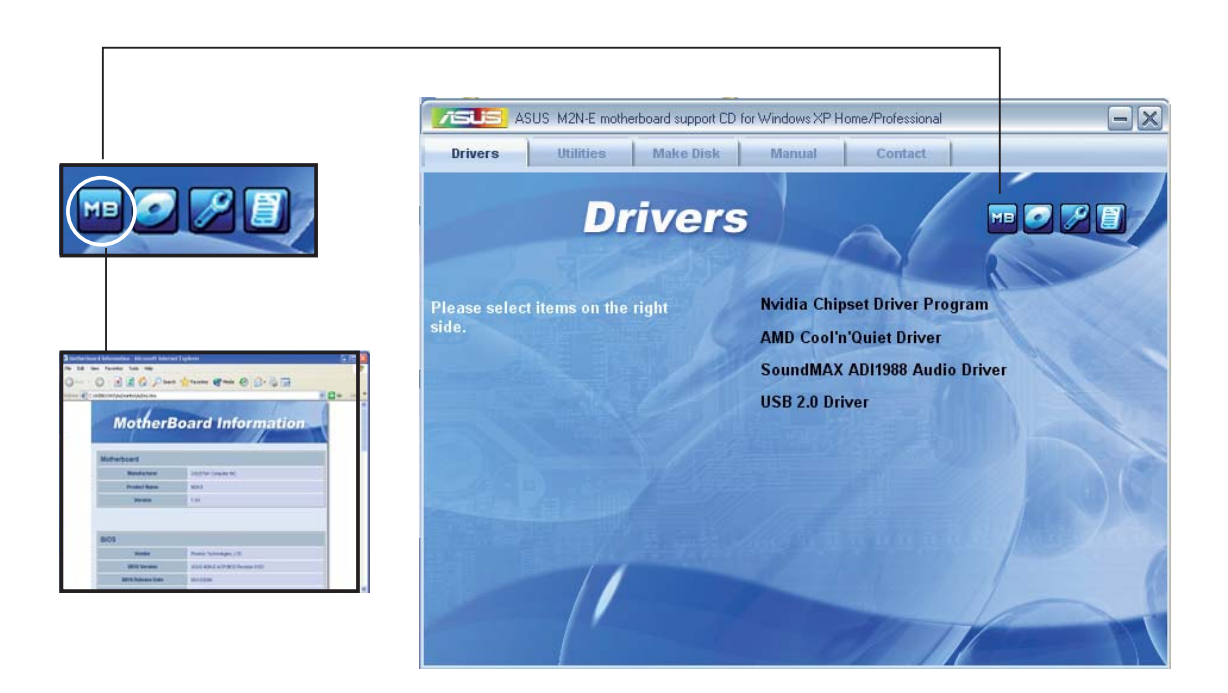

### **Browse this CD**

Affiche le contenu du CD de support via une interface graphique.

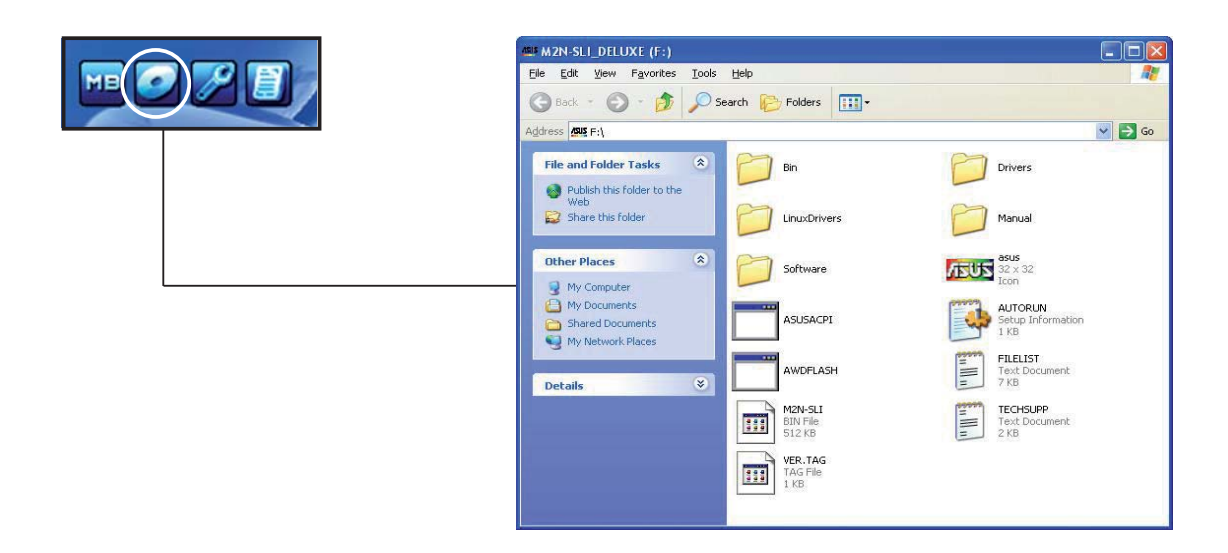

### **Technical support Form**

Affiche le formulaire de demande de support technique que vous devrez remplir pour toute demande de support technique.

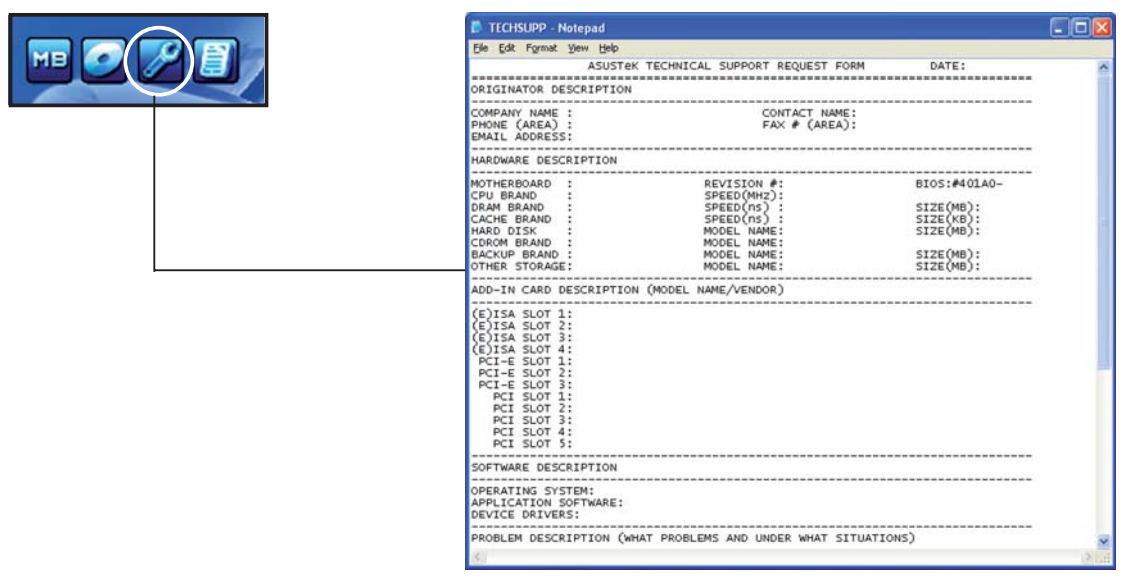

# **5.3 Technologie Cool 'n' Quiet!™**

La carte mère supporte la technologie AMD Cool ʻn' Quiet!™ qui ajuste dynamiquement et automatiquement la vitesse du CPU, la tension, et la consommation électrique selon les tâches effectuées par le CPU.

# **5.3.1 Activer la technologie Cool ʻn' Quiet!™**

Pour activer la technologie Cool ʻn' Quiet!™:

- 1. Démarrer l'ordinateur et accédez au BIOS en appuyant sur la touche <Suppr> lors du POST (Power On Self-Tests).
- 2. Allez à Advanced > CPU Configuration > AMD CPU Cool & Quiet **Configuration**, choisissez l'élément **Cool N'Quiet** et définissez-le sur **Enabled**. Voir section "4.4 Advanced Menu" du manuel de l'utilisateur.
- 3. Dans le menu **Power**, sélectionnez l'élément **ACPI 2.0 Support** et définissez-le sur **Yes**. Voir section "4.5 Power Menu (menu alimentation)".
- 4. Sauvegardez vos changements et quittez le BIOS.
- 5. Rebootez votre ordinateur et configurez les options d'alimentation selon votre système d'exploitation.

### **Windows® 2000/XP**

- 1. Sous Windows® 2000/XP, cliquez sur Démarrer. Sélectionnez **Paramètres**, puis **Panneau de configuration**.
- 2. Assurez-vous que le panneau de configuration est en mode d'affichage classique.
- 3. Double-cliquez sur l'icône **Affichage** du panneau de configuration, puis sélectionnez l'onglet **Ecran de veille**.
- 4. Cliquez sur le bouton **Gestion de l'alimentation**. La boîte de dialogue suivante apparaît.
- 5. Depuis la liste **Modes de gestion de l'alimentation**, sélectionnez **Gestion de l'alimentation minimale**.
- 6. Cliquez sur **OK** pour appliquer les changements.

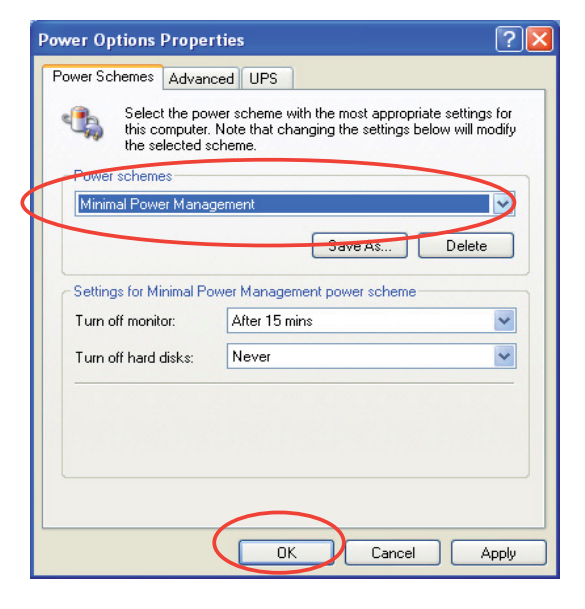

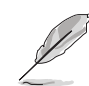

Assurez-vous d'avoir installé le pilote Cool ʻn' Quiet!™ et les applications avant d'utiliser cette fonction.

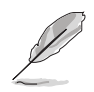

- Assurez-vous d'avoir installé le pilote Cool ʻn' Quiet!™ et les applications avant d'utiliser cette fonction.
- La technologie Cool 'n' Quiet!™ ne fonctionne qu'avec un ensemble dissipateur-ventilateur AMD permettant la surveilance matérielle.
- Si vous avez acheter un ensemble dissipateur-ventilateur à part, utilisez la technologie ASUS Q-Fan pour ajuster automatiquement la vitesse de rotation du ventilateur CPU selon la charge système.

### **Lancer le logiciel Cool ʻn' Quiet!™**

Le CD de support de la carte mère inclut le logiciel Cool 'n' Quiet!™ vous permettant de visualiser en temps réel la fréquence et la tension de votre CPU.

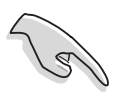

Assurez-vous de bien avoir installé le logiciel Cool ʻn' Quiet!™ à paritr du CD de support de la carte mère. Referez-vous à la section "5.2.3 Menu Utilities" pour plus de détails.

Pour lancer le programme Cool ʻn' Quiet!™:

- 1. Sous Windows® 2000, cliquez sur **Démarrer**, puis sélectionnez **Programmes > ASUS > Cool & Quiet > Cool & Quiet.**
- 2. Sous Windows® XP, cliquez sur **Démarrer**, puis sélectionnez **Tous les programmes > ASUS > Cool & Quiet > Cool & Quiet.**
- 3. Le menu principal de Cool 'n' Quiet!<sup>™</sup> apparaît et affiche la fréquence et la tension du CPU.

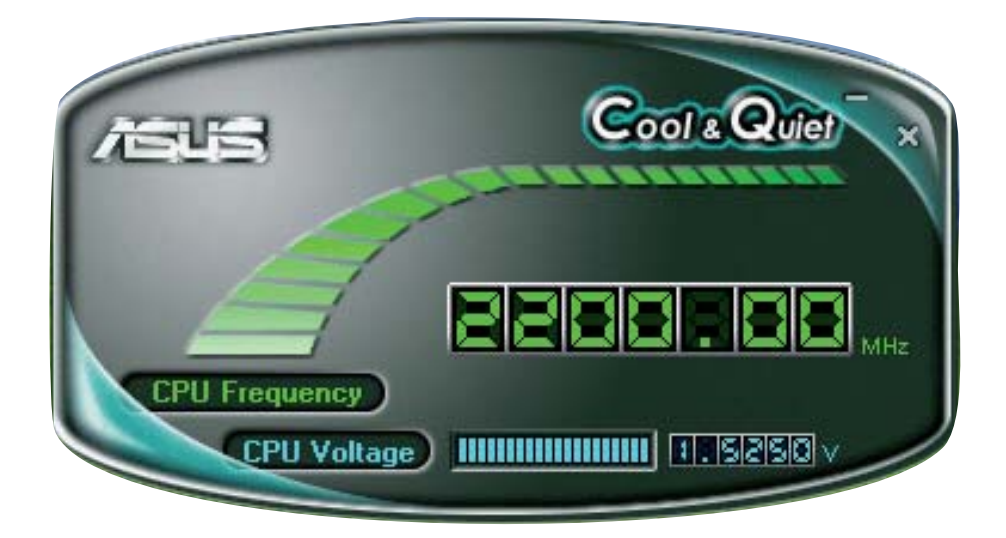

# **5.3.2 ASUS PC Probe II**

PC Probe II est un utilitaire qui contrôle l'activité des composants cruciaux de l'ordinateur ; il détecte et vous avertit de tout problème survenant sur l'un de ces composants. PC Probe II surveille entre autres la vitesse de rotation des ventilateurs, la température du CPU, et les voltages du système. Puisque PC Probe II est un logiciel, vous pouvez commencer à surveiller l'activité du système dès sa mise sous tension. Grâce à cet utilitaire, vous serez assuré que votre ordinateur fonctionne dans des conditions d'opération saines.

# **Installer PC Probe II**

Pour installer PC Probe II sur votre ordinateur :

1. Insérez le CD de support dans le lecteur optique. L'onglet **Drivers** apparaîtra si l'Exécution automatique est activée.

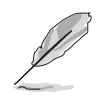

Si l'Exécution automatique n'est pas activée sur votre ordinateur, parcourez le CD de support pour repérer le fichier setup.exe du dossier ASUS PC Probe II. Doublecliquez sur le fichier setup.exe pour lancer l'installation.

- 2. Cliquez sur l'onglet **Utilities**(Utilitaires), puis cliquez sur ( **ASUS PC Probe II**.
- 3. Suivez les instructions à l'écran pour procéder à l'installation.

### **Lancer PC Probe II**

Vous pouvez lancer PC Probe II immédiatement après l'installation, ou à tout moment depuis le Bureau de Windows®.

Pour lancer PC Probe II depuis le Bureau de Windows®, cliquez sur **Démarrer > Programmes > ASUS > PC Probe II > PC Probe II v1.00.43**. Le menu

principal de PC Probe II apparaîtra.

Après avoir lancé l'application, l'icône PC Probe II apparaîtra dans la barrre de notification de Windows®. Cliquez sur cette icône pour fermer ou restaurer la fenêtre de PC Probe II.

### **Utiliser PC Probe II**

### Menu principal

Le menu principal de PC Probe II vous permet de visualiser l'état actuel de votre système et de modifier la configuration de l'utilitaire. Le menu principal affiche par défaut la section Preference. Vous pouvez fermer ou afficher la section Preference en

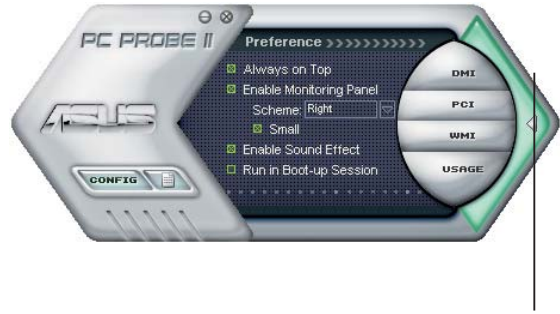

cliquant sur le triangle à la droite du menu principal. Cliquer pour fermer la section Preference

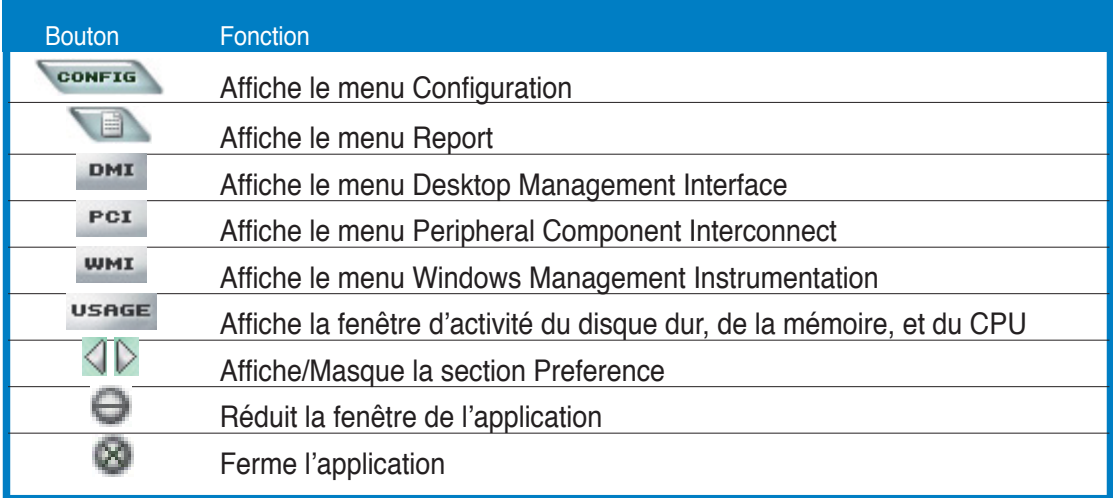

#### Capteur d<sup>&#</sup>x27;alerte

Quand un capteur système détecte un problème, le côté droit du menu principal devient rouge, comme le montre l'illustration ci-dessous.

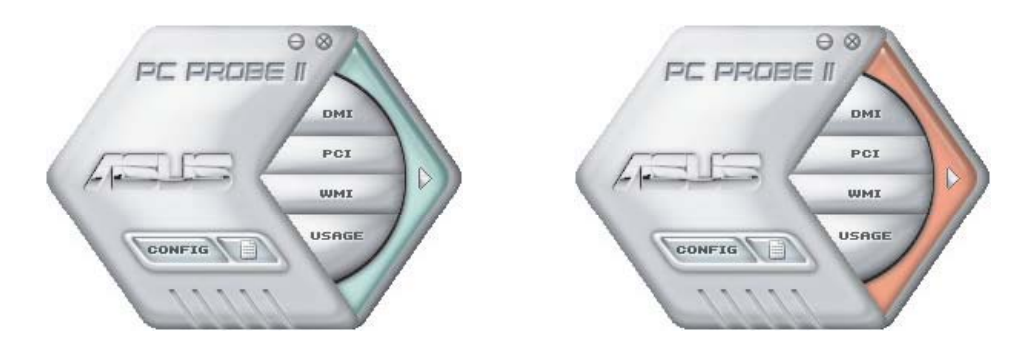

Le panneau de surveillance de ce capteur devient également rouge. Se référer à la section **Panneaux de surveillance** pour plus de détails.

### **Preferences**

Vous pouvez personnaliser l'application via la section Preference du menu principal. Cochez ou décochez les préférences pour les activer ou les désactiver.

#### Preference >>>>>>>>>>>>

- Always on Top
- <sup>32</sup> Enable Monitoring Panel Right Scheme <sup>®</sup> Small
- **23** Enable Sound Effect
- Run in Boot-up Session

### **Panneaux de surveillances du matériel**

Ces panneaux affichent les statistiques actuelles d'un capteur système, telle que la rotation des ventilateurs, la températures du CPU, ou les voltages.

Ces panneaux disposent de deux modes d'affichage : hexagonal (grand) et rectangulaire (petit). Quand vous cochez l'option **Enable Monitoring Panel** dans la section Preference, les panneaux de surveillances apparaissent alors sur le Bureau de votre ordinateur.

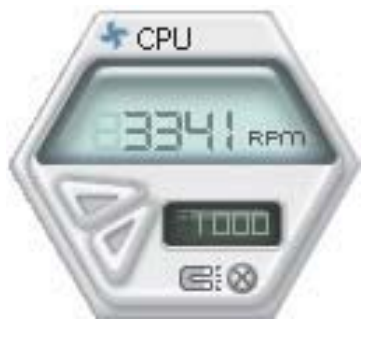

Grand affichage

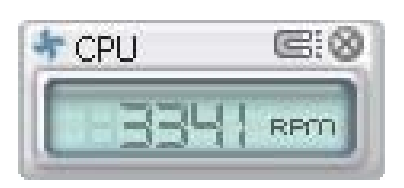

Petit affichage

#### Modifier la position des panneaux de surveillance

Pour modifier la position des panneaux de surveillance sur le Bureau, cliquez sur le bouton en forme de flèche descendante dans **Scheme options**, puis sélectionnez une position dans la liste. Cliquez sur OK quand vous avez terminé.

# Bottom Left  $\sqrt{2}$

Top Right

### Déplacer les panneaux de surveillance

Les panneaux de surveillance se déplacent de manière solidaire. Si vous souhaitez isoler un panneau du groupe, cliquez sur l'icône en forme d'aimant. Vous pouvez maintenant déplacer ou repositionner le panneau sélectionné de manière indépendante.

### Ajuster le seuil d<sup>&#</sup>x27;un capteur

Vous pouvez ajuster la valeur-seuil d'un capteur en cliquant sur les boutons ci-contre, mais également via le menu **Config.** 

En mode d'affichage rectangulaire (petit), vous ne pouvez ajuster la valeur-seuil d'un capteur.

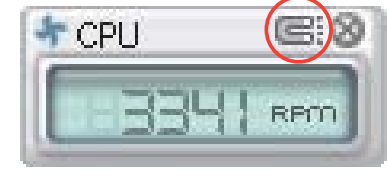

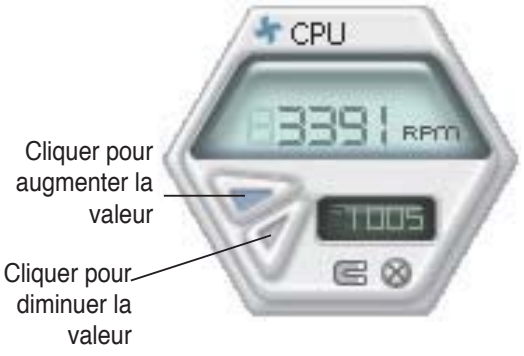

#### Alerte des capteurs de surveillance

Un capteur de surveillance devient rouge quand la valeur d'un composant est inférieur ou supérieur à la valeur-seuil. Se référer aux illustrations ci-dessous.

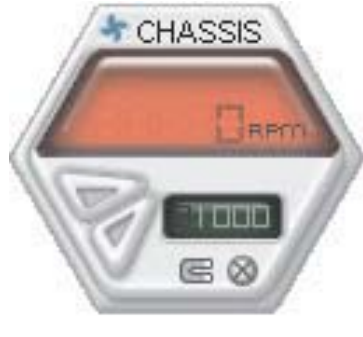

Grand affichage

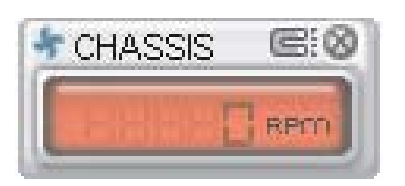

Petit affichage

### **Navigateur WMI**

Cliquez sur **WMI** pour afficher le navigateur WMI (Windows Management Instrumentation). Ce navigateur affiche les différentes informations de gestion de Windows®. Cliquez sur un élément du panneau gauche pour afficher les informations sur le panneau droit. Cliquez sur le signe plus (+) précédant **WMI Information** pour afficher les informations disponibles.

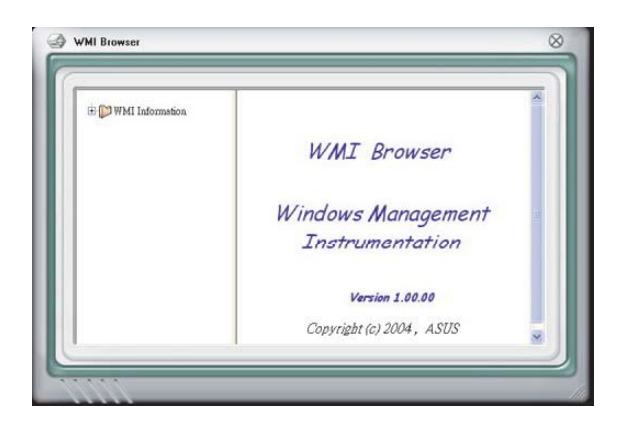

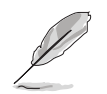

Vous pouvez agrandir ou réduire la taille du navigateur en déplaçant le coin inférieur droit de la fenêtre.

### **Navigateur DMI**

Cliquez sur **DMI** pour afficher le navigateur DMI (Desktop Management Interface). Ce navigateur affiche les différentes informations de l'ordinateur. Cliquez sur le signe plus (+) précédant DMI Information pour afficher les informations disponibles.

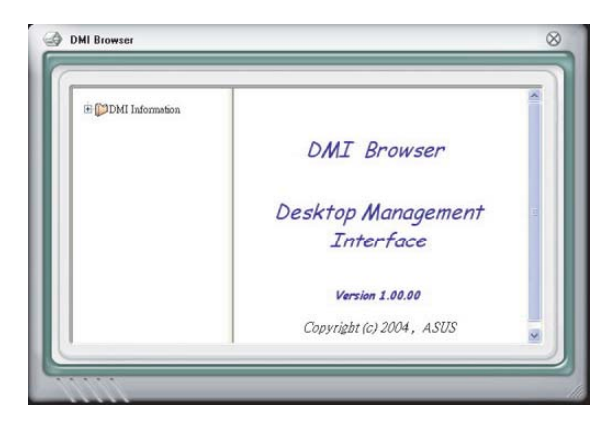

### **Navigateur PCI**

Cliquez sur  $P<sup>CI</sup>$  pour afficher le navigateur PCI (Peripheral Component Interconnect). Ce navigateur fournit des informations concernant les périphériques PCI installés sur votre ordinateur. Cliquez sur le signe plus (+) précédant **PCI Information** pour afficher les informations disponibles.

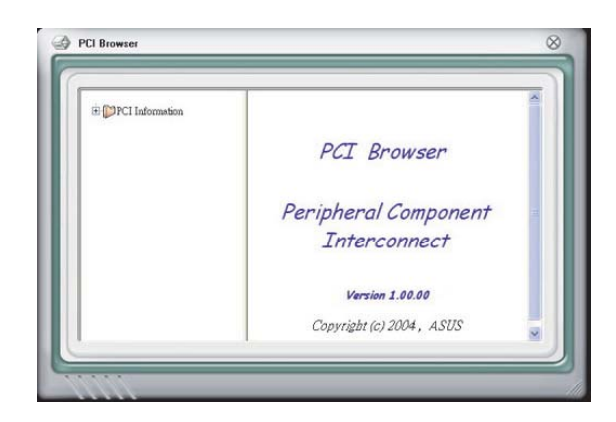

### **Usage**

Le navigateur Usage affiche en temps réel les informations concernant l'utilisation du CPU, de l'espace disque, et de la mémoire. Cliquez sur **USBGE** pour afficher le navigateur Usage.

Utilisation du CPU

L'onglet CPU affiche en temps réel l'utilisation du CPU grâce à un graphique linéaire.

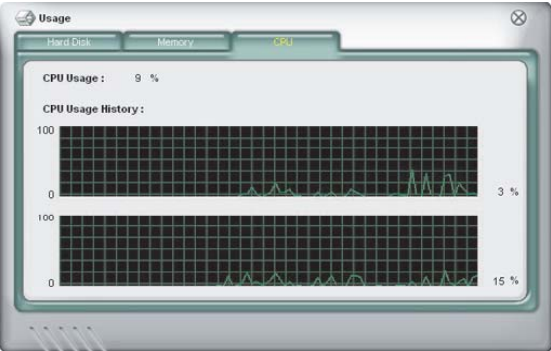

### Utilisation de l<sup>&#</sup>x27;espace disque

L'onglet **Hard Disk** affiche l'espace disque utilisé et disponible. Le panneau gauche affiche la liste des lecteurs logiques. Cliquez sur le disque dur dont vous souhaitez visualiser les informations (panneau droit). Le graphique de type camembert au bas de la fenêtre représente l'espace disque utilisé (bleu) et disponible.

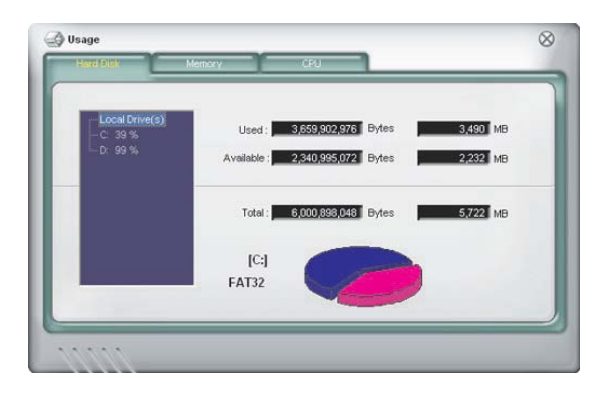

#### Utilisation de la mémoire

L'onglet Memory affiche la mémoire utilisée, et disponible. Le graphique de type camembert au bas de la fenêtre représente la mémoire utilisée (bleu) et disponible.

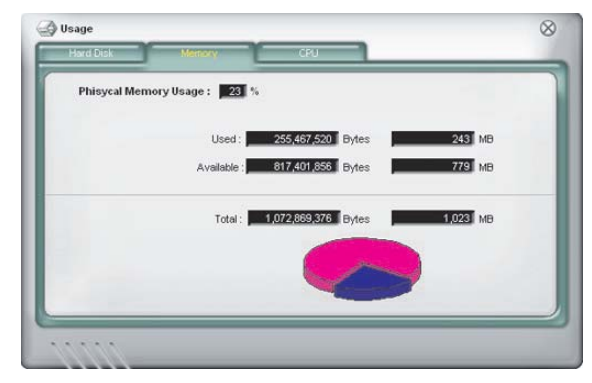

### **Configurer PC Probe II**

Cliquez sur **CONFIG** pour visualiser et ajuster les valeurs-seuil des capteurs. Le menu **Config** dispose de deux onglets : **Sensor/Threshold** et Preference. L'onglet **Sensor/Threshold** permet d'activer les capteurs et d'ajuster leur valeurseuil. L'onglet **Preference** permet de personnaliser les alertes des capteurs, et changer l'échelle des températures.

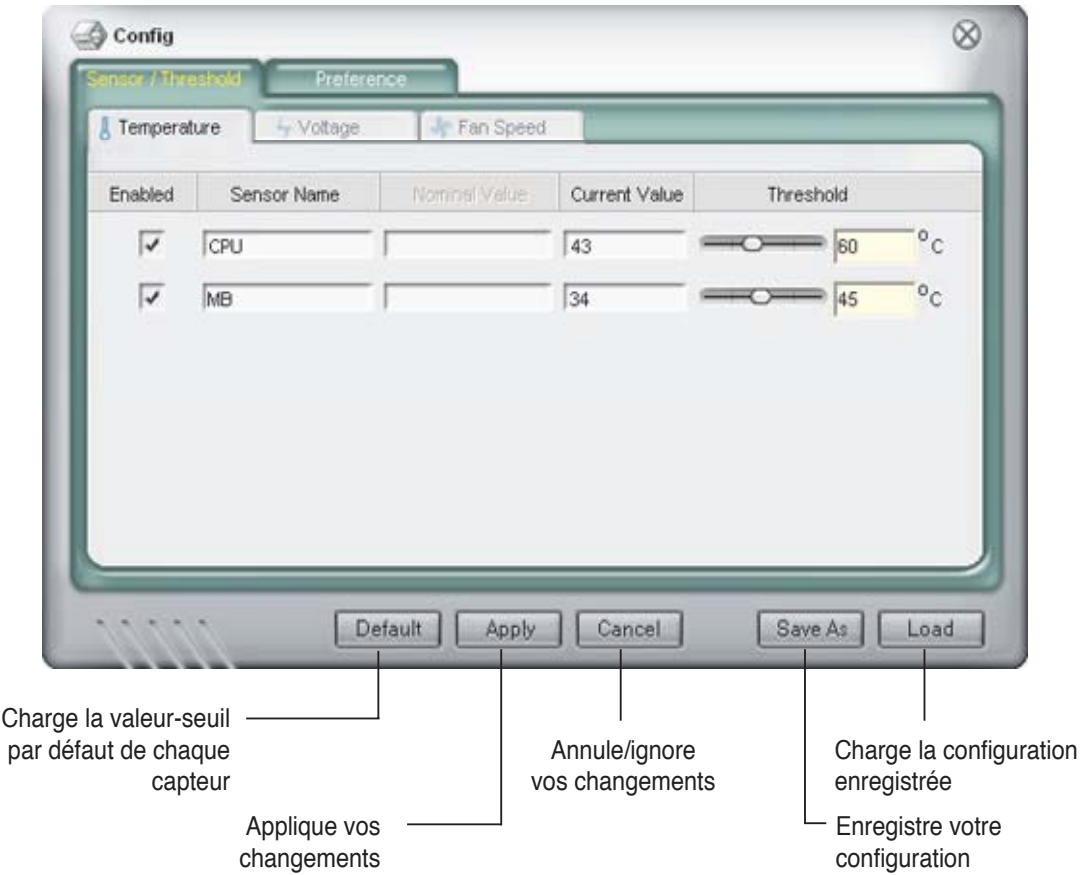

# **5.3.3 ASUS Music Alarm**

Cette carte mère est équipée d'une alarme appellée ASUS Music Alarm. Cette fonction permet de vous réveiller au son de vos CD favoris même lorsque le système est éteint. Le CODEC audio embarqué supporte cette fonction et nécessite un lecteur de disque optique (CD-ROM, CD-RW, ou DVD-ROM).

- Assurez-vous que le cordon d'alimentation est branché à une prise de terre afin de permettre au système d'avoir une alimentation continue.
- ASUS Music Alarm ne supporte que les CD audio.
- ASUS Music Alarm ne peut pas fonctionner si une carte son est installée et activée.
- Seuls les périphériques ATAPI IDE du Southbridge supportent cette fonction.

### **Configuration matérielle**

Pour configurer le matériel:

- 1. Connectez le câble audio analogique du lecteur optique au connecteur CD-In 4 broches marqué "CD" sur la carte mère. Voir section "2.7.2 Connecteurs internes" pour l'emplacement du connecteur.
- 2. Connectez des haut-parleurs ou un casque au port audio Line-Out (vert) en façade ou sur le panneau d'E/S. Vous pouvez aussi connecter des hautparleurs ou un casque ou connecteur audio du lecteur optique.
- 3. Reportez-vous aux sections suivantes pour la configuration de l'alarme dans le BIOS ou sous Windows®.

### **Configuration du BIOS**

Pour activer ASUS Music Alarm dans le BIOS:

- 1. Démarrez le système.
- 2. Lors du POST, appuyez sur <Del> pour accéder au menu de configuration du BIOS.
- 3. Depuis le menu **Tools**, sélectionnez **ASUS Music Alarm**.
- 4. Configurez l'élément **ASUS Music Alarm** sur [Enabled]. Voir section "4.7.1 ASUS Music Alarm" pour plus de détails.

### **Confi guration de l'OS**

Pour configurer ASUS Music Alarm sous Windows<sup>®</sup>

- 1. Placez le CD de support dans votre lecteur optique.
- 2. Cliquez sur l'onglet **Utilities** et sélectionnez **ASUS Music Alarm** pour installer l'utilitaire.
- 3. Insérez un CD audio dans le lecteur optique.
- 4. Lancez l'application ASUS Music Alarm en cliquant sur **Démarrer > Tous les programmes > ASUS > ASUS Music Alarm**. Le menu principal apparaît.

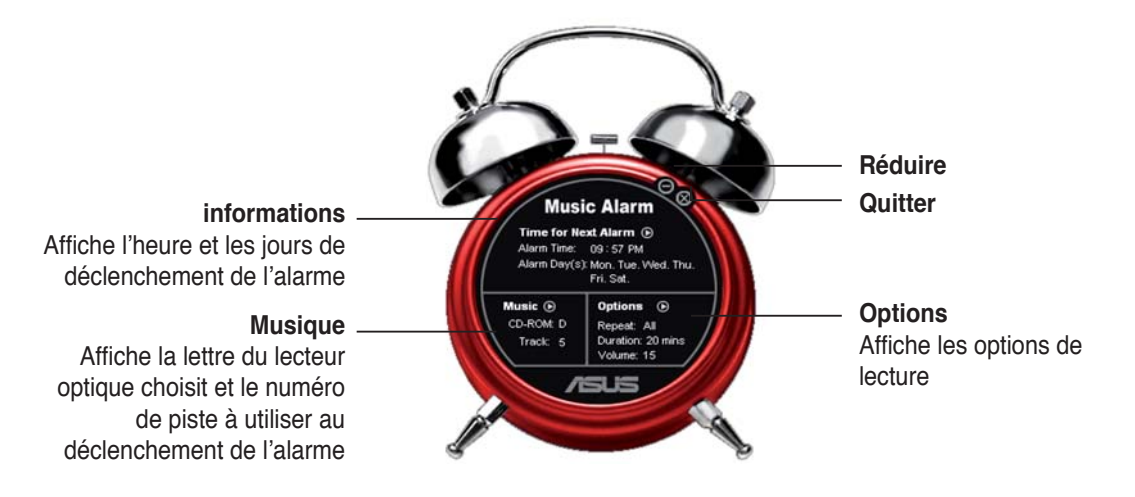

5. Cliquez sur la flèche  $( \bullet )$ située à côté de l'option **Time for Next Alarm** (heure de la prochaine alarme) dans la section Informations. Le menu Alarm Time Setting (paramètres d'heure de l'alarme) apparaît. Réglez les jours et l'heure de l'alarme, ou activez/ désactivez la fonction Music Alarm Une fois terminé, cliquez sur **OK**.

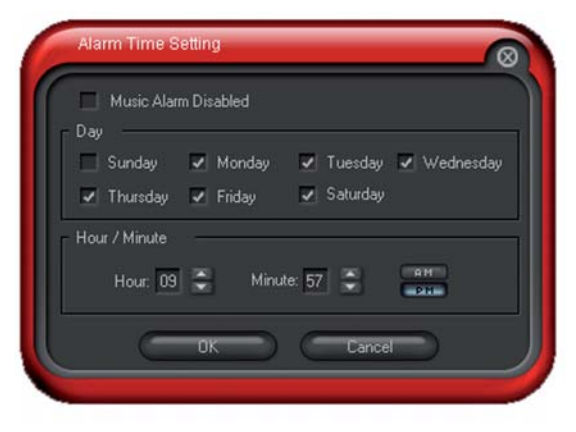

6. Cliquez sur la flèche (**D**) située à côté de l'option **Music** (musique) dans la section Musique. Le menu Music Selection (sélection musicale) apparaît. Sélectionnez un lecteur optique, puis le numéro de piste à partir duquel l'alarme doit être déclenchée.

Une fois terminé, cliquez sur **OK**.

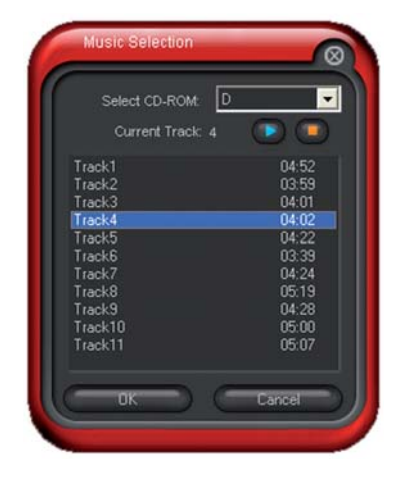

7. Cliquez sur la flèche (O) située à côté de l'élément **Options** dans la section Options. Le menu Options apparaît. Désactivez ou configurez le mode Repeat (répéter), puis spécifiez la durée de lecture de la piste audio. Réglez le volume souhaité.

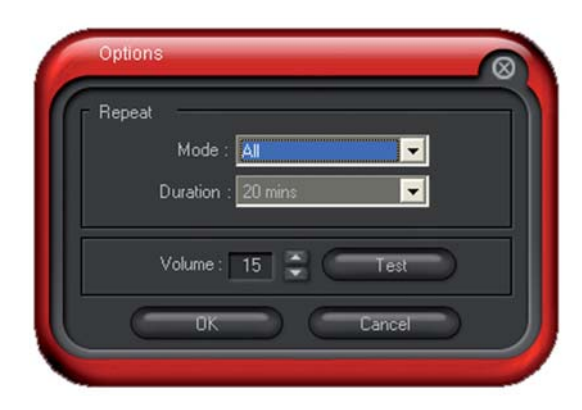

Une fois terminé, cliquez sur **OK**.

8. Une fois la configuration des paramètres d'alarme terminée, éteignez le système.

### **Ajustement du volume**

Pour ajuster le volume de l'alarme:

Utilisez les flèches <Haut> ou <Bas> pour augmenter ou réduire le volume.

### **Désactivez l'alarme**

Pour désactiver l'alarme:

Appuyez sur n'importe quelle touche pour mettre fin à la lecture du CD et éteindre le système.

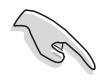

- Lors de l'activation de l'alarme musicale, les fonctions de réveil du système (LAN, clavier, souris, périphérique PCI/PCIE, modem) sont désacttivées.
- Si le système n'est pas correctement connecté pour l'utilisation de l'alarme ou si aucun lecteur optique ou CD audio n'est détecté, la fonction ASUS Music Alarm est automatiquement désactivée.
- Lors de l'activation de l'alarme musicale, les fonctions du panneau avant du lecteur optique sont automatiquement désactivées.
- ASUS Music Alarm ne fontionne que lorsque le système est éteint.

# **5.3.4 ASUS AI Nap**

Cette fonction vous permet de réduire la consommation électrique de votre ordinateur lorsque vous êtes absent. Activez cette fonction pour faire des économies d'énergie et réduire le niveau sonore émis par votre système.

Après avoir installé AI Nap depuis le CD de support accompagnant votre carte mère, vous pouvez lancer l'utilitaire en double-cliquant sur l'icône AI Nap située dans la barre des tâches de Windows. Cliquez sur Yes (oui) lors de l'affichage du menu de confirmation.

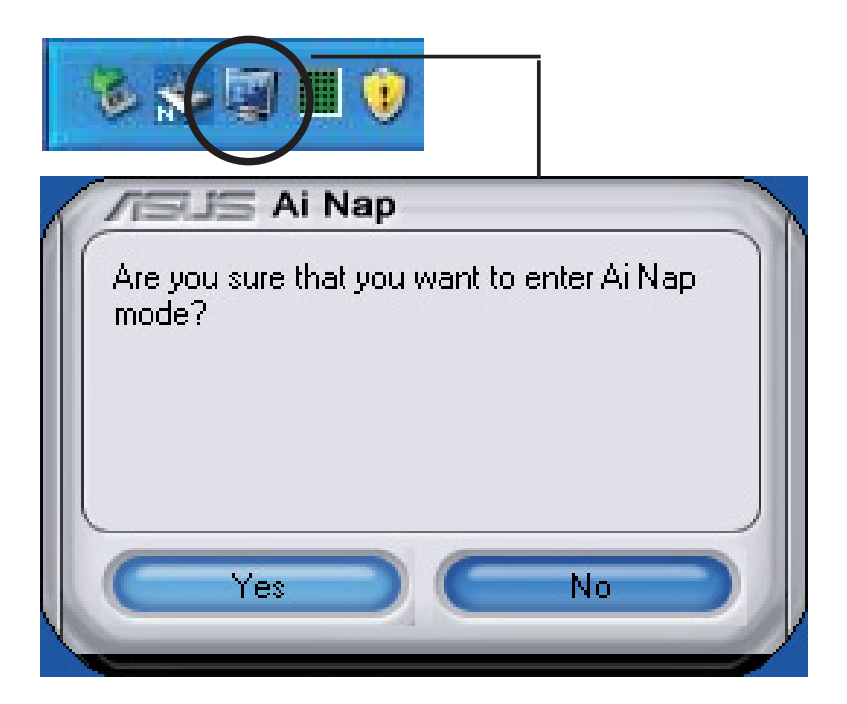

Pour quitter AI Nap, appuyez sur le bouton d'alimentation du système ou sur un bouton de la souris, puis appuyez sur Yes (oui) lors de l'affichage du menu de confirmation.

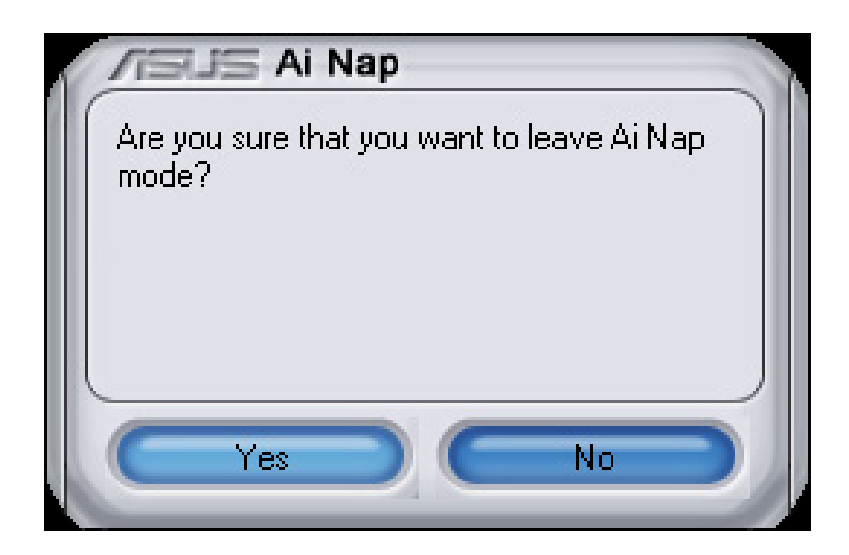

# **5.3.5 ASUS AI Gear**

ASUS AI Gear offre quatre options de performances système vous permettant de sélectionner les meilleurs paramètres selon vos besoins. Cet utilitaire simple d'utilisation ajuste la fréquence du processeur et la tension VCore pour minimiser les nuisances sonores du système et la consommation électrique.

Après avoir installé AI Gear depuis le CD de support accompagnant votre carte mère, vous pouvez lancer AI Gear en double-cliquant sur l'icône AI Gear située dans la barre des tâches de Windows.

e. **Performance Performance Maximum standard**

> **Haute Performance**

**Economie d'énergie**

Manoeuvrez le levier sur le mode de performance vous convenant le mieux.

Vous pouvez aussi configurer les modes AI Gear en cliquant sur l'icône AI Gear située sur la barre des tâches.

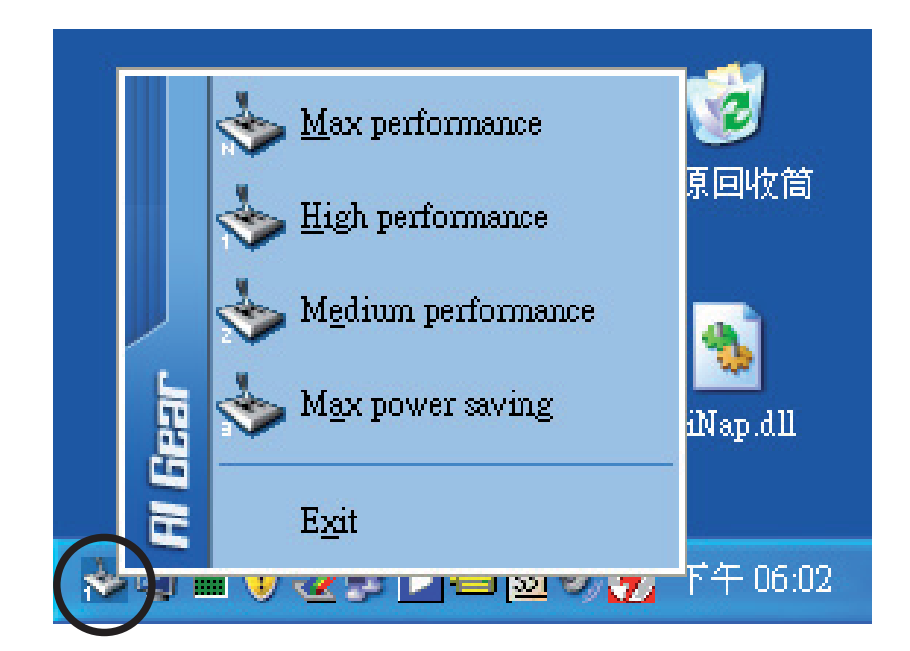

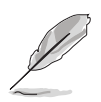

- Lorsque AI Gear est activé, le système optimisera automatiquement la vitesse de rotation des ventilateurs CPU et châssis en accord avec la charge du système.
- Les fonctions AI Booster (AI NOS) et AI Gear ne peuvent être exécutées simultanément.

# **5.3.6** Utilitaire SoundMAX<sup>®</sup> High Definition Audio

Le CODEC ADI AD1988B High Definition Audio CODEC offre 8 canaux audio via l'utilitaire SoundMAX® doté de la fonction AudioESP™, vous proposant ainsi une expérience audio inédite. Le logiciel intègre un(e) synthèse/rendu audio de haute qualité, un positionnement 3D du son, et des technologies avancées d'entrée vocale.

Afin d'activer l'utilitaire audio SoundMAX<sup>®</sup>, suivez l'assistant pour installer le pilote audio ADI AD1988B à partir du CD de support fourni avec la carte mère.

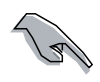

- Vous devez disposer de hauts-parleurs 4, 6, ou 8 canaux pour cette configuration.
- SoundMAX® nécessite Microsoft® Windows® 2000/XP. Assurez-vous que vous disposez d'un de ces systèmes d'exploitation avant d'installer SoundMAX®.
- La fonction Jack Retasking function ne fonctionne que lorsque combinée avec les ports audio en façade.

Si l'utilitaire SoundMAX® est correctement installé, l'icône SoundMAX® s'affichera dans la zone de notification.

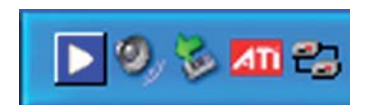

Dans la zone de notification, double-cliquez sur l'icône **SoundMAX<sup>®</sup>** pour afficher le panneau de configuration SoundMAX<sup>®</sup>.

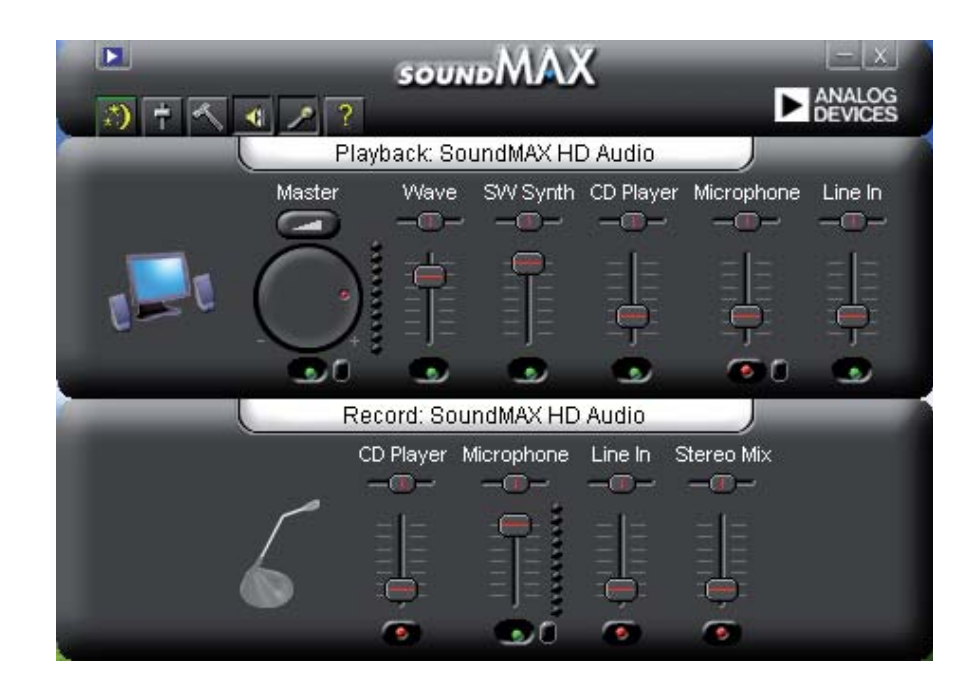

# **Audio Setup Wizard**

En cliquant sur l'icône  $\mathbb{R}^3$  du panneau de configuration SoundMAX<sup>®</sup>, vous pourrez aisément configurer vos paramètres audio. Suivez simplement les instructions qui apparaissent à l'écran pour commencer à profiter de la technologie High Definition Audio.

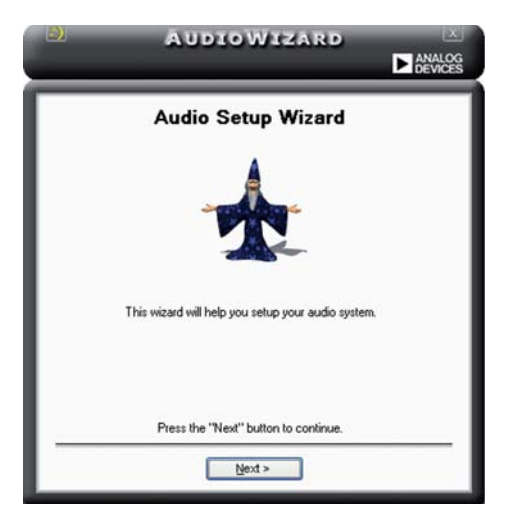

# **Jack configuration**

Cet écran vous aide à configurer les ports audio de votre ordinateur, en fonction des périphériques audio que vous avez installé.

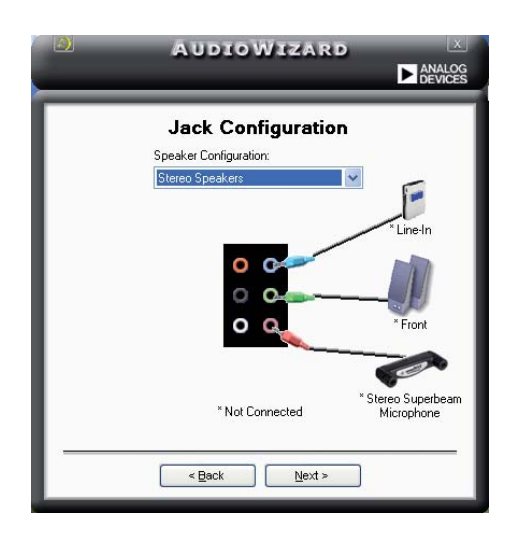

# **Adjust speaker volume**

Cet écran vous permet d'ajuster le volume des haut-parleurs. Cliquez sur le bouton Test pour entendre le résultat de vos modifications.

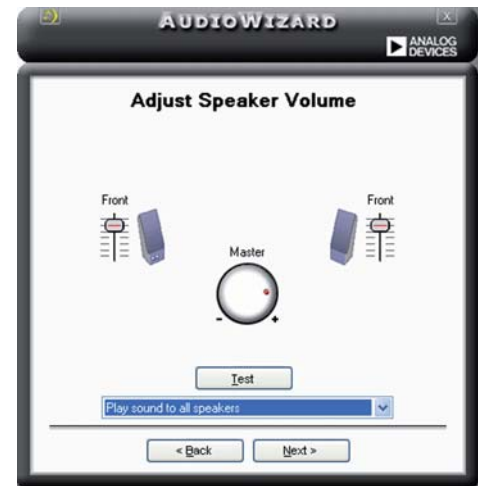

# **Adjust microphone volume**

Cet écran vous permet d'ajuster le volume du microphone. Vous devrez lire un texte pour permettre à AudioWizard d'ajuster le volume en fonction de votre voix.

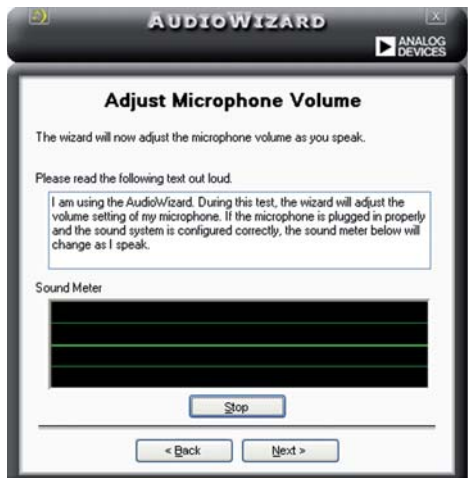

### **Preferences**

Cliquez sur l'icône **pour accéder à la page Preferences** qui vous permet de modifier différents paramètres audio.

### **General**

Cliquez sur l'onglet **General** pour choisir vos périphérique de lecture et d'enregistrement, activer/désactiver la fonction AudioESP™, ou la sortie numérique.

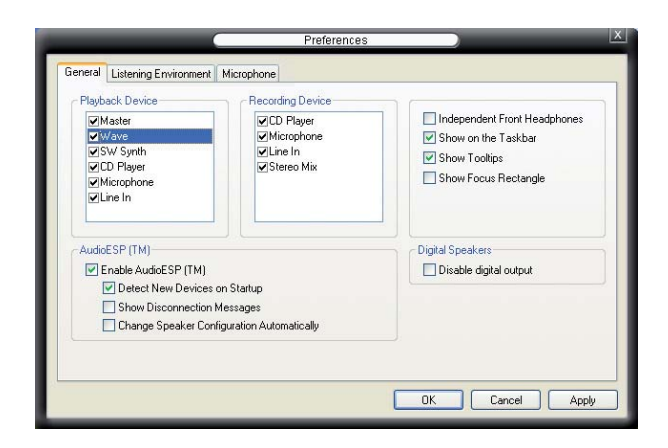

# **Microphone**

Cliquez sur l'onglet **Listening Environment** vous permet d'optimiser les paramètres de votre entrée microphone.

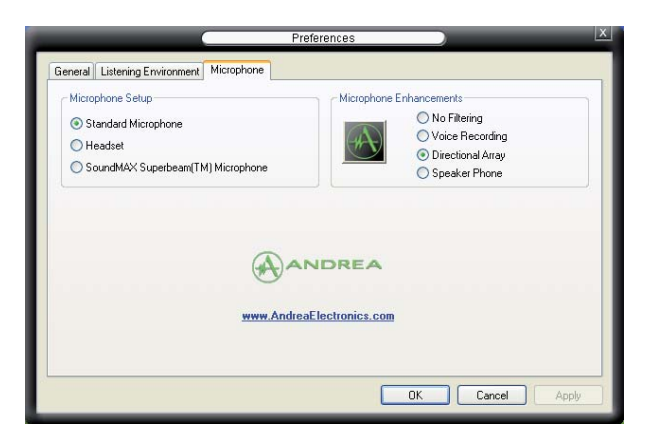

# **5.4 Confi gurations RAID**

La carte mère incorpore le contrôleur RAID NVIDIA<sup>®</sup> nForce™ 570 ULtra MultiShield™ intégré au Southbridge RAID et permettant de configurer des disques durs Serial ATA en ensembles RAID. La carte mère supporte les configurations RAID suivantes :

**RAID 0**(Data striping) optimise deux disques durs identiques pour lire et écrire les données en parallèle. Deux disques disques durs accomplissent la même tâche comme un seul disque mais à un taux de transfert de données soutenu, le double de celui d'un disque dur unique, améliorant ainsi beaucoup l'accès aux données et au stockage. L'utilisation de deux disques durs neufs et identiques est nécessaire pour cette configuration.

**RAID 1**(data mirroring) fait une copie à l'identique des données d'un disque vers un second disque. Si un disque est défaillant, le logiciel de gestion de l'ensemble RAID redirige toutes les applications vers le disque opérationnel restant qui contient une copie des données de l'autre disque. Cette configuration RAID offre une bonne protection des données, et augmente la tolérance aux pannes de l'ensemble du système. Utilisez deux nouveaux disque pour cette configuration, ou un disque neuf et un disque existant. Le nouveau disque doit être de la même taille ou plus large que le disque existant.

**RAID 0+1** est une combination de *data striping* et *data mirroring* sans parité (redondance des données) à calculer et écrire. Grâce à RAID 0+1, vous bénéficiez des avantages combinés des configurations RAID 0 et RAID 1. Utilisez quatres nouveaux disques pour cette configuration, ou un disque existant et trois nouveaux disques.

**RAID 5**répartit en bandes les données et les informations de parité entre 3 disques durs, voire plus. Les avantages de la configuration RAID 5 incluent de meilleures performances des disques durs, la tolérance aux pannes, et des capacités de stockage plus importantes. La configuration RAID 5 convient particulièrement aux processus de transaction, aux applications de bases de données professionnelles, à la planification des ressources de l'entreprise, et autres systèmes internes. Utilisez au moins trois disques identiques pour cette configuration.

**JBOD** (Spanning) est l'acronyme de **Just a Bunch of Disks** et fait référence à des disques durs qui n'ont pas encore été configurés en ensemble RAID. Cette configuration stocke les mêmes données de manière redondante sur de multiple disques qui apparaissent comme un seul et unique disque sur l'OS. Le Spanning n'offre aucun avantage au fait d'utiliser des disques indépendamment et ne fournit aucune tolérance aux pannes ou encore d'autres performances ou bénéfices du RAID.

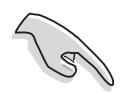

Si vous souhaitez booter le système depuis un disque dur qui est inclus dans un ensemble RAID, copiez au préalable le pilote RAID depuis le CD de support sur une disquette avant d'installer une OS sur le disque dur sélectionné. Consulter la section "5.6 Créer une disquette de pilotes RAID" pour plus de détails.

# **5.4.1 Installer des disques durs**

La carte mère supporte les disques durs Serial ATA. Pour des performances optimales, installez des disques identiques de même marque et de même capacité lorsque vous créez un ensemble.

### **Installer des disques durs Serial ATA (SATA)**

Pour installer des disques durs SATA pour une configuration RAID :

- 1. Installez les disques SATA dans les baies du châssis.
- 2. Connectez les câbles SATA.
- 3. Connectez le câble d'alimentation SATA au connecteur d'alimentation de chaque disque dur.

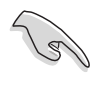

Se référer au manuel de l'utilisateur des contrôleurs RAID disponible sur le CD de support de la carte mère, pour obtenir des informations détaillées sur les configurations RAID. Voir section "5.2.4 Menu Manuals".

# **5.4.2** Configurations RAID NVIDIA<sup>®</sup> MediaShield

La carte mère inclut un contrôleur RAID haute performance intégré au Southbridge NVIDIA<sup>®</sup> nForce<sup>™</sup> 570 SLI. Il supporte les configurations RAID 0, RAID 1, RAID 0+1, RAID 5 et JBOD pour six canaux Serial ATA indépendants.

### Définir les éléments RAID du BIOS

Après avoir installé les disques durs, assurez-vous d'avoir défini les éléments RAID nécessaires dans le BIOS avant de mettre en place votre configuration RAID.

Pour définir les éléments RAID du BIOS :

- 1. Allumez le système et pressez <Suppr> lors du POST (Power-On Self-Test) afin d'entrer dans le Setup du BIOS.
- 2. Dans le menu Main > IDE Configuration, définissez l'élément nVidia RAID function sur Enabled.
- 3. Sélectionnez, puis activez le(s) disque(s) SATA que vous souhaitez configurer en RAID. Voir section "4.3.6 IDE Configuration" pour plus de détails.
- 4. Sauvegardez vos changements, puis quittez le Setup du BIOS.

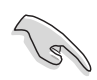

Assurez-vous d'entrer à nouveau les paramètres NVRAID après avoir effacé la CMOS; dans le cas échéant, le système ne reconnaîtra pas votre configuration RAID.

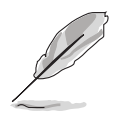

- Pour une description détaillée des configurations RQID NVIDIA®, e référer au manuel de l'utilisateur RAID NVIDIA® du CD de support de la carte mère.
- Si vous avez Windows 2000 comme système d'exploitation, assurez-vous d'avoir installé Windows 2000 Service Pack 4 ou une version ultérieure.

### **Entrer dans l'utilitaire NVIDIA® MediaShield**

Pour entrer dans l'utilitaire NVIDIA® RAID :

- 1. Allumez votre ordinateur.
- 2. Pendant le POST, pressez <F10> pour afficher le menu principal de l'utilitaire.

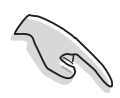

Les écrans de configuration RAID du BIOS qui illustrent cette section ne sont que des références, et peuvent ne pas correspondre exactement à ce que vous avez à l'écran.

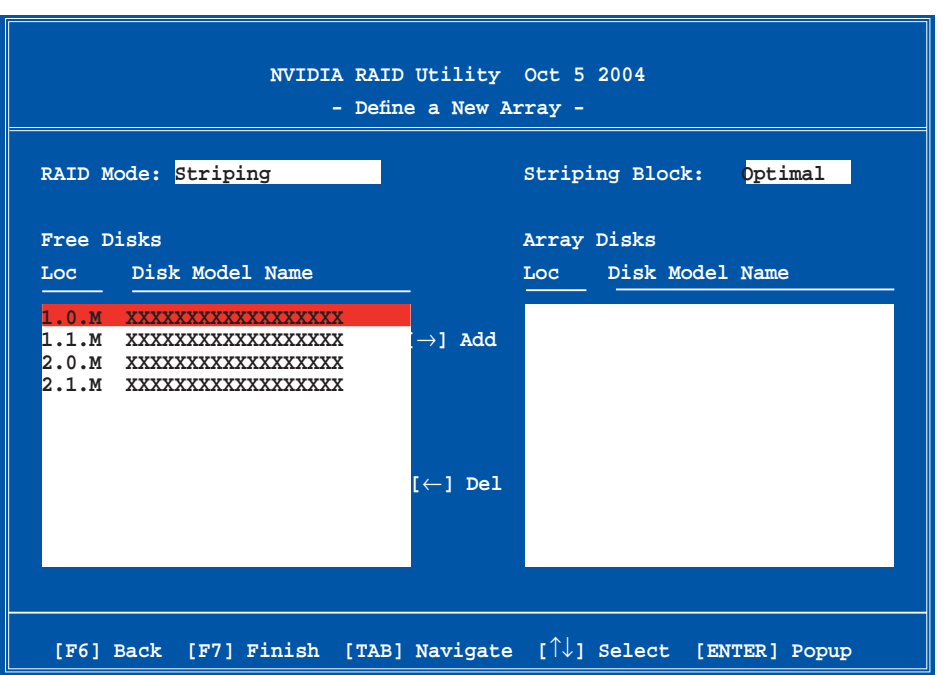

En bas de l'écran se trouvent les touches de navigation. Ces touches vous permettent de naviguer dans les écrans, et de sélectionner les options des menus.

### **Créer un volume RAID Volume**

Pour créer un volume RAID :

1. Dans le menu "Define a New Array" de l'utilitaire NVIDIA<sup>®</sup> RAID, sélectionnez **RAID Mode** puis pressez <Entrée>. Le sous-menu suivant apparaît.

Utilisez les flèches haut et bas pour sélectionnez un mode RAID, puis pressez <Entrée>.

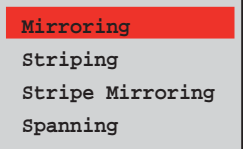

2. Pressez sur <TAB> pour sélectionner Striping Block, puis pressez <Entrée>. Le sous-menu

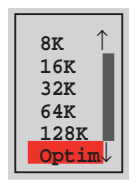

Si vous sélectionnez Striping ou Stripe Mirroring, utilisez les flèches haut et bas pour sélectionner la taille des segments de votre ensemble RAID 0, puis pressez <Entrée>. Les valeurs disponibles s'échelonnent entre 8 KB et 128 KB. La sélection par défaut est 128 KB. La valeur doit être choisie en fonction de l'utilisation présumée du disque.

- 8 /16 KB utilisation faible du disque
- 64 KB utilisation commune du disque
- 128 KB utilisation performante du disque

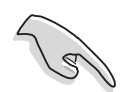

**TRUC** : Pour les serveurs, il est recommandé d'utiliser une taille de segment plus faible. Pour les ordinateurs multimédia essentiellement dédiés à l'édition audio et vidéo, une plus grande taille de segment est recommandée pour des performances optimales.

- 3. Pressez <TAB> pour sélectionner Free Disks area. Utilisez les flèches gauche et droite pour assigner les disques de l'ensemble.
- 4. Pressez <F7> pour créer un ensemble RAID. La boîte de message suivante apparaît.

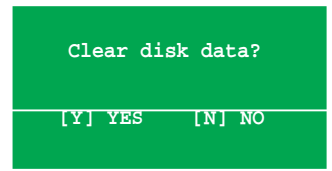

5. Pressez <Y> pour effacer les disques sélectionnés ou <N> pour continuer sans effacer les disques. L'écran suivant apparaît.

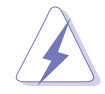

Faites attention en utilisant cette option. Toutes les données sur les disques RAID seront perdues !

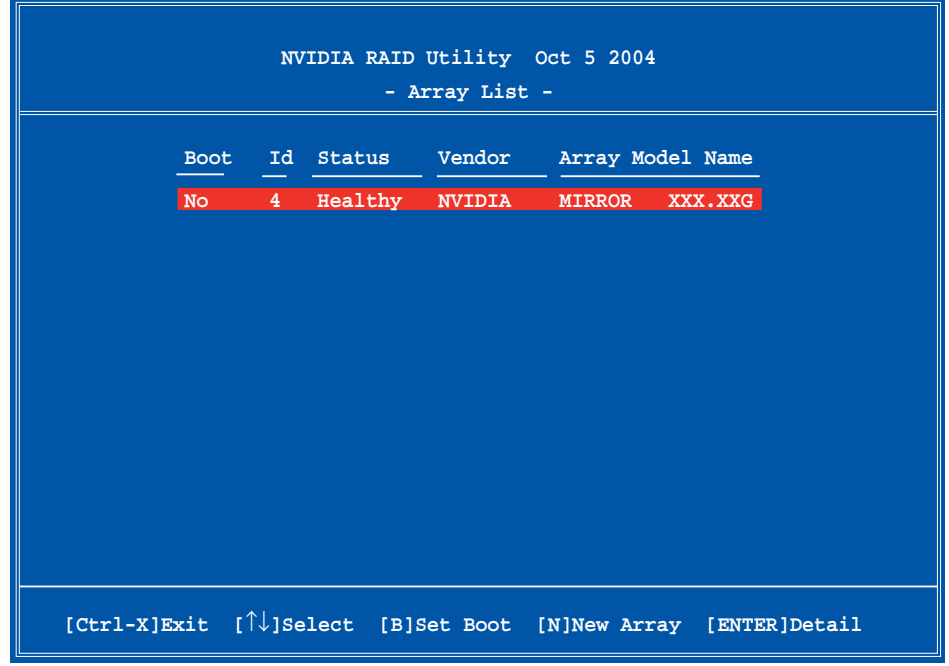

Un nouvel ensemble de touches de navigation s'affiche sur le bas de l'écran.

6. Pressez <Ctrl+X> pour sauvegarder les paramètres et quitter.

### **Reconstruire un ensemble RAID**

Pour reconstruire un ensemble RAID :

1. Dans le menu Array List, utilisez les flèches haut et bas pour sélectionner un ensemble RAID, puis pressez <Entrée>. Les détails de l'ensemble RAID apparaîtront.

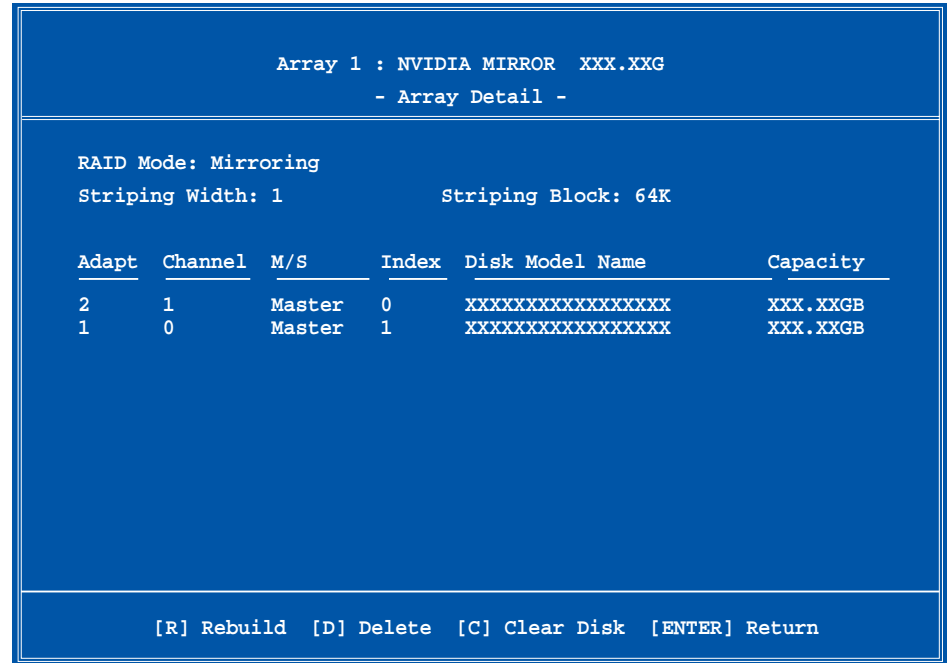

Un nouvel ensemble de touches de navigation s'affiche sur le bas de l'écran.

2. Presser <R> pour reconstruire l'ensemble RAID. L'écran suivant apparaît.

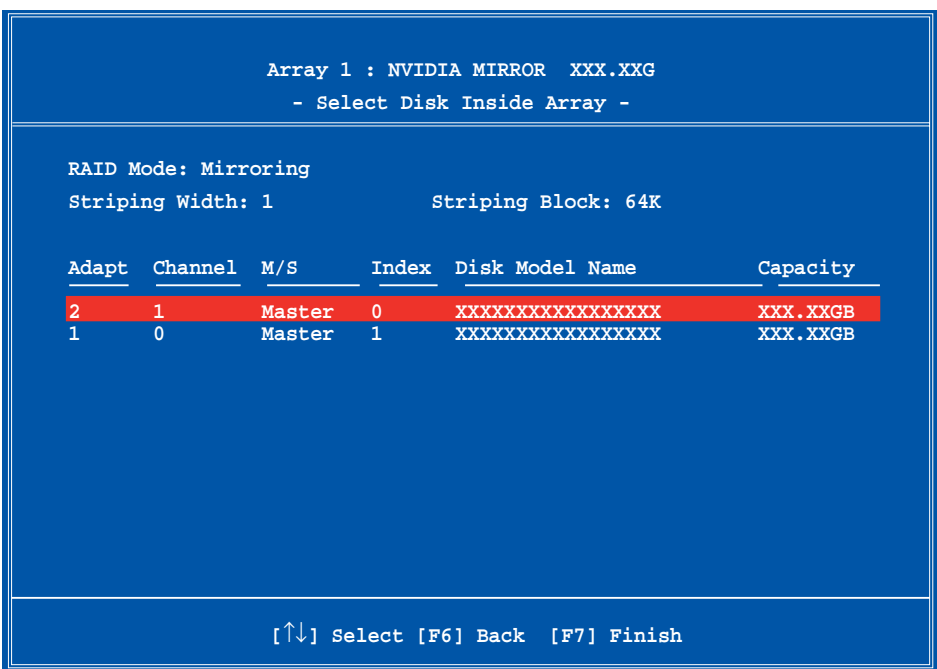

3. Utilisez les flèches haut et bas pour sélectionner un ensemble RAID à reconstruire, puis pressez <F7>. Le message de confirmation suivant apparaît.

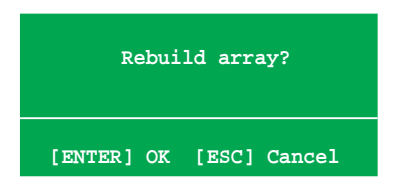

- 4. Pressez <Entrée> pour commencer à reconstruire l'ensemble RAID ou pressez <Echap> pour annuler.
- 5. A la fin de la procédure de reconstruction, le menu Array apparaît.

### **Supprimer un ensemble RAID**

Pour supprimer un ensemble RAID :

1. Dans le menu Array List, utilisez les flèches haut et bas pour sélectionner un ensemble RAID, puis pressez <Entrée>. Les détails de l'ensemble RAID apparaîtront.

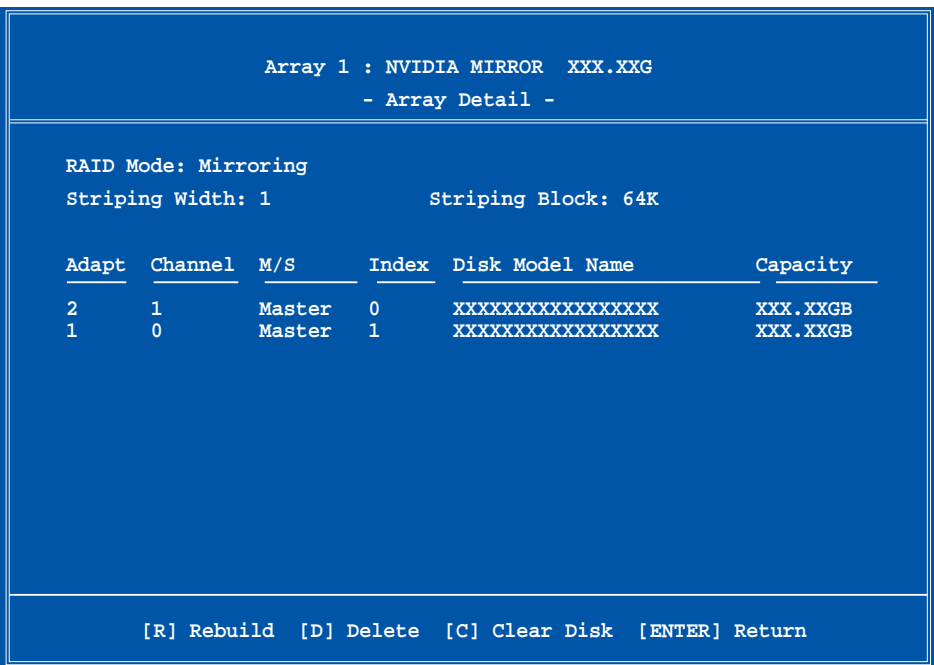

Un nouvel ensemble de touches de navigation s'affiche sur le bas de l'écran.

2. Pressez <D> pour supprimer un ensemble RAID. Le message de confirmation suivant apparaît.

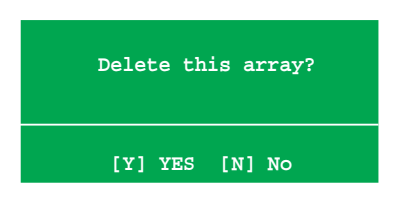

3. Pressez <Y> pour supprimer l'ensemble ou pressez <N> pour annuler.

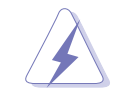

Faites attention en utilisant cette option. Toutes les données sur les disques RAID seront perdues !

4. Si vous sélectionnez Yes, le menu Define a New Array apparaît.

### **Effacer les données d'un disque**

Pour effacer les données d'un disque dur :

1. Dans le menu Array List, utilisez les flèches haut et bas pour sélectionner un ensemble RAID, puis pressez <Entrée>. Les détails de l'ensemble RAID apparaîtront.

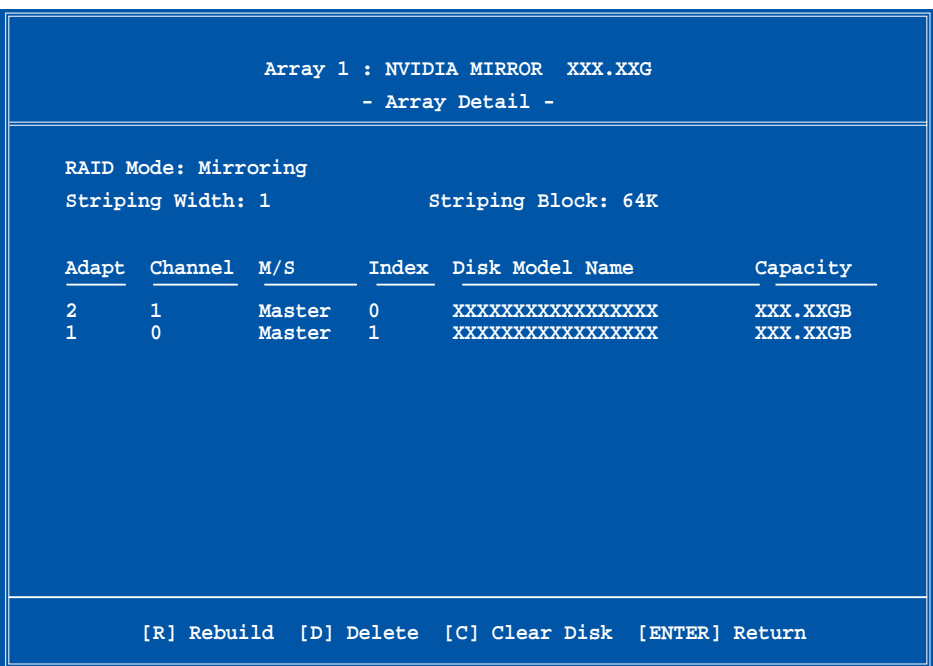

Un nouvel ensemble de touches de navigation s'affiche sur le bas de l'écran.

2. Pressez <C> pour effacer le disque. Le message de confirmation suivant apparaît.

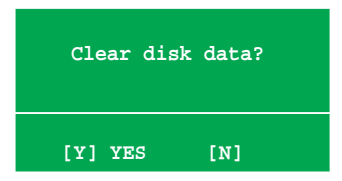

3. Pressez <Y> pour effacer les données du disque ou pressez <N> pour annuler.

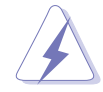

Faites attention en utilisant cette option. Toutes les données sur les disques RAID seront perdues !
## **5.5 Créer une disquette du pilote RAID**

Une disquette contenant le pilote RAID est nécessaire lors de l'installation de Windows® 2000/XP sur un disque dur qui appartient à un ensemble RAID.

Pour créer une disquette du pilote RAID :

- 1. Insérez le CD de support de la carte mère dans le lecteur optique.
- 2. Sélectionnez le menu **Make Disk**.
- 3. Dans le menu **Make Disk**, sélectionnez le pilote RAID dont vous souhaitez créer une disquette ou parcourez le CD de support pour localiser l'utilitaire du pilote.

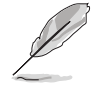

Se référer à la section "5.2.4 Menu Make Disk" pour plus de détails.

- 4. Insérez une disquette dans le lecteur de disquettes.
- 5. Suivez les informations qui apparaissent à l'écran afin d'achever la procédure.
- 6. Protégez en écriture la disquette pour lui éviter d'être infectée par un virus informatique.

Pour installer le pilote RAID :

- 1. Pendant l'installation de l'OS, le système vous invite à presser la touche F6 pour installer un pilote SCSI ou RAID tiers.
- 2. Pressez <F6> puis insérez la disquette du pilote RAID dans le lecteur de disquettes.
- 3. Suivez les informations qui apparaissent à l'écran afin d'achever l'installation.

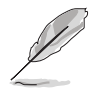

En raison des limitations du chipset, les ports Serial ATA du chipset NVIDIA ne supportent pas les disques Serial ODD (Optical Disk Drives) sous DOS.

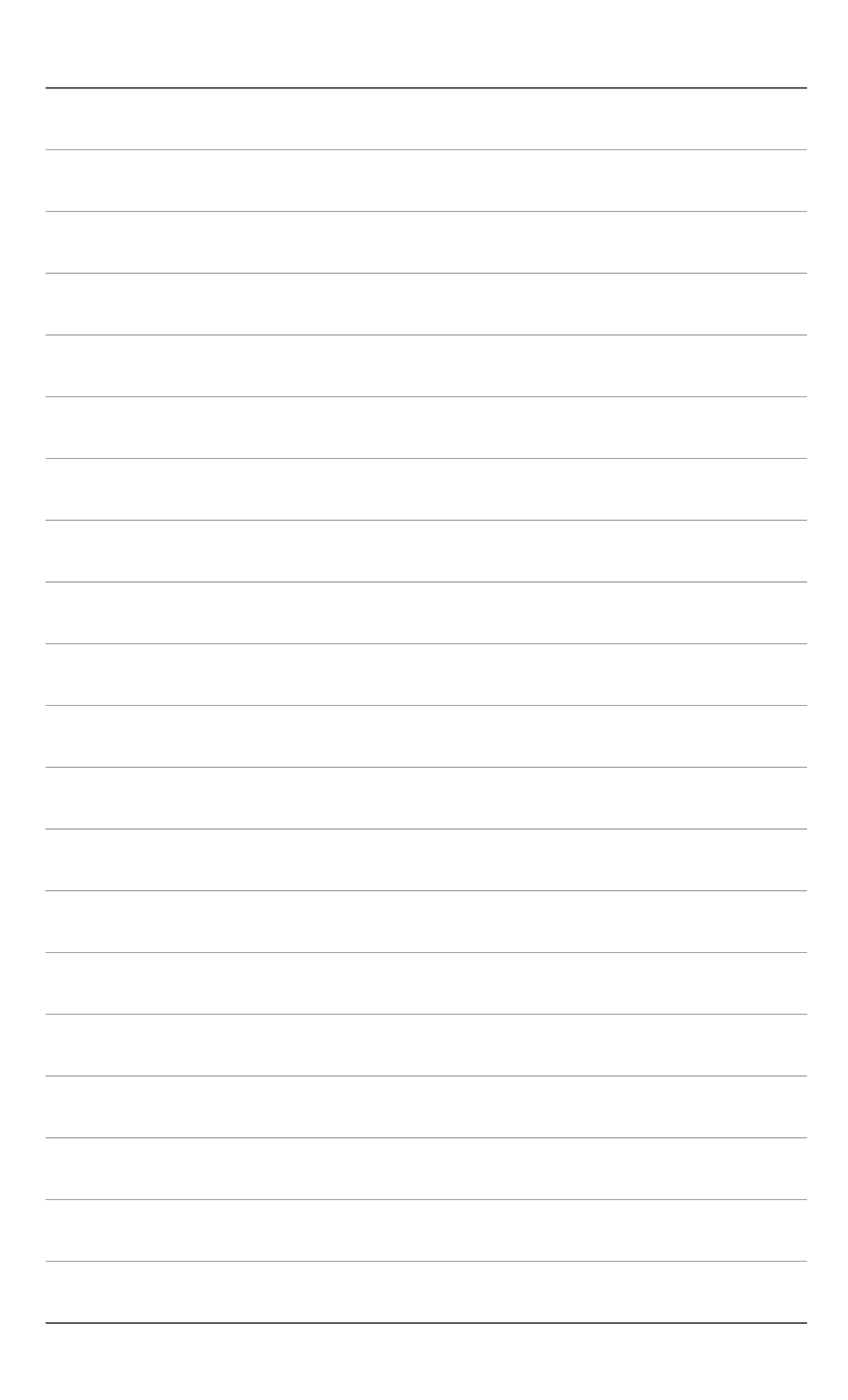